# Panduan Pengguna

Notebook HP

© Copyright 2011 Hewlett-Packard Development Company, L.P.

Bluetooth adalah merek dagang dari pemiliknya dan digunakan oleh Hewlett-Packard Company di bawah lisensi. Intel adalah merek dagang dari Intel Corporation di AS dan negara/wilayah lainnya. Microsoft dan Windows adalah merek dagang terdaftar di AS dari Microsoft Corporation. Logo SD adalah merek dagang dari pemiliknya.

Informasi yang terdapat dalam dokumen ini dapat berubah tanpa pemberitahuan. Satusatunya jaminan untuk produk dan layanan HP dijelaskan dalam pernyataan jaminan tersurat yang menyertai produk serta layanan tersebut. Tidak ada isi dokumen ini yang dapat ditafsirkan sebagai penyataan jaminan tambahan. HP tidak bertanggung jawab atas kesalahan teknis atau editorial maupun penghilangan yang terdapat dalam dokumen ini.

Edisi Pertama: Agustus 2011

Nomor Bagian Dokumen: 657632-BW1

#### **Informasi produk**

Panduan ini menjelaskan tentang fitur yang biasanya terdapat di sebagian besar model. Beberapa fitur mungkin tidak tersedia di komputer.

#### **Persyaratan perangkat lunak**

Dengan menginstal, menyalin, mengunduh, atau jika tidak, menggunakan produk perangkat lunak apapun yang terinstal sejak awal di komputer ini, Anda setuju untuk tunduk pada persyaratan Perjanjian Lisensi Pengguna Akhir (End User License Aggreement/EULA) HP. Jika Anda tidak menyetujui persyaratan lisensi ini, satusatunya sarana Anda adalah mengembalikan keseluruhan produk yang tidak digunakan (perangkat keras dan perangkat lunak) dalam waktu 14 hari untuk mendapatkan pengembalian uang sesuai dengan kebijakan pengembalian di tempat pembelian.

Untuk informasi lebih lanjut atau permintaan pengembalian uang penuh atas komputer, hubungi pusat penjualan (penjual) setempat.

#### **Informasi peringatan keselamatan**

**PERINGATAN!** Untuk mengurangi kemungkinan cedera akibat panas atau komputer yang terlalu panas, jangan letakkan komputer secara langsung di pangkuan Anda atau jangan halangi ventilasi udara pada komputer. Gunakan komputer hanya pada permukaan yang kokoh dan datar. Jangan biarkan aliran udara terhalang oleh permukaan yang keras lainnya, seperti sambungan printer opsional, atau permukaan yang lembut, misalnya bantal, karpet, maupun pakaian. Selain itu, selama pengoperasian berlangsung, jangan biarkan adaptor AC menyentuh kulit atau permukaan yang lembut, seperti bantal, karpet, atau pakaian. Komputer dan adaptor AC ini telah memenuhi batasan suhu permukaan yang dapat diakses pengguna, sebagaimana ditetapkan oleh International Standard for Safety of Information Technology Equipment (IEC 60950).

# **Isi**

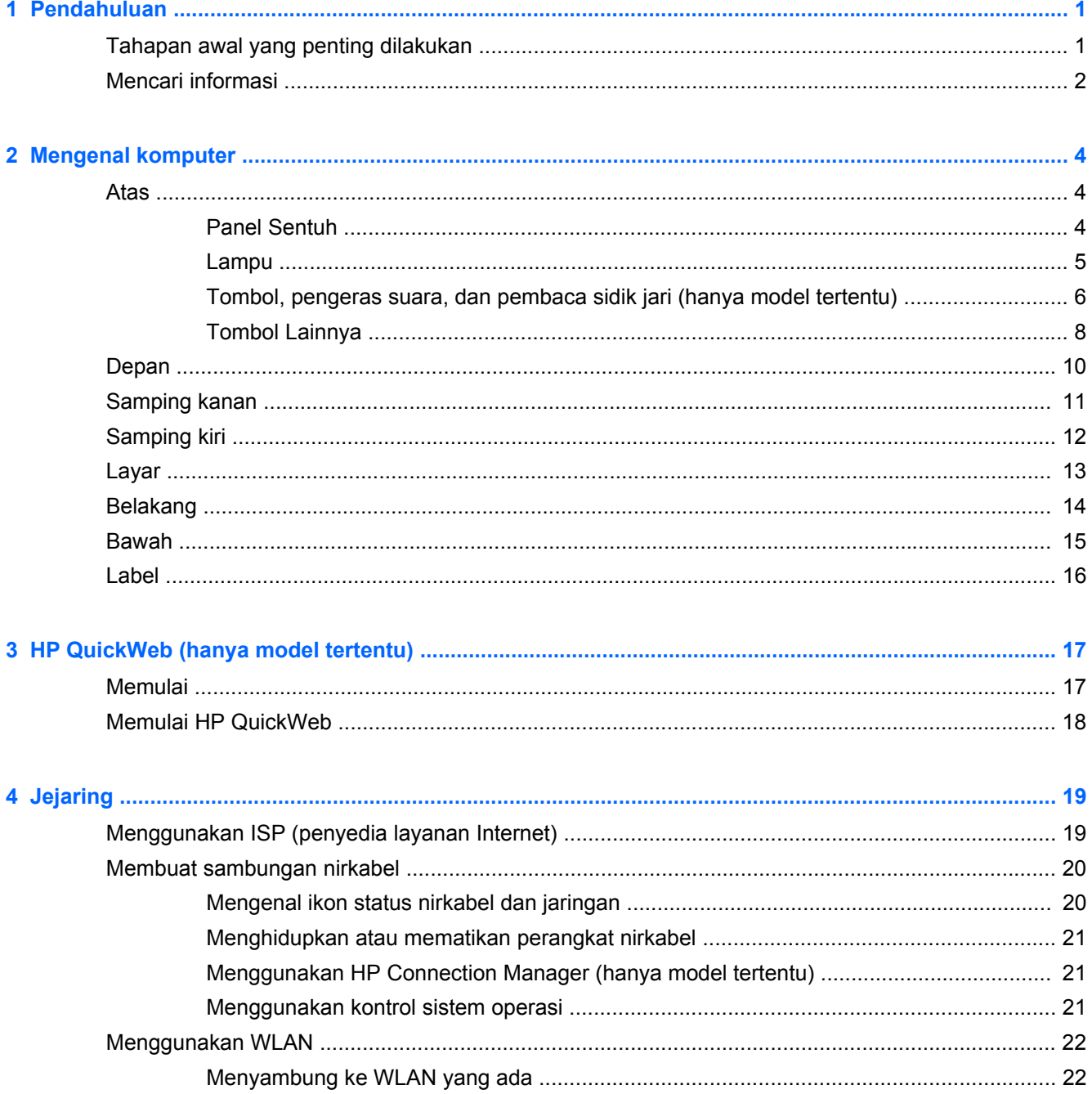

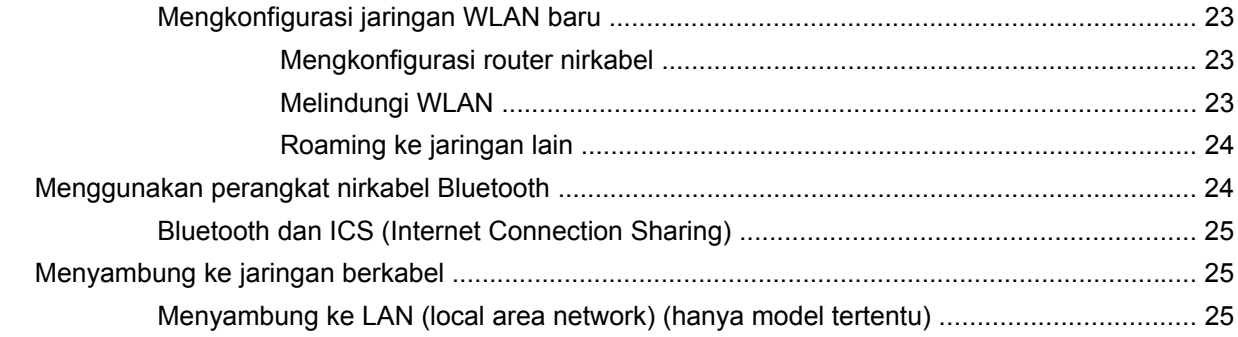

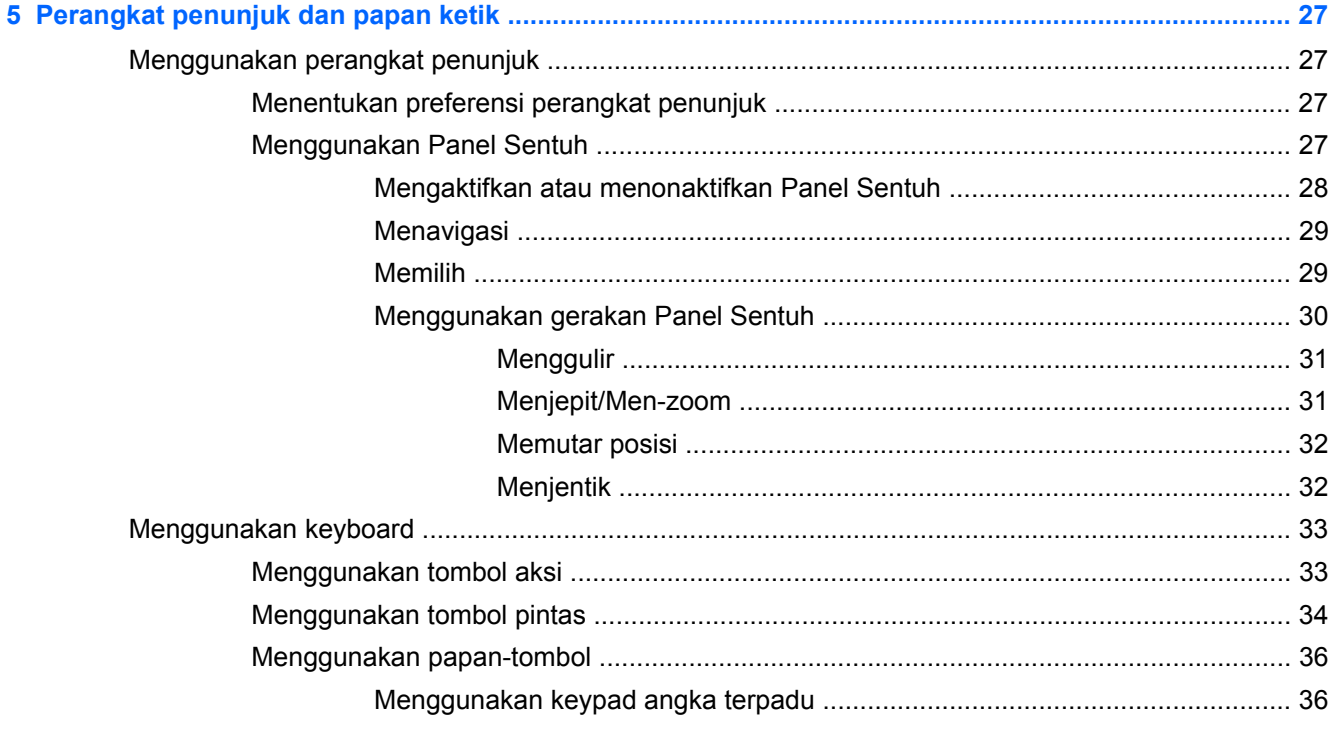

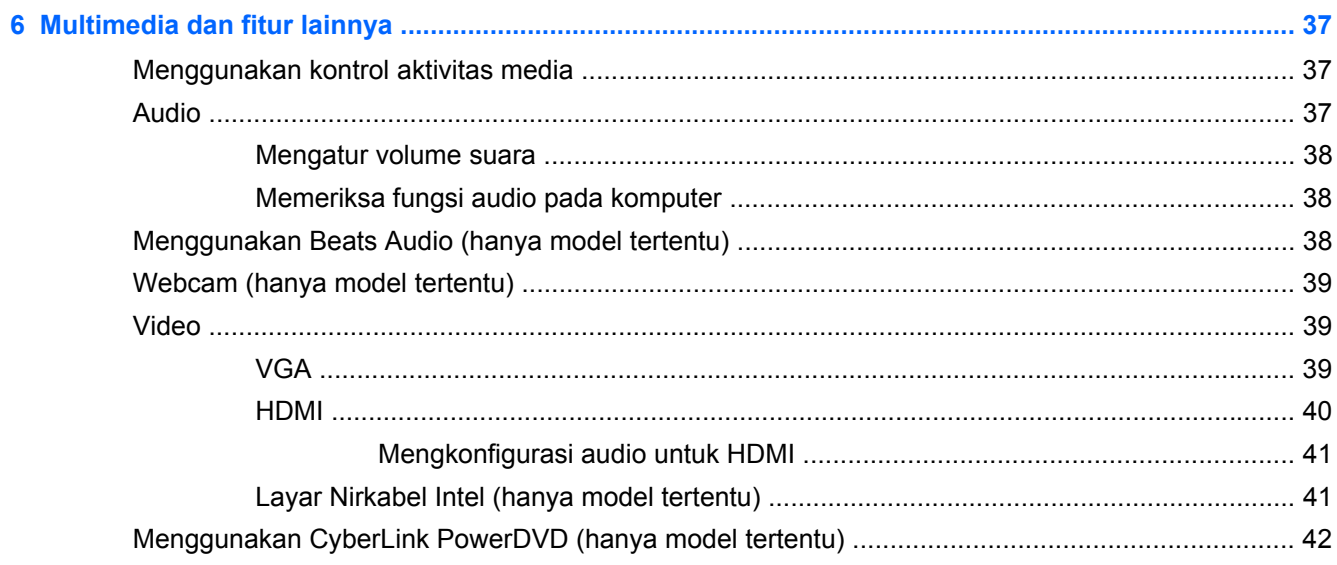

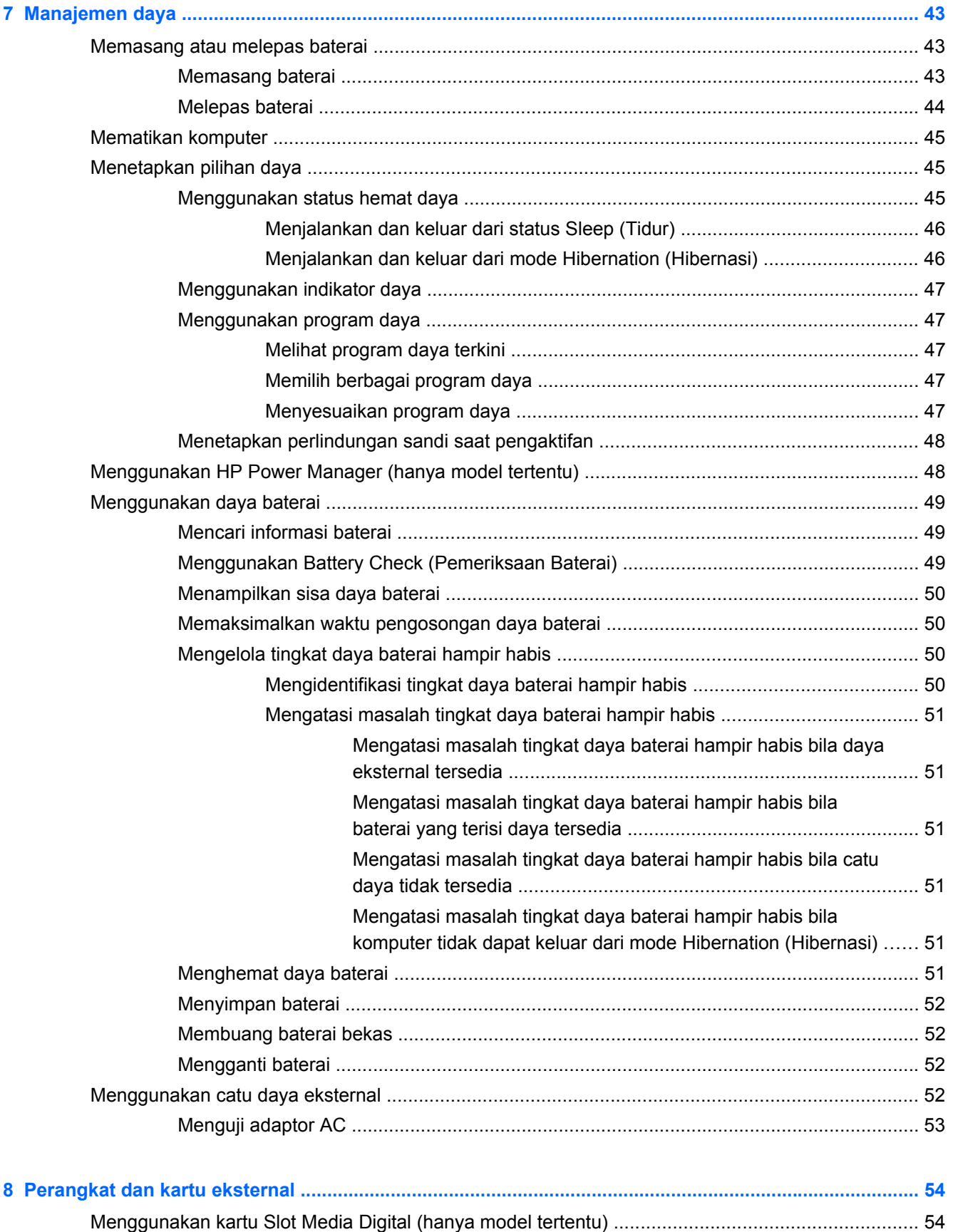

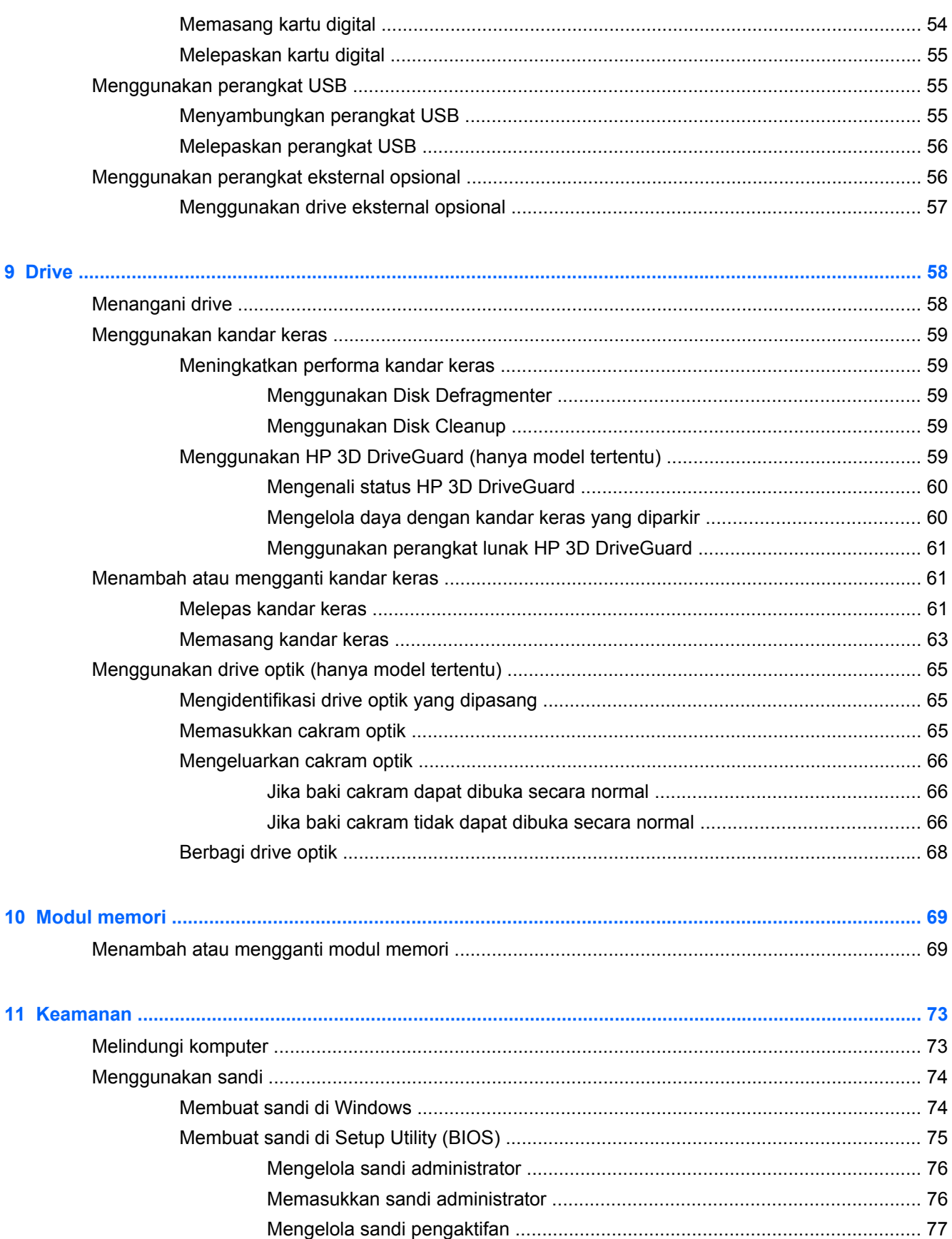

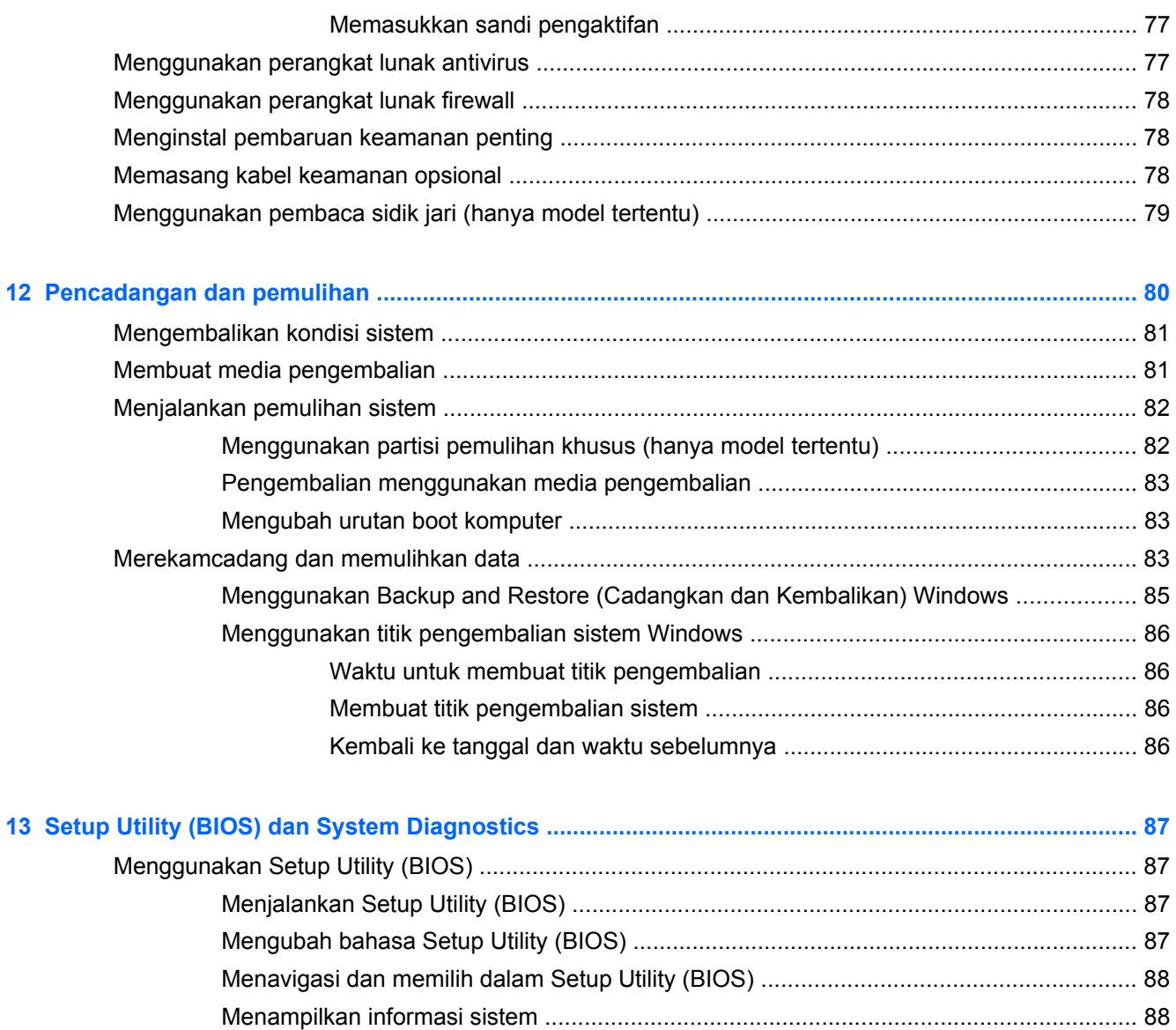

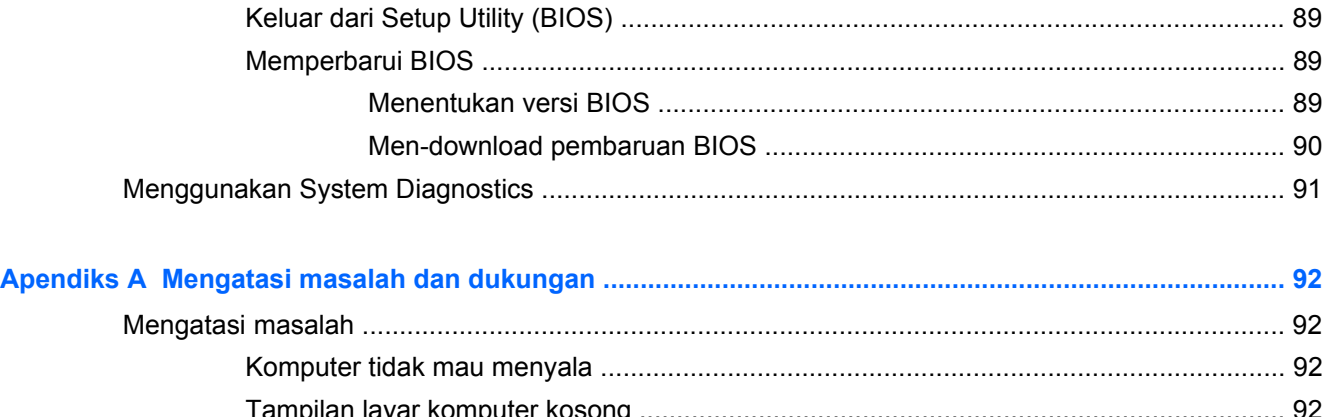

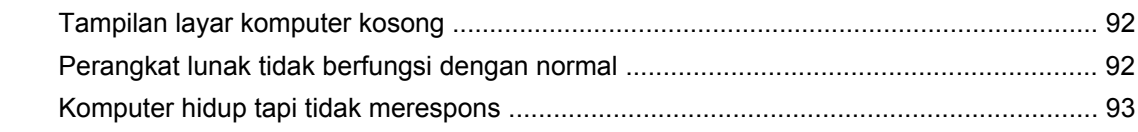

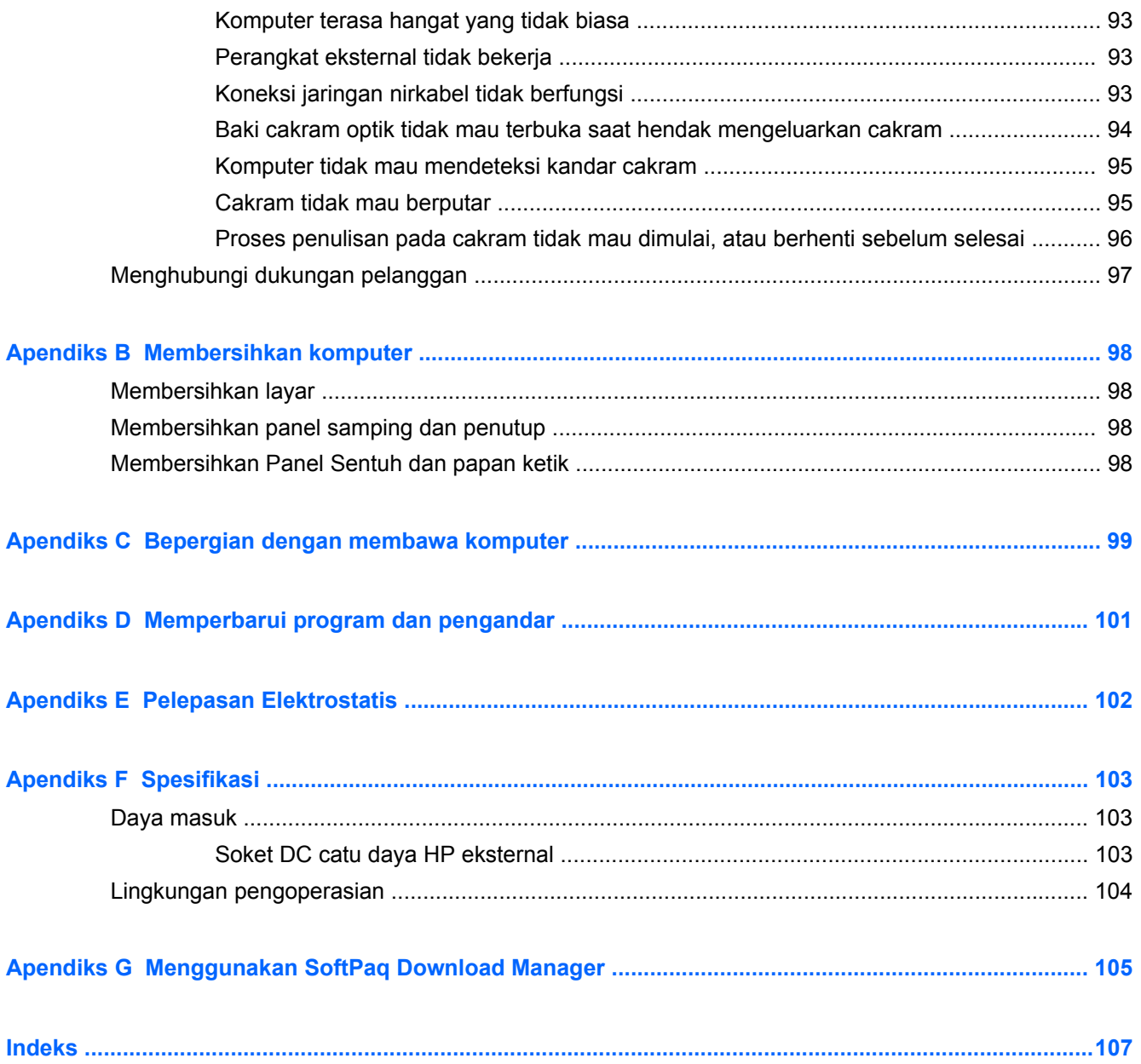

# <span id="page-10-0"></span>**1 Pendahuluan**

Panduan ini memuat informasi detail tentang komponen komputer, seperti rongga dan soket. Panduan ini juga menjelaskan tentang multimedia dan fitur lainnya. Selain itu, tersedia pula informasi penting tentang keamanan, perekamcadangan, dan pemulihan.

**CATATAN:** Sebagian dari fitur-fitur yang dijelaskan dalam panduan ini mungkin tidak tersedia di komputer Anda.

### **Tahapan awal yang penting dilakukan**

Setelah mengonfigurasi dan mendaftarkan komputer, sebaiknya lakukan langkah-langkah berikut:

- **1.** Konfigurasikan jaringan kabel atau nirkabel. Untuk informasi lebih lanjut, lihat [Jejaring](#page-28-0) [pada hal. 19](#page-28-0).
- **2.** Perbarui perangkat lunak antivirus. Untuk informasi lebih lanjut, lihat [Menggunakan perangkat](#page-86-0) [lunak antivirus pada hal. 77.](#page-86-0)
- **3.** Buat satu set cakram pemulihan atau kandar flash pemulihan. Untuk petunjuk, lihat [Pencadangan dan pemulihan pada hal. 80.](#page-89-0)
- **4.** Kenali komputer Anda. Untuk informasi lebih lanjut, lihat [Mengenal komputer pada hal. 4](#page-13-0) dan [Perangkat penunjuk dan papan ketik pada hal. 27](#page-36-0).
- **5.** Temukan perangkat lunak yang telah terinstal di komputer dengan memilih ikon **Mulai > All Programs** (Semua Program).

## <span id="page-11-0"></span>**Mencari informasi**

Komputer dilengkapi beberapa sumber informasi untuk membantu Anda menjalankan berbagai tugas.

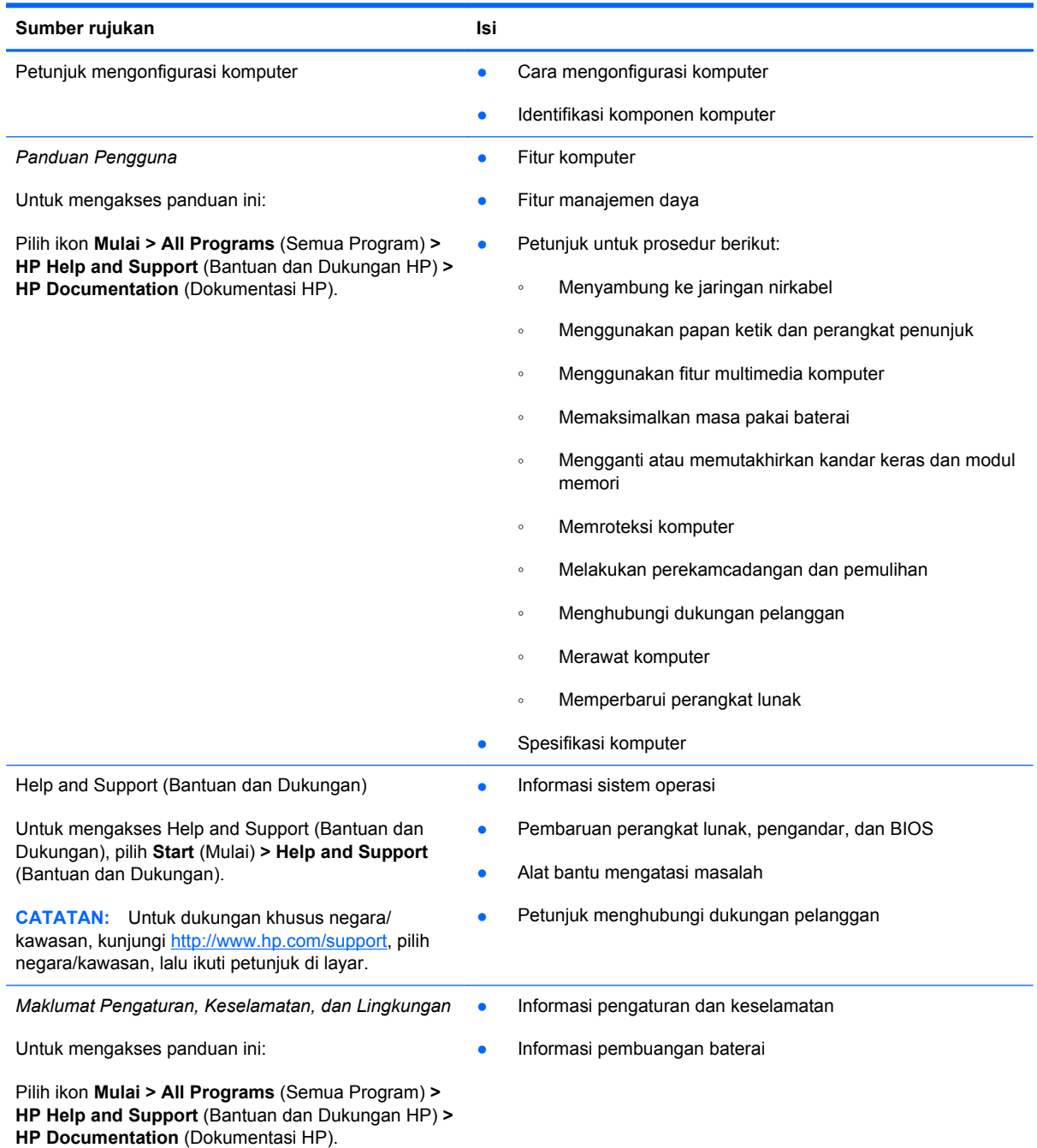

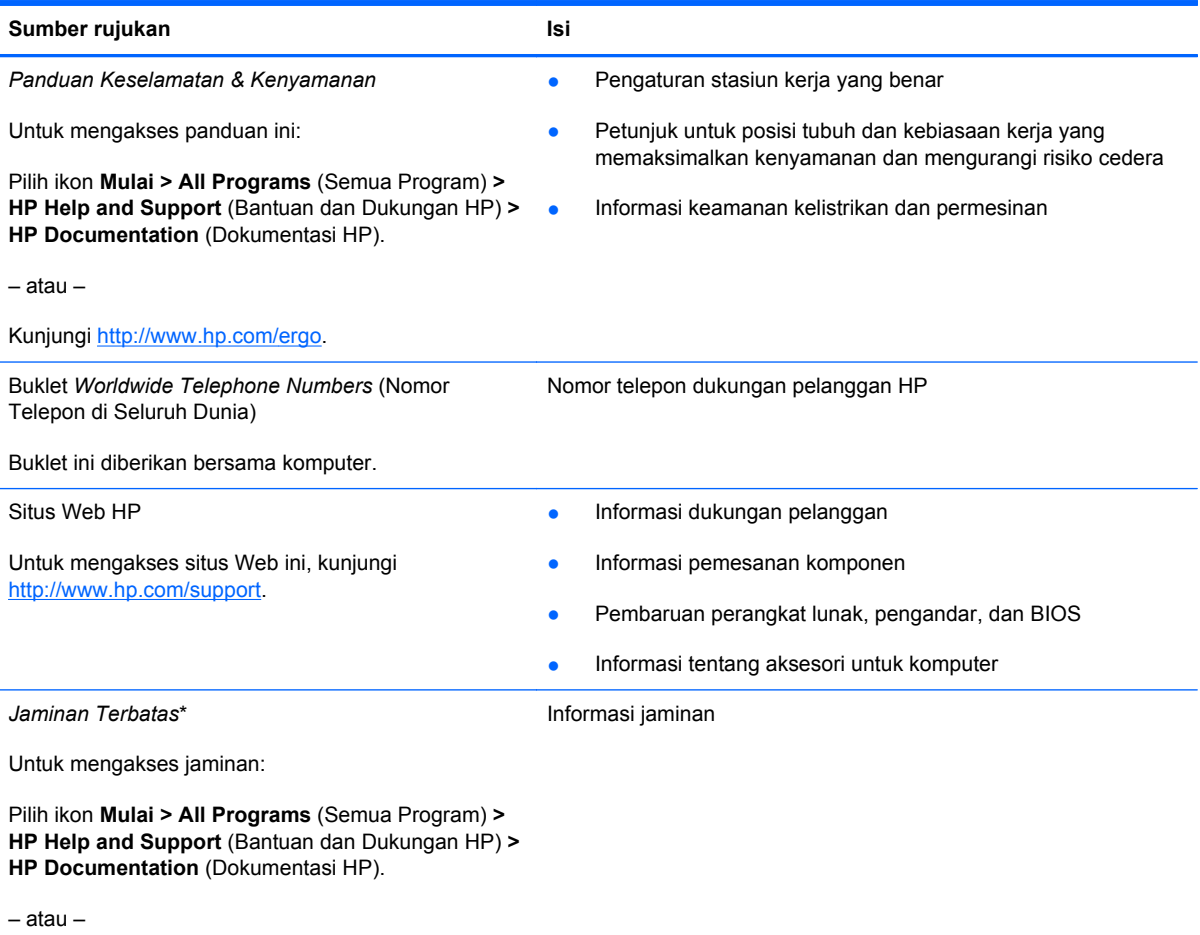

Kunjungi<http://www.hp.com/go/orderdocuments>.

\*Jaminan Terbatas HP yang berlaku untuk produk dapat Anda temukan secara tersurat dalam panduan elektronik di komputer dan/atau pada CD/DVD yang disertakan dalam kemasan. Di beberapa negara/wilayah, HP mungkin memberikan Jaminan Terbatas HP format cetak di dalam kemasan. Untuk beberapa negara/wilayah dengan jaminan yang tidak diberikan dalam format cetak, Anda dapat mengajukan permohonan salinan cetaknya melalui <http://www.hp.com/go/orderdocuments> atau mengirim surat ke:

- **Amerika Utara**: Hewlett-Packard, MS POD, 11311 Chinden Blvd, Boise, ID 83714, AS
- **Eropa, Timur Tengah, Afrika**: Hewlett-Packard, POD, Via G. Di Vittorio, 9, 20063, Cernusco s/Naviglio (MI), Italia
- **Asia Pasifik**: Hewlett-Packard, POD, P.O. Box 200, Alexandra Post Office, Singapura 911507

Sertakan nomor produk, masa berlaku jaminan (tercantum pada label nomor seri), nama, dan alamat surat Anda.

# <span id="page-13-0"></span>**2 Mengenal komputer**

## **Atas**

#### **Panel Sentuh**

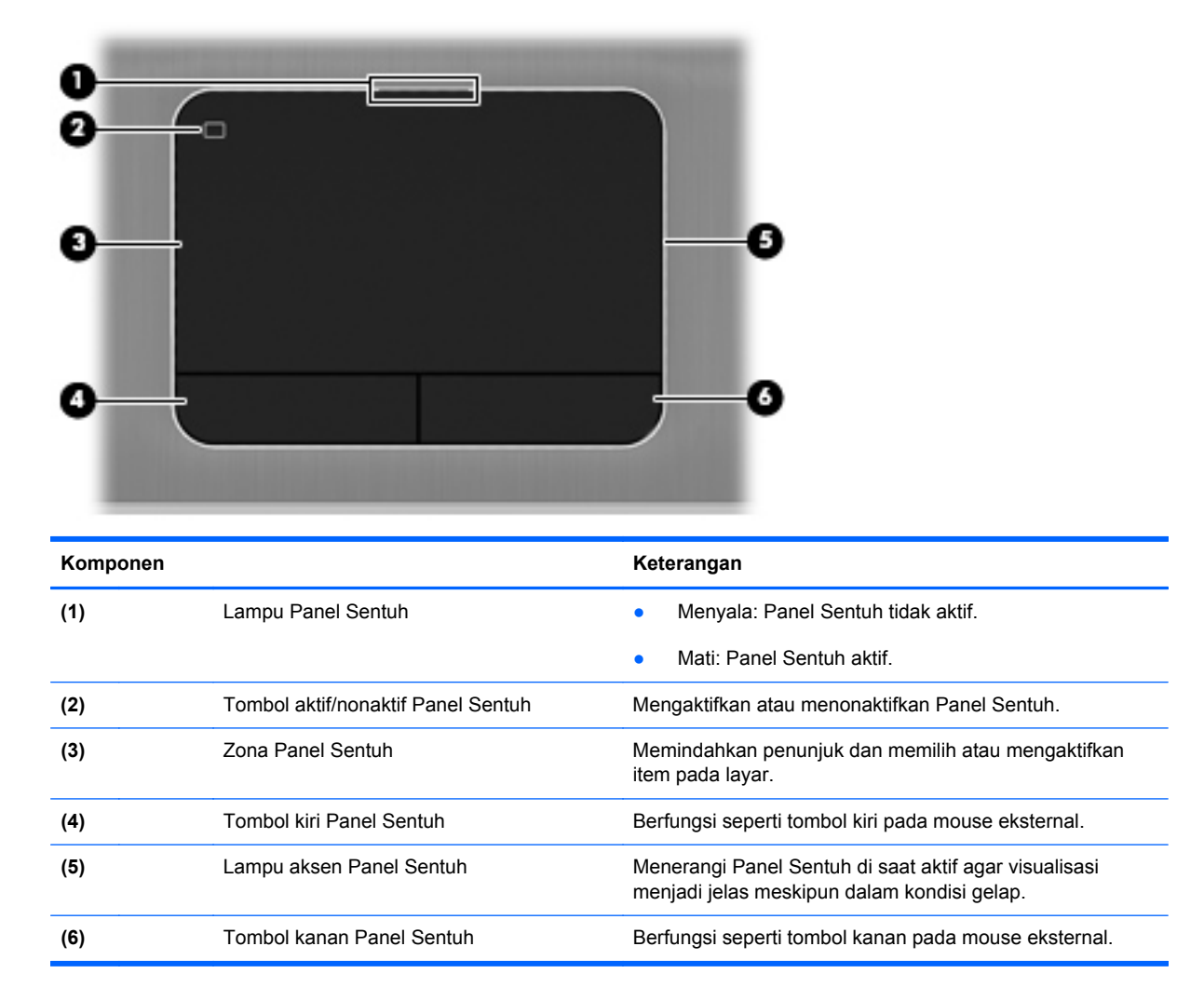

### <span id="page-14-0"></span>**Lampu**

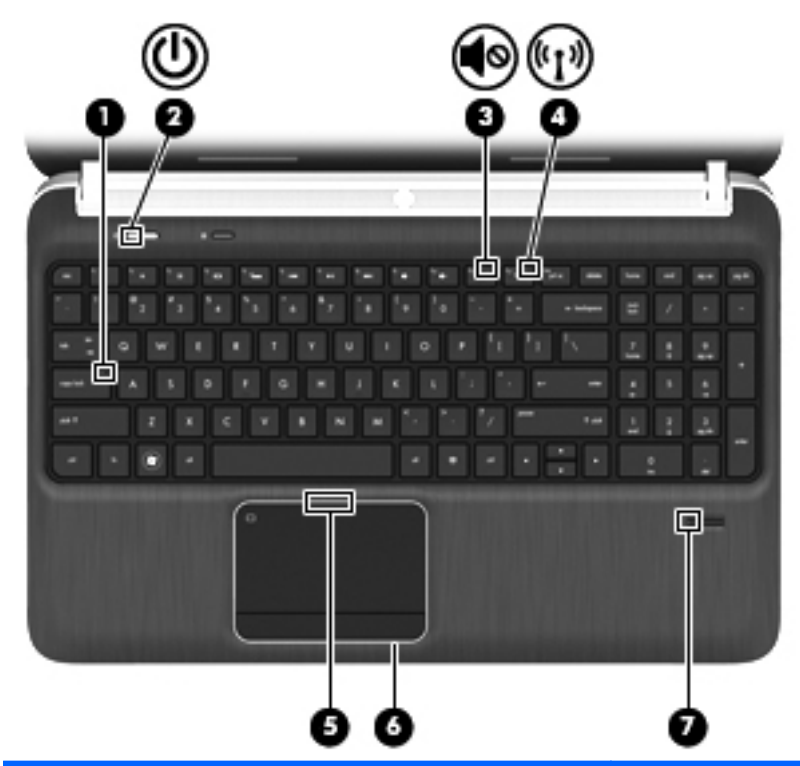

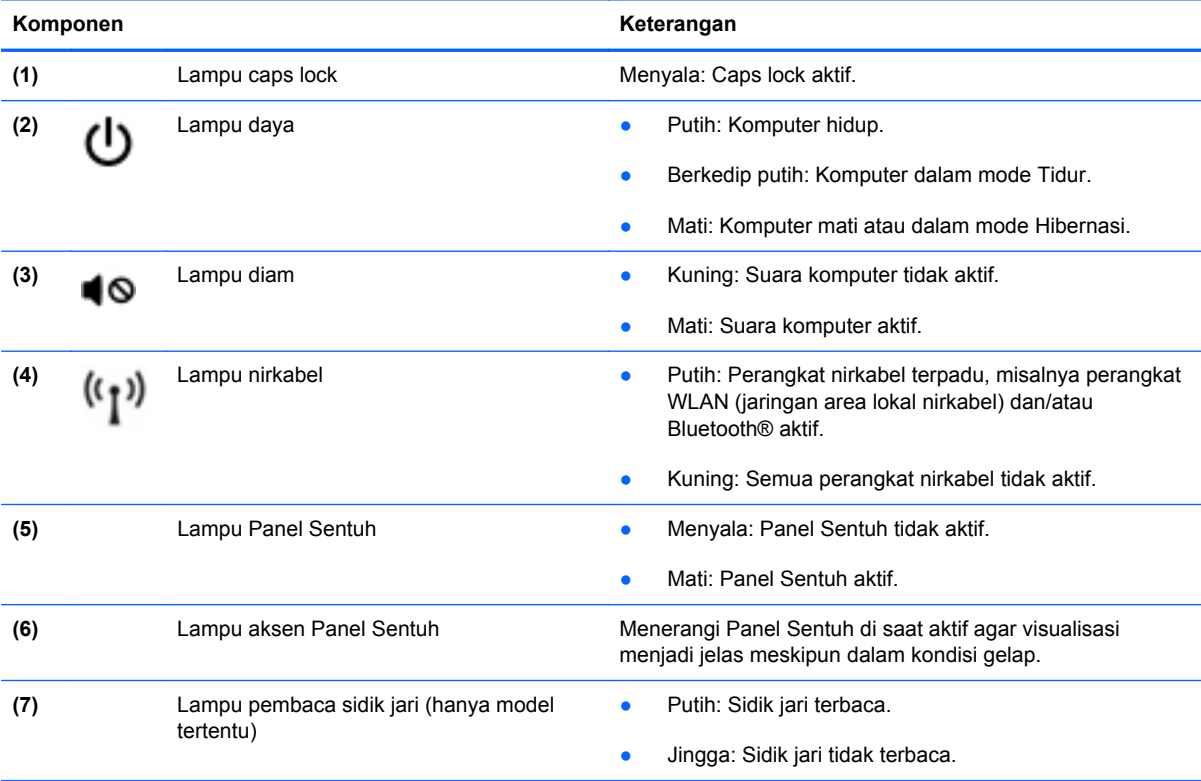

### <span id="page-15-0"></span>**Tombol, pengeras suara, dan pembaca sidik jari (hanya model tertentu)**

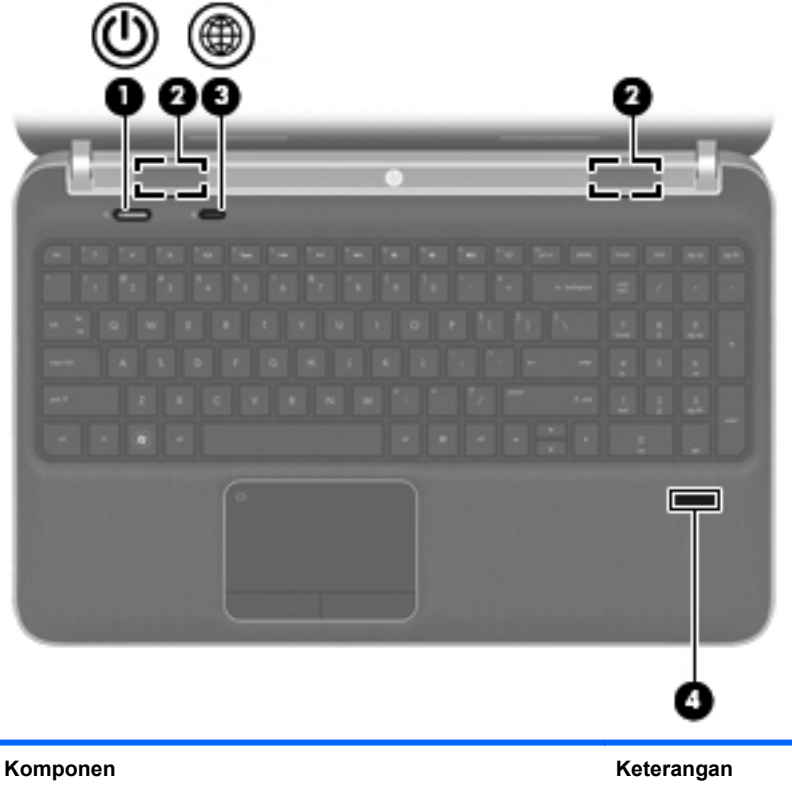

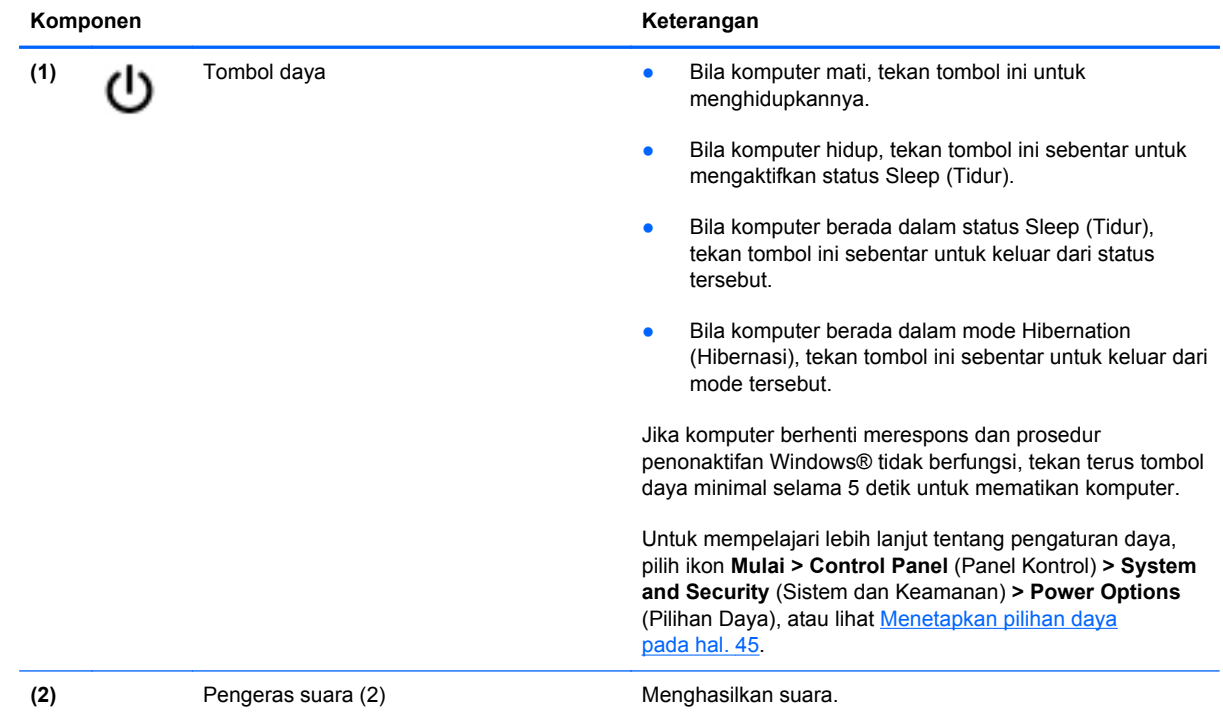

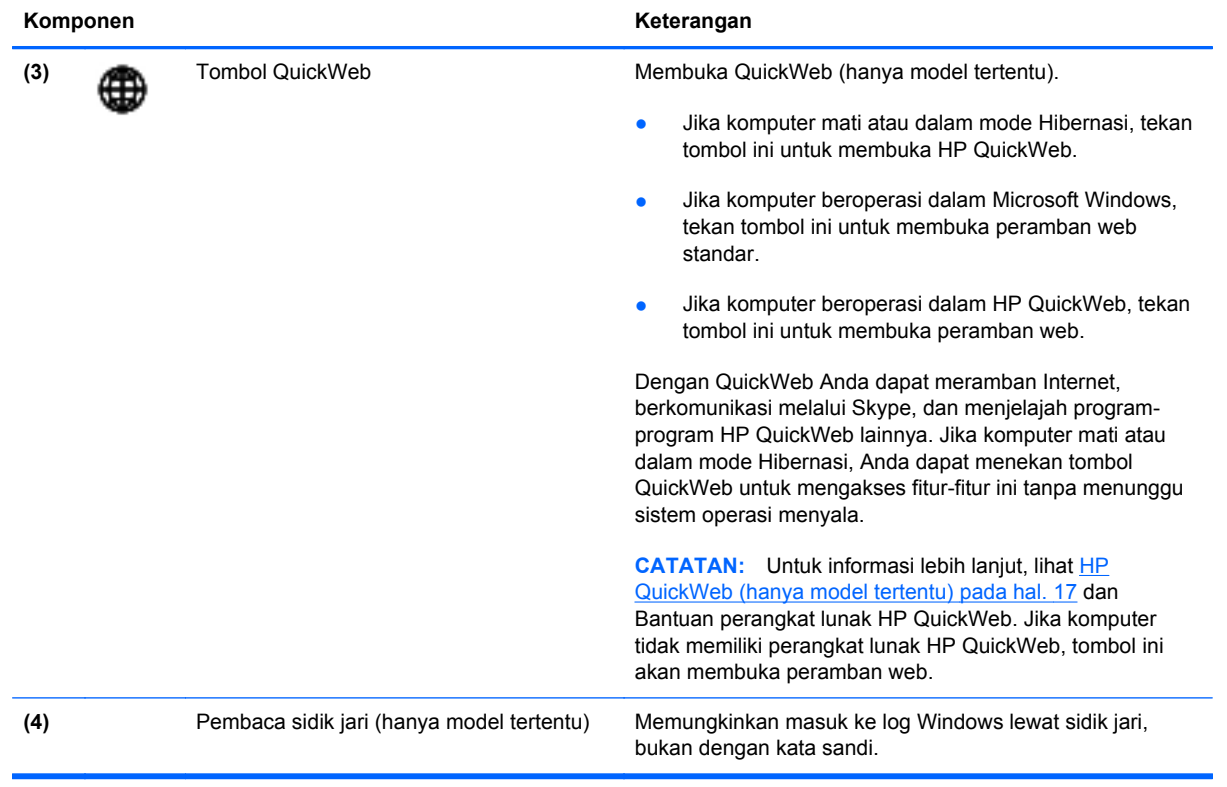

### <span id="page-17-0"></span>**Tombol Lainnya**

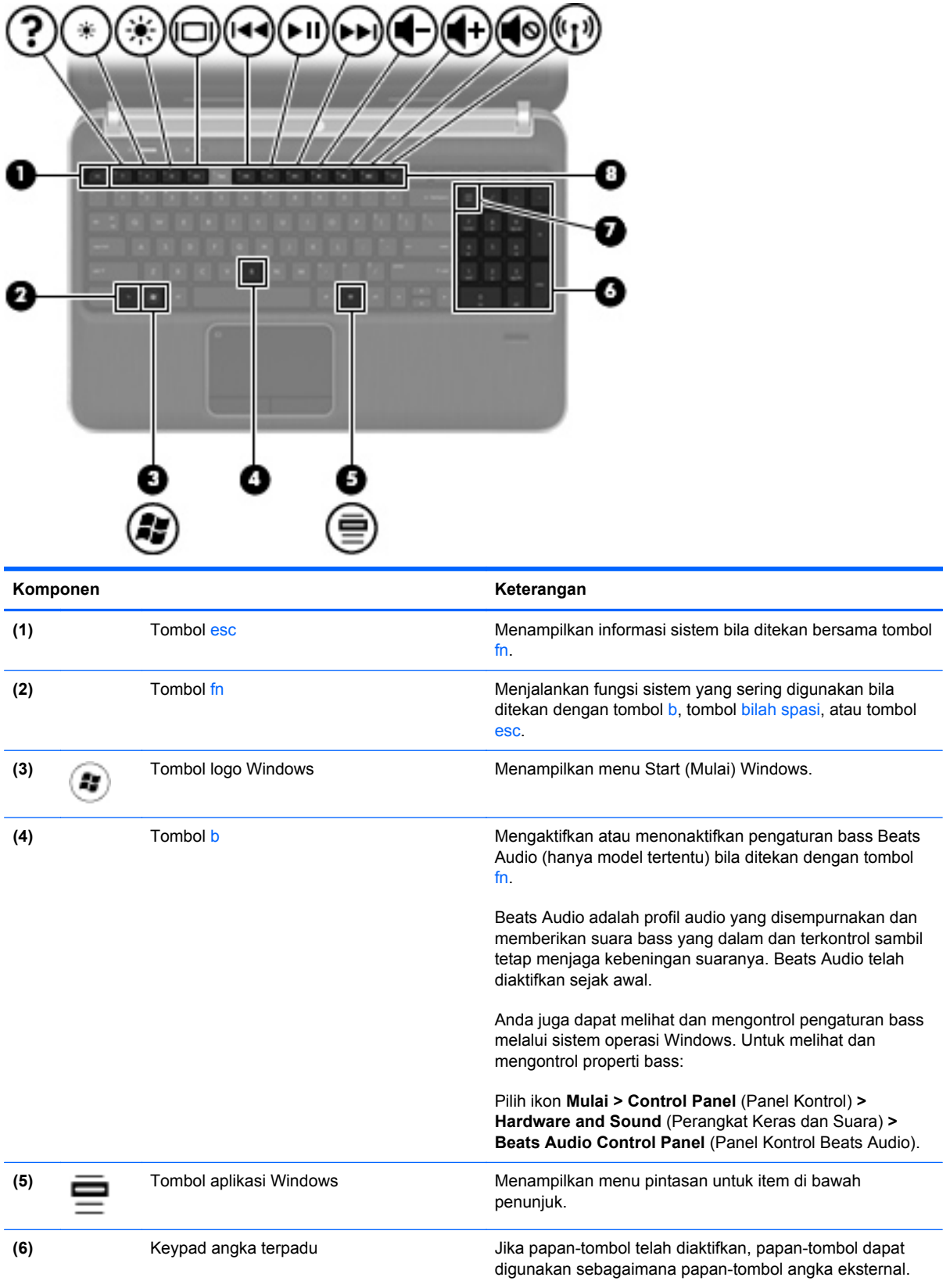

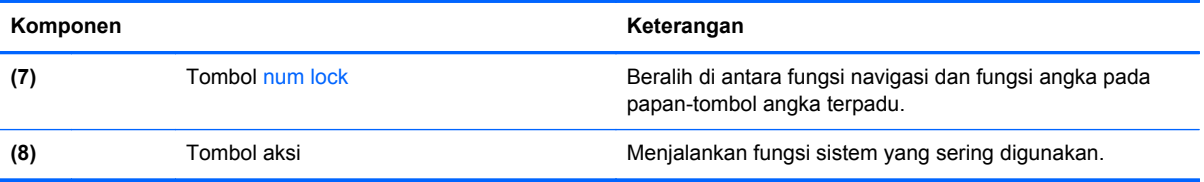

## <span id="page-19-0"></span>**Depan**

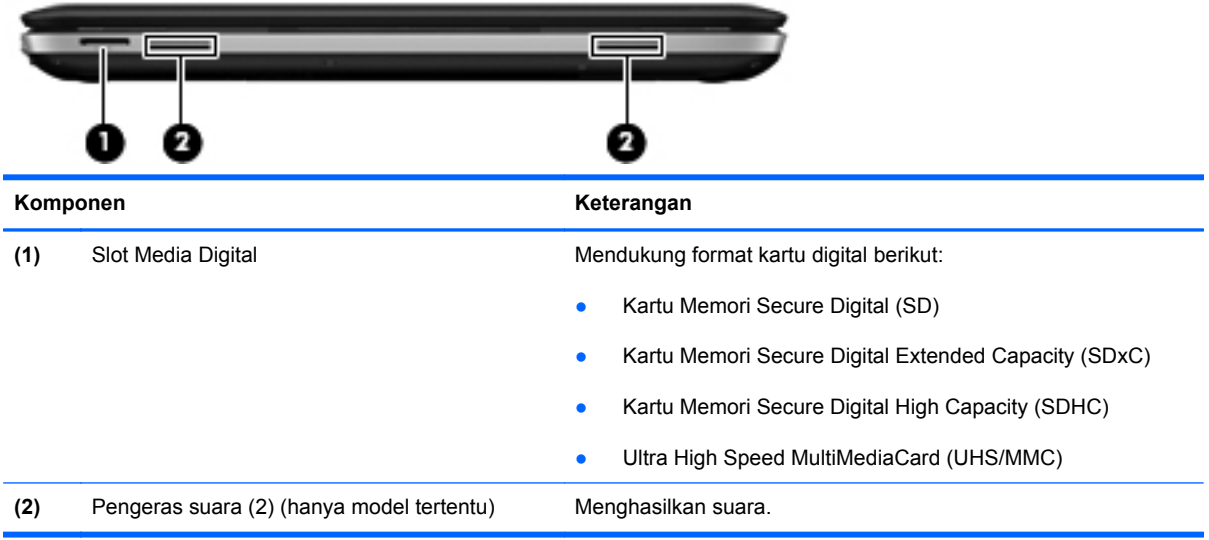

## <span id="page-20-0"></span>**Samping kanan**

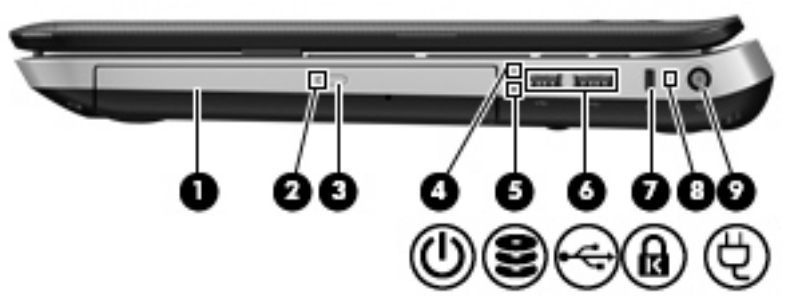

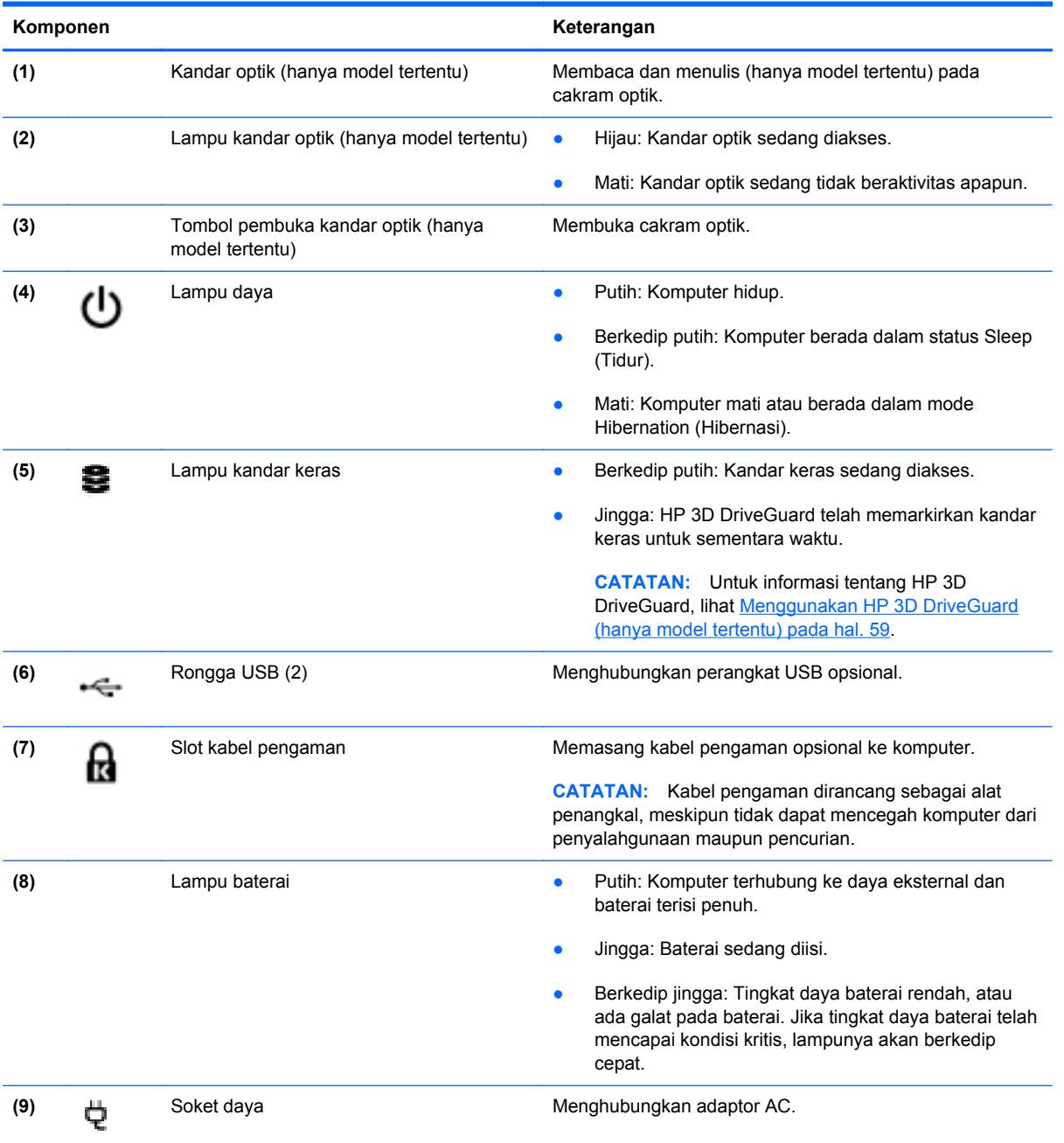

## <span id="page-21-0"></span>**Samping kiri**

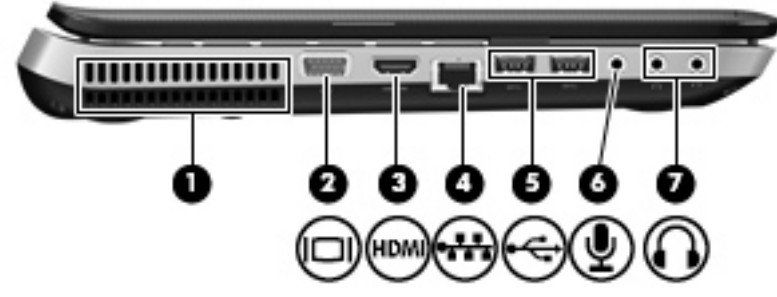

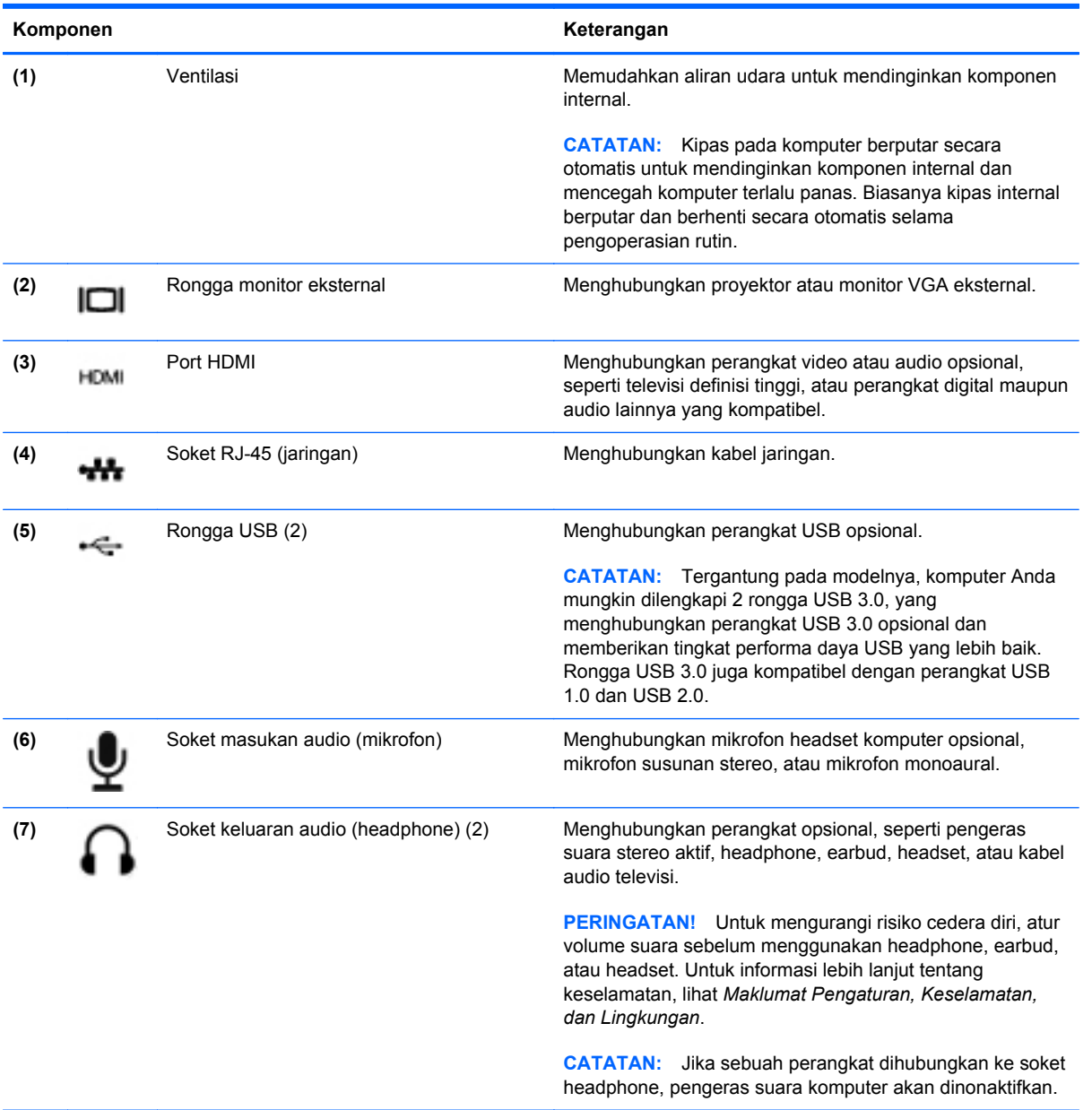

## <span id="page-22-0"></span>**Layar**

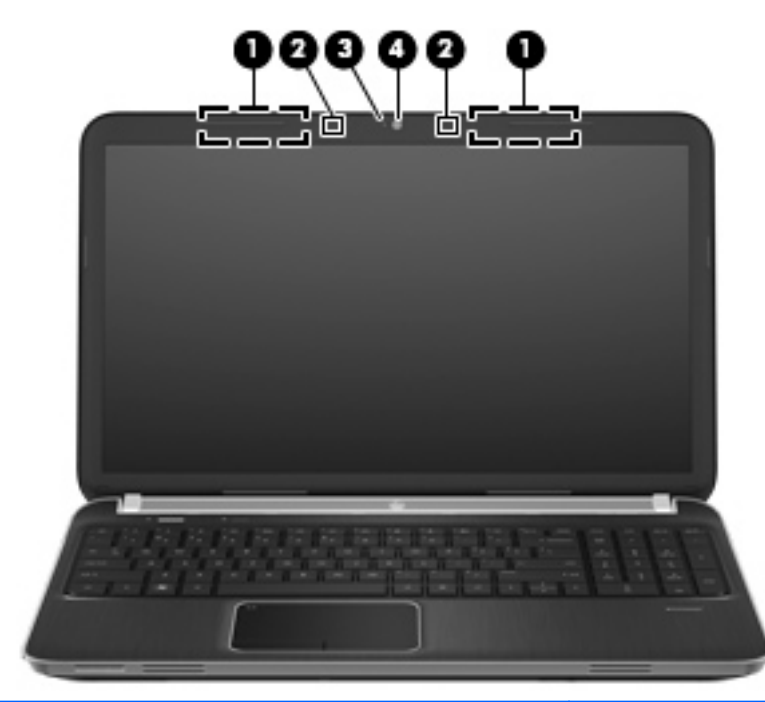

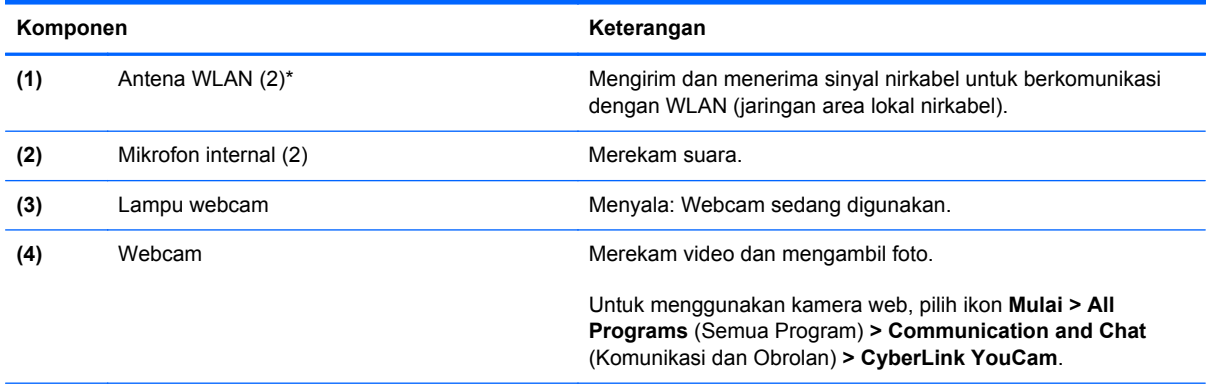

\*Antena tidak terlihat dari bagian luar komputer. Untuk transmisi optimal, area di sekeliling antena harus bebas dari penghalang. Untuk melihat informasi peraturan nirkabel, lihat bagian *Informasi Peraturan, Keselamatan, dan Lingkungan* yang berlaku di negara/kawasan Anda. Informasi ini terdapat di Help and Support (Bantuan dan Dukungan).

## <span id="page-23-0"></span>**Belakang**

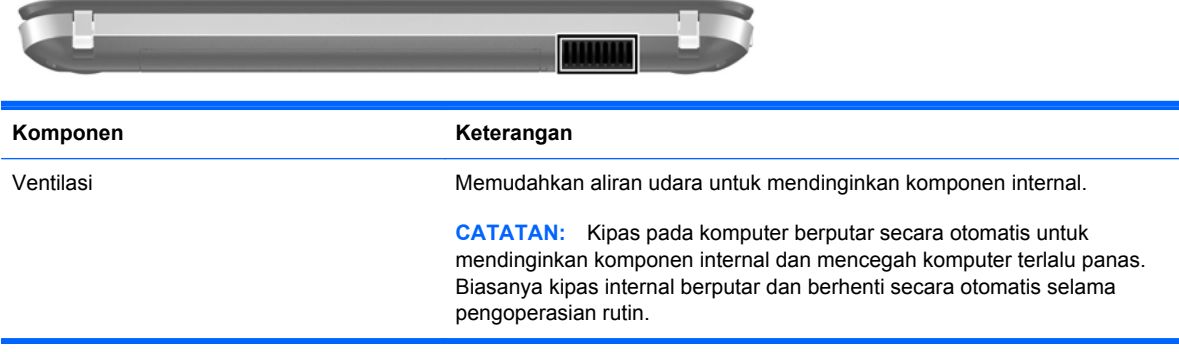

## <span id="page-24-0"></span>**Bawah**

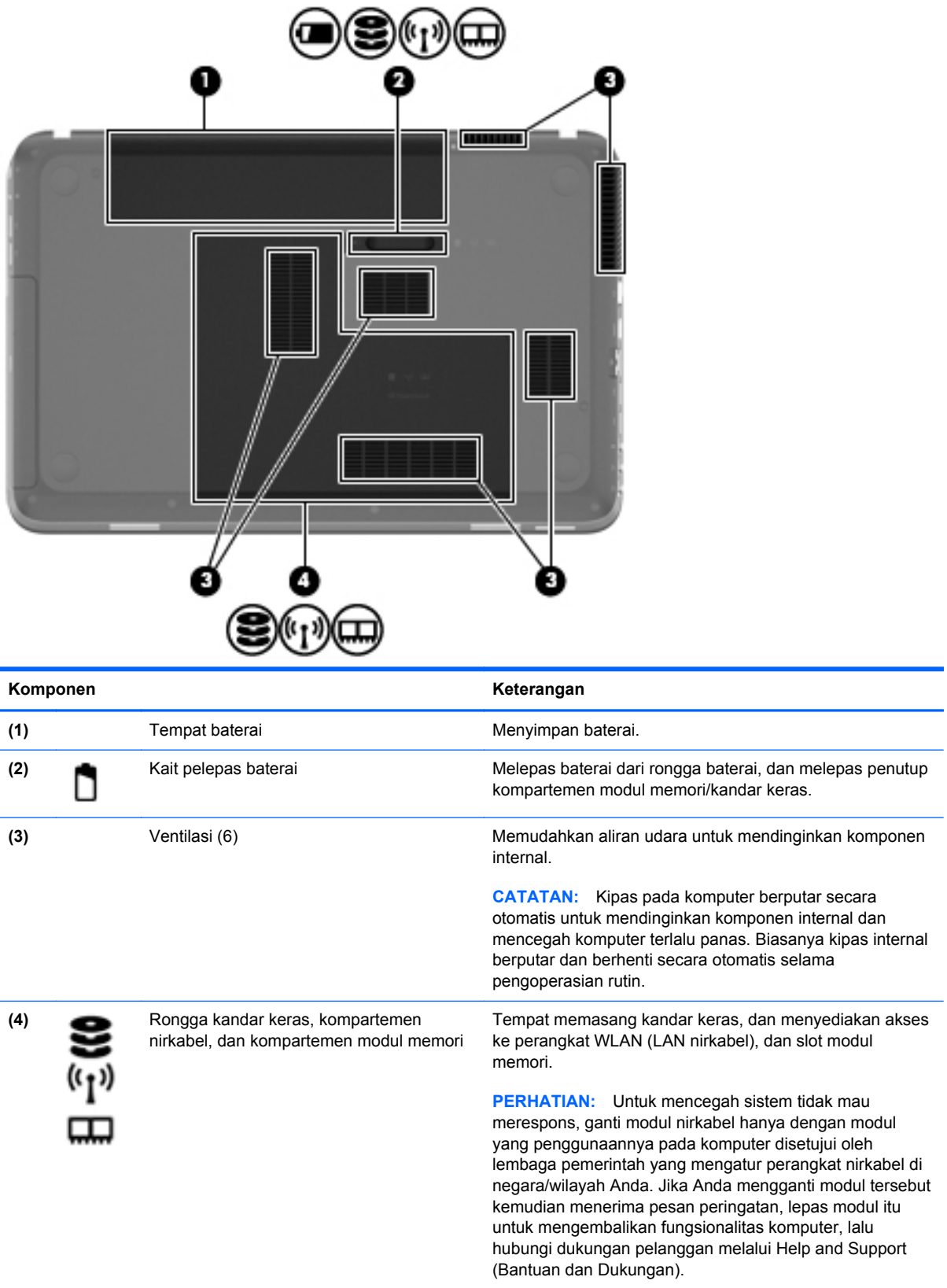

## <span id="page-25-0"></span>**Label**

Label yang tertera pada komputer berisi informasi yang mungkin diperlukan saat mengatasi masalah sistem atau melakukan perjalanan ke luar negeri dengan membawa komputer:

● Label nomor seri—Memberikan informasi penting berikut ini:

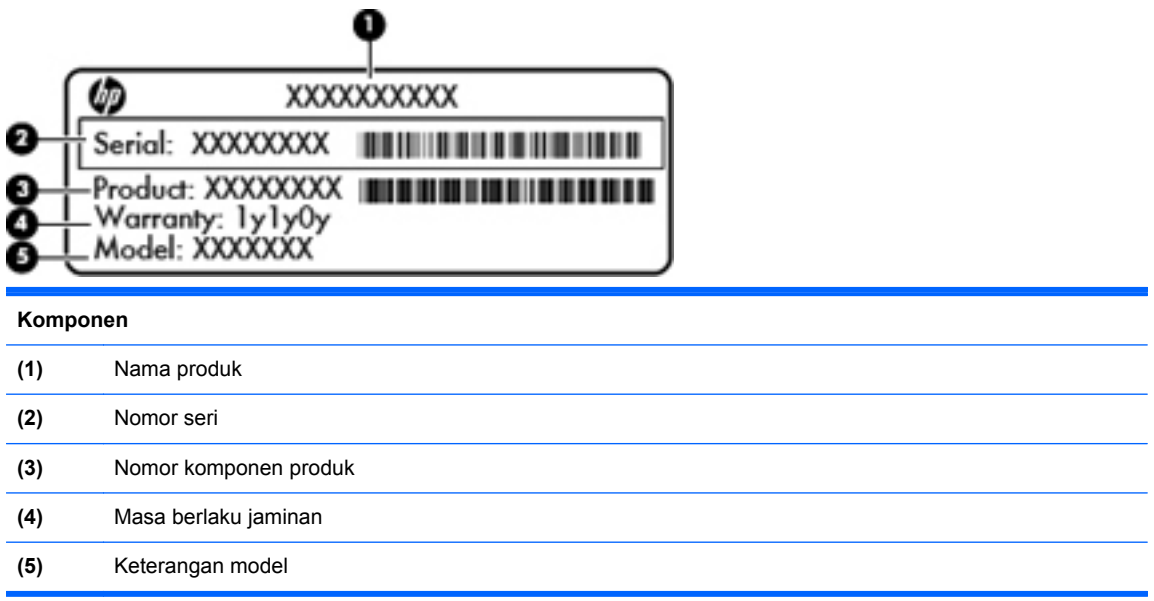

Sediakan informasi ini saat menghubungi dukungan pelanggan. Label nomor seri tertera di bagian bawah komputer.

- Sertifikat Keaslian Microsoft®—Berisi Kode Produk Windows. Anda mungkin memerlukan Kode Produk untuk memperbarui atau mengatasi masalah sistem operasi. Sertifikat Keaslian Microsoft terletak di bagian bawah komputer.
- Label peraturan—Berisi informasi peraturan tentang komputer. Label peraturan tercantum di bagian dalam tempat baterai.
- Satu atau beberapa label sertifikasi nirkabel (hanya model tertentu)—Berisi informasi tentang perangkat nirkabel opsional dan tanda pengesahan dari sebagian negara/wilayah tempat penggunaan perangkat terkait telah disetujui. Anda mungkin memerlukan informasi ini saat bepergian ke luar negeri. Jika model komputer Anda dilengkapi satu atau beberapa perangkat nirkabel, satu atau beberapa label sertifikasi turut disertakan dengan komputer Anda. Label sertifikasi nirkabel tertera di bagian bawah komputer.

# <span id="page-26-0"></span>**3 HP QuickWeb (hanya model tertentu)**

### **Memulai**

Lingkungan operasional HP QuickWeb memberikan cara yang mudah dan menyenangkan untuk menjalankan berbagai aktivitas kesukaan Anda. Komputer siap dioperasikan beberapa detik setelah QuickWeb dimulai, sehingga Anda dapat segera mengakses Internet, widget, dan program komunikasi. Untuk menggunakan QuickWeb, tekan tombol QuickWeb, lalu mulailah meramban web, berkomunikasi dengan orang lain melalui Skype, dan menjelajah program HP QuickWeb lainnya.

Layar Laman HP QuickWeb Anda memiliki beberapa fitur berikut:

- Peramban web—Untuk menelusuri dan meramban Internet, dan membuat tautan ke situs web kesukaan Anda.
- Skype (hanya model tertentu)—Untuk berkomunikasi menggunakan Skype, sebuah aplikasi yang menggunakan VoIP (suara lewat protokol Internet). Dengan Skype, Anda dapat membuat panggilan konferensi atau obrolan lewat video dengan satu atau beberapa orang sekaligus. Anda juga dapat melakukan panggilan telepon jarak jauh ke saluran darat.
- Widget—Akses widget untuk berita, info cuaca, jejaring sosial, info saham, kalkulator, notes tempel, dan lain-lain. Anda juga dapat menggunakan Widget Manager untuk menambahkan widget lain ke layar Laman HP QuickWeb.

**CATATAN:** Untuk informasi lebih lanjut tentang cara menggunakan HP QuickWeb, lihat Bantuan perangkat lunak HP QuickWeb.

## <span id="page-27-0"></span>**Memulai HP QuickWeb**

**▲** Untuk memulai HP QuickWeb, tekan tombol QuickWeb bila komputer mati atau dalam mode Hibernasi.

**Tombol Cara kerja** Tombol QuickWeb **Alternatism in the Computer of Alternatism of Alternatism** Jika komputer mati atau dalam mode Hibernasi, tekan tombol ini untuk membuka HP QuickWeb. Jika komputer beroperasi dalam Microsoft Windows, tekan tombol ini untuk membuka peramban web standar. ● Jika komputer beroperasi dalam HP QuickWeb, tekan tombol ini untuk membuka peramban web. **CATATAN:** Jika komputer tidak memiliki perangkat lunak HP QuickWeb, tombol ini akan membuka peramban web.

Tabel berikut menjelaskan beberapa cara kerja tombol QuickWeb.

**CATATAN:** Untuk informasi lebih lanjut, lihat Bantuan perangkat lunak HP QuickWeb.

# <span id="page-28-0"></span>**4 Jejaring**

Komputer Anda mendukung dua jenis akses Internet:

- **Nirkabel**—Lihat [Membuat sambungan nirkabel pada hal. 20](#page-29-0).
- **Berkabel—Lihat [Menyambung ke jaringan berkabel pada hal. 25.](#page-34-0)**

**ExcataTAN:** Anda harus mengkonfigurasi layanan Internet agar dapat tersambung ke Internet.

## **Menggunakan ISP (penyedia layanan Internet)**

Sebelum dapat menyambung ke Internet, Anda harus membuat akun melalui ISP. Untuk membeli layanan Internet dan modem, hubungi ISP setempat. ISP akan membantu mengonfigurasi modem, memasang kabel jaringan untuk menghubungkan komputer nirkabel ke modem, dan menguji layanan Internet.

**CATATAN:** ISP akan memberikan Anda ID pengguna dan sandi untuk mengakses Internet. Catat informasi ini dan simpan di tempat yang aman.

Berikut adalah fitur yang akan membantu Anda mengkonfigurasi account Internet baru atau mengkonfigurasi komputer untuk menggunakan account yang ada:

- **Internet Services & Offers (tersedia di lokasi tertentu)**—Utilitas ini membantu Anda membuat akun Internet baru dan mengonfigurasi komputer untuk menggunakan akun yang sudah ada. Untuk mengakses utilitas ini, pilih ikon **Mulai > All Programs** (Semua Program) **> Online Services** (Layanan Daring) **> Get Online** (Sambungkan).
- **Ikon yang diberikan oleh ISP (tersedia di lokasi tertentu)**—Ikon ini dapat ditampilkan terpisah di desktop Windows atau dikelompokkan dalam folder desktop Online Services (Layanan Online). Untuk mengkonfigurasi account Internet baru atau mengkonfigurasi komputer agar menggunakan account yang ada, klik dua kali ikon tersebut, lalu ikuti petunjuk di layar.
- **Windows Connect to the Internet Wizard (Wisaya Sambung ke Internet Windows)** Dengan wisaya ini Anda dapat menyambung ke Internet dalam salah satu kondisi berikut:
	- Anda telah memiliki account dari ISP.
	- Anda tidak memiliki account Internet dan ingin memilih ISP dari daftar yang tersedia dalam wizard. (Daftar penyedia ISP tidak tersedia di semua negara/kawasan.)
	- Anda telah memilih ISP yang tidak tercantum dalam daftar dan ISP tersebut memberikan informasi, seperti alamat IP khusus serta pengaturan POP3 dan SMTP.

<span id="page-29-0"></span>**Internet** (Jaringan dan Internet) **> Network and Sharing Center** (Jaringan dan Pusat Bagi-Pakai). Untuk mengakses Connect to the Internet Wizard (Wisaya Sambung ke Internet) Windows dan petunjuk penggunaannya, pilih ikon **Mulai > Control Panel** (Panel Kontrol) **> Network and**

**CATATAN:** Jika Anda diminta memilih untuk mengaktifkan atau menonaktifkan Windows Firewall dalam wizard, pilih mengaktifkan firewall.

### **Membuat sambungan nirkabel**

Komputer mungkin dilengkapi satu atau beberapa perangkat nirkabel berikut:

- Perangkat WLAN (LAN Nirkabel)
- Modul Broadband Mobile HP (WWAN (jaringan area luas nirkabel))
- Perangkat Bluetooth<sup>®</sup>

Untuk informasi lebih lanjut tentang teknologi nirkabel, lihat link situs Web dan informasi yang diberikan dalam Help and Support (Bantuan dan Dukungan).

#### **Mengenal ikon status nirkabel dan jaringan**

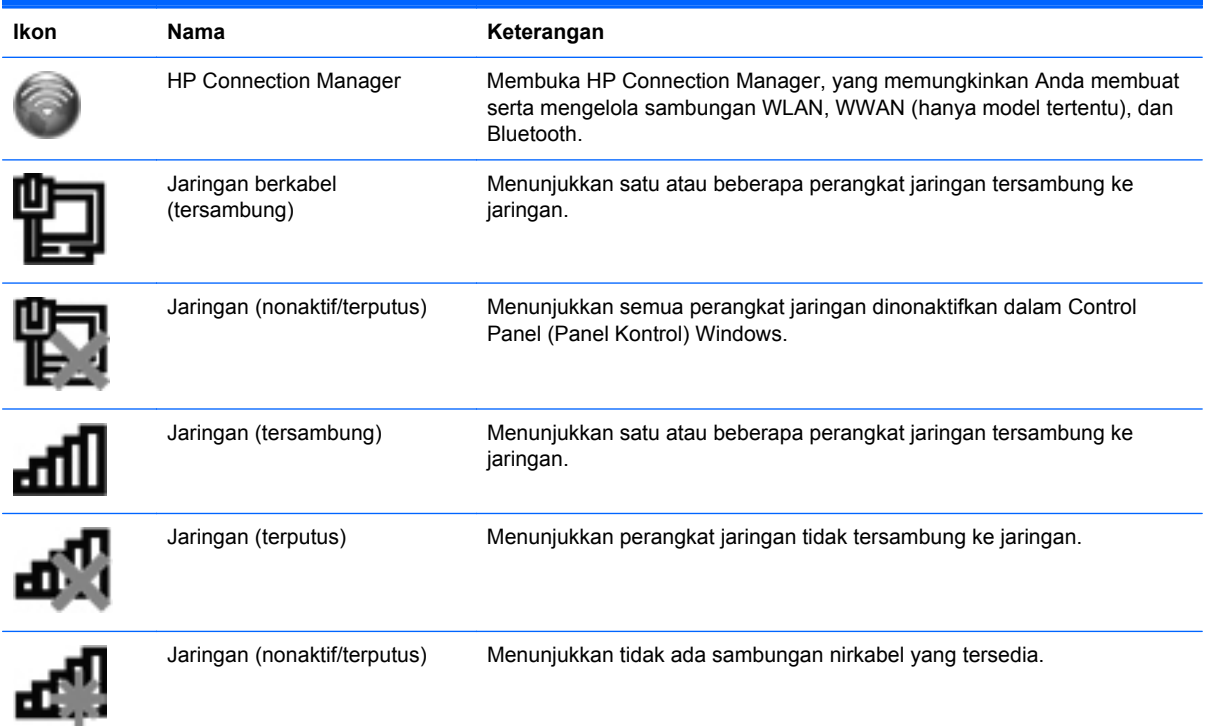

#### <span id="page-30-0"></span>**Menghidupkan atau mematikan perangkat nirkabel**

Anda dapat menggunakan tombol nirkabel atau HP Connection Manager (hanya model tertentu) untuk menyalakan dan mematikan perangkat nirkabel. Untuk informasi tentang cara mengenali lokasi tombol nirkabel pada komputer, lihat [Menggunakan tombol aksi pada hal. 33.](#page-42-0)

Untuk menonaktifkan perangkat nirkabel menggunakan HP Connection Manager:

**▲** Klik kanan ikon HP Connection Manager dalam bidang pemberitahuan, di ujung kanan baris tugas, lalu klik tombol daya di sebelah perangkat yang diinginkan.

– atau –

Pilih ikon **Mulai > All Programs** (Semua Program) **> HP Help and Support** (Bantuan dan Dukungan HP) **> HP Connection Manager**, kemudian klik tombol daya di sebelah perangkat yang diinginkan.

#### **Menggunakan HP Connection Manager (hanya model tertentu)**

HP Connection Manager menyediakan lokasi terpusat untuk mengelola perangkat nirkabel, antarmuka untuk menyambung ke Internet menggunakan Broadband Mobile HP, serta antarmuka untuk mengirim dan menerima pesan teks (SMS). HP Connection Manager memungkinkan Anda mengelola perangkat berikut ini:

- Wi-Fi/WLAN (jaringan area lokal nirkabel)
- Broadband Mobile HP/WWAN (jaringan area luas nirkabel)
- **Bluetooth®**

HP Connection Manager memberikan informasi dan pemberitahuan tentang status sambungan, status daya, rincian SIM, dan pesan SMS. Informasi dan pemberitahuan tentang status tersebut terdapat dalam bidang pemberitahuan, di ujung kanan baris tugas.

Untuk membuka HP Connection Manager:

- **▲** Klik ikon HP Connection Manager pada area notifikasi, di ujung kanan bilah tugas.
	- atau –

Pilih ikon **Mulai > All Programs** (Semua Program) **> HP Help and Support** (Bantuan dan Dukungan HP) **> HP Connection Manager**.

Untuk informasi lebih lanjut, lihat Bantuan perangkat lunak HP Connection Manager.

#### **Menggunakan kontrol sistem operasi**

Network and Sharing Center (Pusat Berbagi dan Jaringan) memungkinkan Anda mengkonfigurasi sambungan atau jaringan, menyambung ke jaringan, mengelola jaringan nirkabel, serta mendiagnosis dan mengatasi masalah jaringan.

Untuk menggunakan kontrol sistem operasi:

**▲** Pilih **Start** (Mulai) **> Control Panel** (Panel Kontrol) **> Network and Internet** (Jaringan dan Internet) **> Network and Sharing Center** (Pusat Berbagi dan Jaringan).

Untuk informasi lebih lanjut, pilih **Start** (Mulai) **> Help and Support** (Bantuan dan Dukungan).

## <span id="page-31-0"></span>**Menggunakan WLAN**

Sambungan nirkabel menyambungkan komputer ke jaringan Wi-Fi atau WLAN. WLAN terdiri dari komputer dan aksesori lain yang tersambung melalui router nirkabel atau jalur akses nirkabel.

#### **Menyambung ke WLAN yang ada**

Untuk menyambung ke WLAN yang ada:

- **1.** Pastikan perangkat WLAN telah aktif. (Lihat [Menghidupkan atau mematikan perangkat nirkabel](#page-30-0) [pada hal. 21](#page-30-0).)
- **2.** Klik ikon jaringan dalam bidang pemberitahuan, di kanan atas pada baris tugas.
- **3.** Pilih WLAN dari daftar.
- **4.** Klik **Connect** (Sambung).

Jika jaringan adalah WLAN yang didukung keamanan, Anda akan diminta memasukkan kode keamanan jaringan. Masukkan kode, lalu klik **OK** untuk menyelesaikan sambungan.

**EXATATAN:** Jika tidak ada WLAN yang tercantum, berarti Anda berada di luar jangkauan router atau jalur akses nirkabel.

**CATATAN:** Jika WLAN yang akan disambungkan tidak ditampilkan, klik **Buka Jaringan dan Pusat Berbagi**, lalu klik **Setel sambungan atau jaringan baru**. Daftar pilihan akan ditampilkan. Anda dapat memilih untuk mencari dan menyambung ke jaringan secara manual atau membuat sambungan jaringan baru.

Setelah membuat sambungan, Anda dapat mengarahkan kursor mouse ke ikon jaringan dalam bidang pemberitahuan (di kanan atas pada baris tugas) untuk memverifikasi nama dan status sambungan.

**CATATAN:** Jangkauan fungsi (jarak keberadaan sinyal nirkabel) tergantung pada penerapan WLAN, produsen router, dan interferensi dari perangkat elektronik lainnya atau penghalang seperti dinding dan lantai.

#### <span id="page-32-0"></span>**Mengkonfigurasi jaringan WLAN baru**

Peralatan yang diperlukan:

- Modem broadband (DSL atau kabel) **(1)** dan layanan Internet kecepatan tinggi yang dibeli dari ISP (penyedia layanan Internet)
- Router nirkabel (dijual terpisah) **(2)**
- Komputer nirkabel baru **(3)**

**CATATAN:** Beberapa modem dilengkapi router nirkabel internal. Untuk memastikan jenis modem yang Anda miliki, hubungi ISP Anda.

Gambar berikut menunjukkan contoh penginstalan jaringan WLAN lengkap yang tersambung ke Internet. Saat jaringan semakin kuat, komputer nirkabel dan berkabel lainnya dapat disambungkan ke jaringan untuk mengakses Internet.

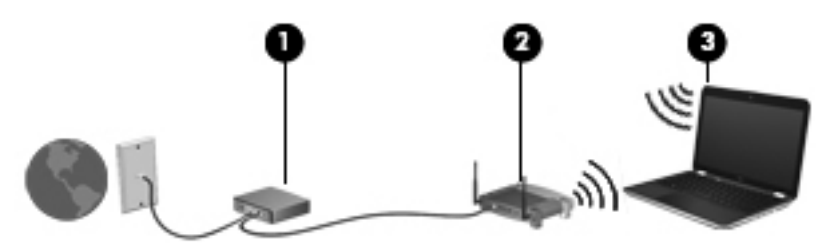

#### **Mengkonfigurasi router nirkabel**

Untuk bantuan dalam mengkonfigurasi WLAN, lihat informasi yang disediakan oleh produsen router atau ISP Anda.

Sistem operasi Windows juga menyediakan alat bantu untuk membantu Anda mengkonfigurasi jaringan nirkabel baru. Untuk menggunakan alat bantu Windows dalam mengkonfigurasi jaringan, pilih **Start** (Mulai) **> Control Panel** (Panel Kontrol) **> Network and Internet** (Jaringan dan Internet) **> Network and Sharing Center** (Pusat Berbagi dan Jaringan) **> Set up a new connection or network** (Konfigurasikan sambungan atau jaringan baru) **> Set up a new network** (Konfigurasikan jaringan baru). Setelah itu, ikuti petunjuk di layar.

**CATATAN:** Sebaiknya Anda menyambungkan komputer nirkabel baru untuk pertama kalinva ke router menggunakan kabel jaringan yang diberikan bersama router tersebut. Bila komputer berhasil tersambung ke Internet, Anda dapat melepaskan kabel, lalu mengakses Internet melalui jaringan nirkabel.

#### **Melindungi WLAN**

Bila Anda mengkonfigurasi WLAN atau mengakses WLAN yang ada, selalu aktifkan fitur keamanan untuk melindungi jaringan dari akses yang tidak sah. WLAN di tempat umum (hotspot), misalnya kafe dan bandara, mungkin tidak memberikan keamanan apapun. Jika Anda mengkhawatirkan keamanan komputer di hotspot, batasi aktivitas jaringan hanya untuk mengirim e-mail yang tidak bersifat rahasia dan surfing Internet biasa.

<span id="page-33-0"></span>Sinyal radio nirkabel terdapat di luar jaringan sehingga perangkat WLAN lainnya dapat menangkap sinyal yang tidak terlindungi. Berikut adalah tindakan pencegahan yang dapat dilakukan untuk melindungi WLAN:

- **Firewall**—Firewall memeriksa data dan permintaan data yang dikirimkan ke jaringan, lalu membuang item yang mencurigakan. Firewall tersedia dalam perangkat lunak dan perangkat keras. Beberapa jaringan menggunakan kombinasi kedua jenis tersebut.
- **Enkripsi nirkabel—Komputer mendukung tiga protokol enkripsi:** 
	- WPA (Wi-Fi Protected Access)
	- WPA2 (Wi-Fi Protected Access II)
	- WEP (Wired Equivalent Privacy)
- **CATATAN:** HP menyarankan agar Anda memilih WPA2, yakni enkripsi paling canggih dari ketiga protokol enkripsi tersebut. Penggunaan enkripsi WEP tidak disarankan karena dapat diatasi dengan mudah.
	- WPA (Wi-Fi Protected Access) dan WPA2 (Wi-Fi Protected Access II) menggunakan standar keamanan untuk mengenkripsi dan mendekripsi data yang dikirim melalui jaringan. WPA dan WPA2 secara dinamis membuat kode baru untuk setiap paket, serta membuat berbagai kumpulan kode untuk masing-masing jaringan komputer. Untuk menyempurnakannya:
		- WPA menggunakan AES (Advanced Encryption Standard) dan TKIP (Temporal Key Integrity Protocol)
		- WPA2 menggunakan CCMP (Cipher Block Chaining Message Authentication Code Protocol), yakni protokol AES yang baru.
	- WEP (Wired Equivalent Privacy) mengenkripsi data dengan kode WEP sebelum dikirim. Tanpa kode yang benar, pengguna lain tidak akan dapat menggunakan WLAN.

#### **Roaming ke jaringan lain**

Bila Anda memindahkan komputer ke dalam jangkauan WLAN lainnya, Windows akan berupaya membuat sambungan ke jaringan tersebut. Jika upaya tersebut berhasil, komputer akan secara otomatis tersambung ke jaringan baru. Jika Windows tidak mengenali jaringan baru, ikuti prosedur yang sama seperti saat Anda tersambung ke WLAN untuk pertama kalinya.

## **Menggunakan perangkat nirkabel Bluetooth**

Perangkat Bluetooth memberikan komunikasi nirkabel jarak dekat sebagai ganti sambungan berkabel yang biasanya menyambungkan perangkat elektronik sebagai berikut:

- **Komputer**
- **Telepon**
- Perangkat olahgambar (kamera dan printer)
- Perangkat audio
- **Mouse**

Perangkat Bluetooth memberikan kemampuan peer-to-peer yang memungkinkan Anda mengkonfigurasi PAN (personal area network) pada perangkat Bluetooth. Untuk informasi tentang cara mengkonfigurasi dan menggunakan perangkat Bluetooth, lihat Help (Bantuan) perangkat lunak Bluetooth.

#### <span id="page-34-0"></span>**Bluetooth dan ICS (Internet Connection Sharing)**

HP **tidak** menyarankan Anda mengkonfigurasi salah satu komputer dengan Bluetooth sebagai host dan menggunakannya sebagai gateway agar komputer lain dapat tersambung ke Internet. Bila dua komputer atau lebih tersambung dengan Bluetooth dan ICS (Internet Connection Sharing) diaktifkan pada salah satu komputer tersebut, maka komputer lain tidak dapat tersambung ke Internet menggunakan jaringan Bluetooth.

Keunggulan Bluetooth terdapat pada kemampuan mensinkronisasi informasi yang ditransfer antara komputer dan perangkat nirkabel, termasuk ponsel, printer, kamera, dan PDA. Ketidakmampuan untuk terus menyambung dua komputer atau lebih agar dapat berbagi Internet melalui Bluetooth adalah keterbatasan Bluetooth dan sistem operasi Windows.

## **Menyambung ke jaringan berkabel**

#### **Menyambung ke LAN (local area network) (hanya model tertentu)**

Menyambung ke LAN (local area network) memerlukan kabel jaringan RJ-45 8 pin (dibeli terpisah). Jika kabel jaringan dilengkapi sirkuit peredam bising **(1)** yang mencegah interferensi dari gelombang penerimaan TV dan radio, sambungkan ujung kabel sirkuit **(2)** ke komputer.

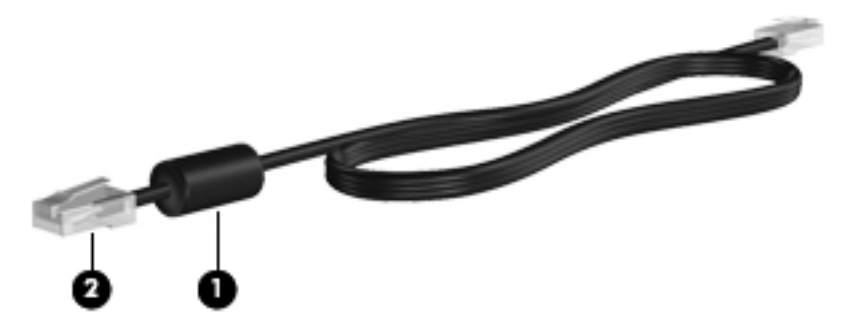

Untuk menyambungkan kabel jaringan:

**1.** Sambungkan kabel jaringan ke soket jaringan **(1)** di komputer.

**2.** Sambungkan ujung lain kabel jaringan ke soket jaringan di dinding **(2)** atau router.

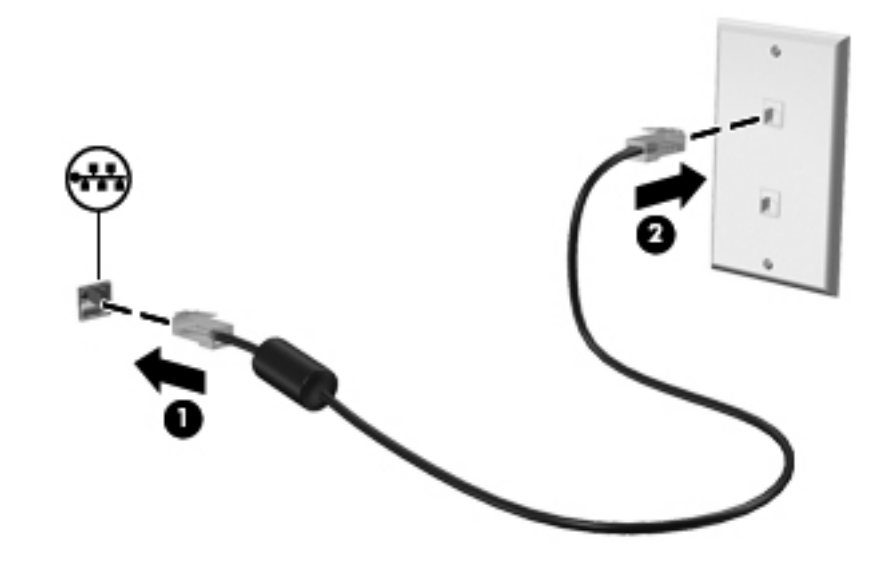

**PERINGATAN!** Untuk mengurangi risiko sengatan listrik, kebakaran, atau kerusakan pada peralatan, jangan sambungkan kabel modem atau kabel telepon ke soket RJ-45 (jaringan).
# **5 Perangkat penunjuk dan papan ketik**

## **Menggunakan perangkat penunjuk**

**CATATAN:** Selain perangkat penunjuk yang disertakan dengan komputer, Anda dapat menggunakan mouse USB eksternal (dijual terpisah) dengan menyambungkannya ke salah satu port USB di komputer.

### **Menentukan preferensi perangkat penunjuk**

Gunakan Properti Tetikus dalam Windows® untuk mengubahsuai pengaturan perangkat penunjuk, konfigurasi tombol, kecepatan klik, dan pilihan penunjuk.

Untuk mengakses Properti Tetikus, pilih ikon **Mulai > Devices and Printers** (Perangkat dan Printer). Klik kanan perangkat (pada daftar) yang mewakili komputer Anda, lalu pilih **Mouse settings** (Pengaturan tetikus).

### **Menggunakan Panel Sentuh**

**CATATAN:** Panel Sentuh pada komputer Anda mungkin sedikit berbeda dari ilustrasi di bagian ini. Lihat [Mengenal komputer pada hal. 4](#page-13-0) untuk informasi khusus tentang Panel Sentuh pada komputer Anda.

Untuk memindahkan penunjuk, gerakkan satu jari pada permukaan Panel Sentuh ke arah pemindahan penunjuk. Gunakan tombol kiri dan kanan Panel Sentuh sebagaimana menggunakan tombol-tombol pada tetikus eksternal. Untuk menggulir ke atas dan ke bawah menggunakan zona gulir vertikal Panel Sentuh, gerakkan jari Anda ke atas atau ke bawah di atas zona gulir tersebut.

**CATATAN:** Jika Anda menggunakan Panel Sentuh untuk memindahkan penunjuk, angkat jari dari Panel Sentuh sebelum memindahkannya ke zona gulir. Sekadar menggerakkan jari dari Panel Sentuh ke zona gulir tidak akan mengaktifkan fungsi gulir.

### **Mengaktifkan atau menonaktifkan Panel Sentuh**

Untuk mengaktifkan atau menonaktifkan Panel Sentuh, ketuk dua kali dengan cepat tombol aktif/ nonaktif Panel Sentuh.

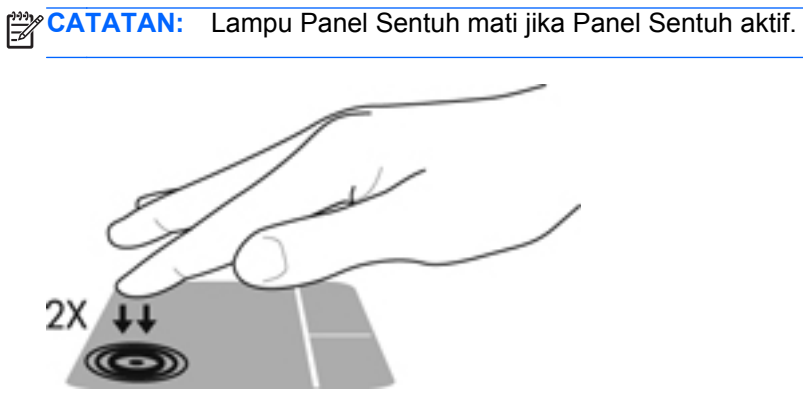

Lampu Panel Sentuh dan ikon tampilan pada layar menunjukkan status Panel Sentuh saat Panel Sentuh tersebut diaktifkan atau dinonaktifkan. Tabel berikut memperlihatkan dan menjelaskan ikon tampilan Panel Sentuh.

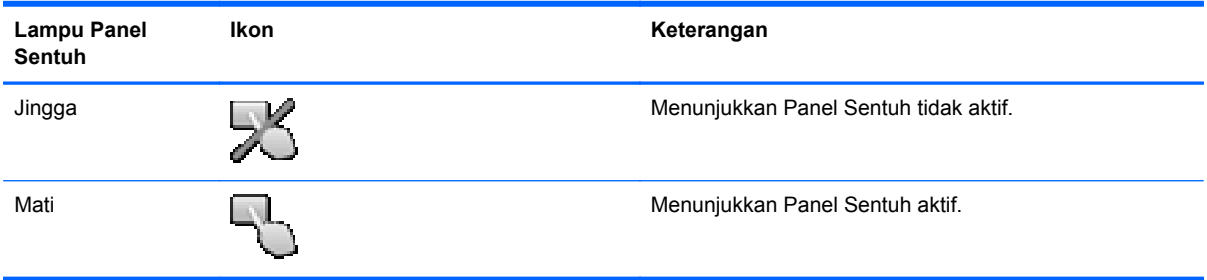

### **Menavigasi**

Untuk memindahkan kursor, gerakkan jari pada permukaan Panel Sentuh ke arah pemindahan kursor.

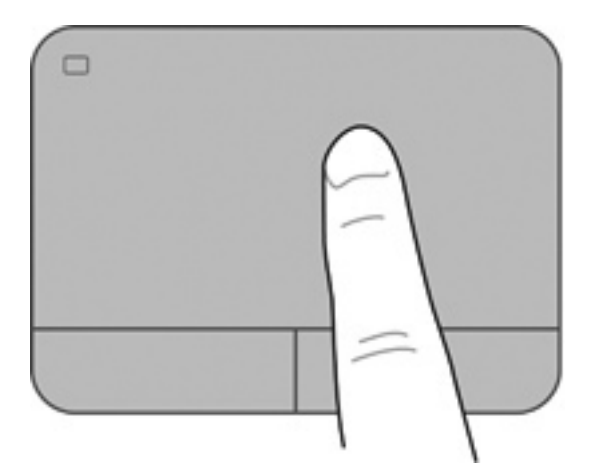

### **Memilih**

Gunakan tombol kiri dan kanan Panel Sentuh sebagaimana menggunakan tombol yang bersangkutan pada tetikus eksternal.

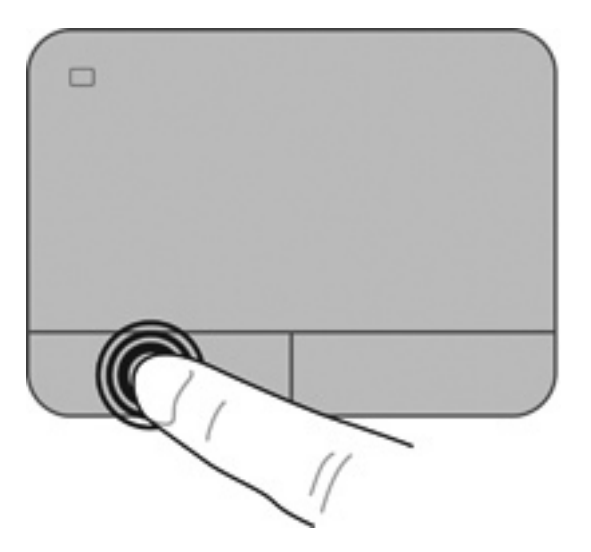

### **Menggunakan gerakan Panel Sentuh**

Panel Sentuh mendukung beragam gerakan. Untuk menggunakan gerakan Panel Sentuh, posisikan dua jari sekaligus pada Panel Sentuh.

**CATATAN:** Beberapa gerakan pada Panel Sentuh tidak didukung di semua program.

Untuk melihat peragaan salah satu gerakan:

- **1.** Pilih ikon **Mulai > Control Panel** (Panel Kontrol) **> Hardware and Sound** (Perangkat Keras dan Suara) **> Synaptics** (Sinaptik) **> Settings** (Pengaturan).
- **2.** Klik salah satu gerakan untuk mengaktifkan peragaannya.

Untuk mengaktifkan atau menonaktifkan gerakan:

- **1.** Pilih ikon **Mulai > Control Panel** (Panel Kontrol) **> Hardware and Sound** (Perangkat Keras dan Suara) **> Synaptics** (Sinaptik) **> Settings** (Pengaturan).
- **2.** Centang kotak di sebelah gerakan yang ingin Anda aktifkan atau nonaktifkan.
- **3.** Klik **Apply** (Terapkan), lalu klik **OK**.

#### **Menggulir**

Menggulir berguna untuk melakukan gerakan ke atas, ke bawah, atau ke samping pada halaman atau gambar. Untuk menggulir, posisikan dua jari sedikit renggang pada Panel Sentuh, lalu geser keduanya pada permukaan Panel Sentuh dengan gerakan ke atas, bawah, kiri, atau kanan.

**CATATAN:** Kecepatan menggulir dikontrol dengan kecepatan jari. ⊯

**CATATAN:** Menggulir dengan dua jari telah diaktifkan dari pabriknya.

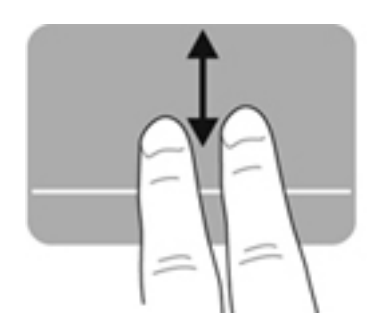

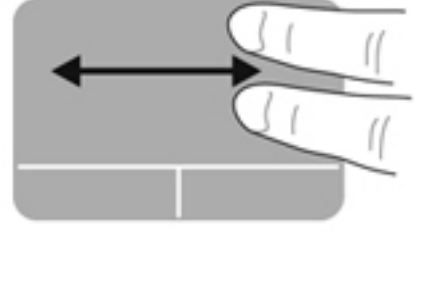

#### **Menjepit/Men-zoom**

Menjepit memungkinkan Anda memperbesar atau memperkecil tampilan gambar atau teks.

- Perbesar tampilan dengan merapatkan dua jari pada permukaan Panel Sentuh, lalu pisahkan.
- Perkecil tampilan dengan menempatkan dua jari secara terpisah pada Panel Sentuh, lalu rapatkan.

**CATATAN:** Menjepit/mengezum telah diaktifkan dari pabriknya.

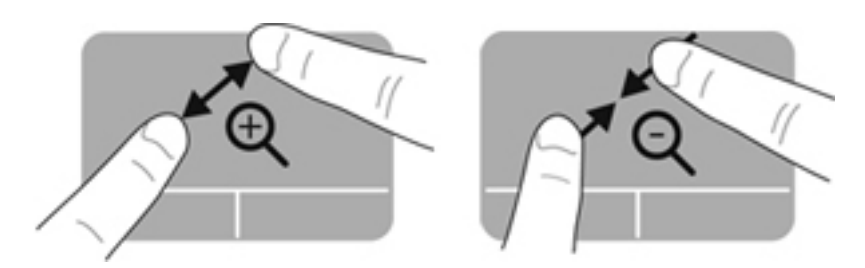

#### **Memutar posisi**

₩

Memutar posisi memungkinkan Anda memutar posisi item, misalnya foto. Untuk memutar posisi, tumpukan telunjuk kiri pada zona Panel Sentuh. Gerakkan telunjuk kanan di sekitar telunjuk kiri dengan menggesernya dari arah posisi pukul 12 ke posisi pukul 3. Untuk membalik pemutaran posisi, gerakkan telunjuk kanan dari arah posisi pukul 3 ke posisi pukul 12.

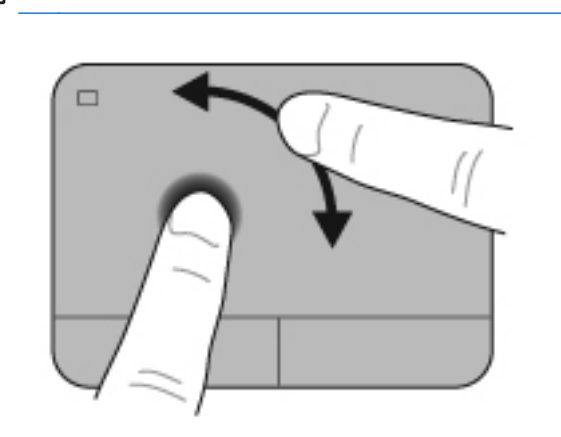

**CATATAN:** Memutar dinonaktifkan dari pabriknya.

#### **Menjentik**

Dengan menjentik Anda dapat menelusuri layar atau menggulir isi dokumen dengan cepat. Untuk menjentik, gunakan tiga jari untuk menyentuh zona Panel Sentuh dengan gerakan menjentik yang cepat dan ringan ke atas, bawah, kiri, atau kanan.

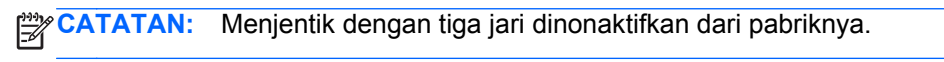

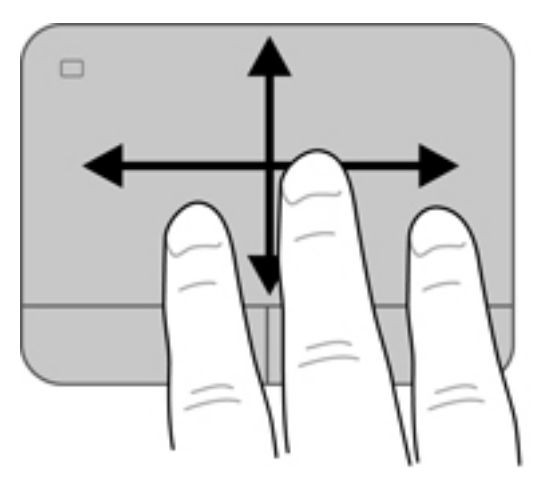

## <span id="page-42-0"></span>**Menggunakan keyboard**

### **Menggunakan tombol aksi**

Sebuah tombol aksi menjalankan fungsi yang telah ditetapkan. Ikon pada masing-masing tombol, mulai dari f1 hingga f4 juga tombol f6 hingga f12 menggambarkan fungsi yang telah ditetapkan untuk tombol bersangkutan.

Untuk menggunakan salah satu fungsi tombol aksi, tekan terus tombol bersangkutan.

Fitur tombol aksi diaktifkan dari pabriknya. Anda dapat menonaktifkan fitur ini dalam Setup Utility (BIOS) dan kembali ke pengaturan standar dengan menekan tombol fn dan salah satu tombol aksi untuk mengaktifkan fungsi yang telah ditetapkan. Lihat [Menggunakan Setup Utility \(BIOS\)](#page-96-0) [pada hal. 87](#page-96-0) untuk petunjuknya.

**PERHATIAN:** Lakukan dengan sangat hati-hati saat membuat perubahan dalam Setup Utility. Setiap galat dapat membuat komputer tidak beroperasi dengan semestinya.

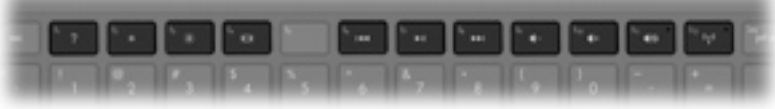

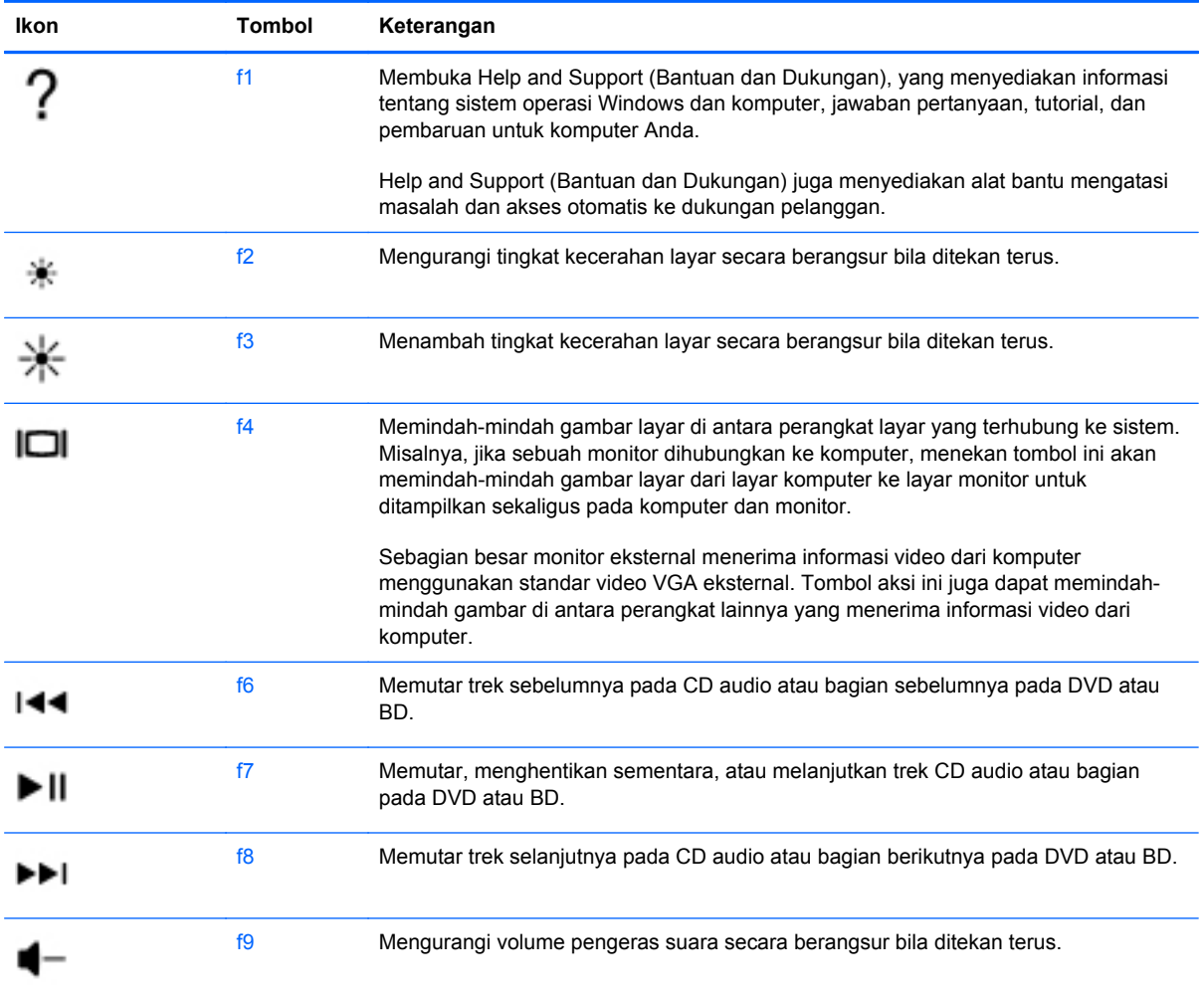

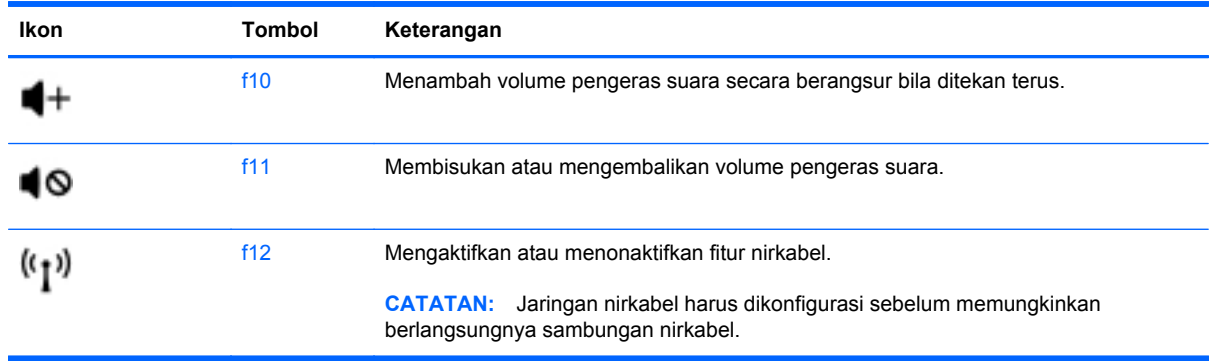

### **Menggunakan tombol pintas**

Tombol pintas adalah kombinasi tombol fn **(1)** dan tombol esc **(2)**, tombol b **(3)**, atau bilah spasi **(4)**.

Untuk menggunakan tombol pintas:

**▲** Tekan sebentar tombol fn, kemudian tekan sebentar tombol kedua dari kombinasi tombol pintas.

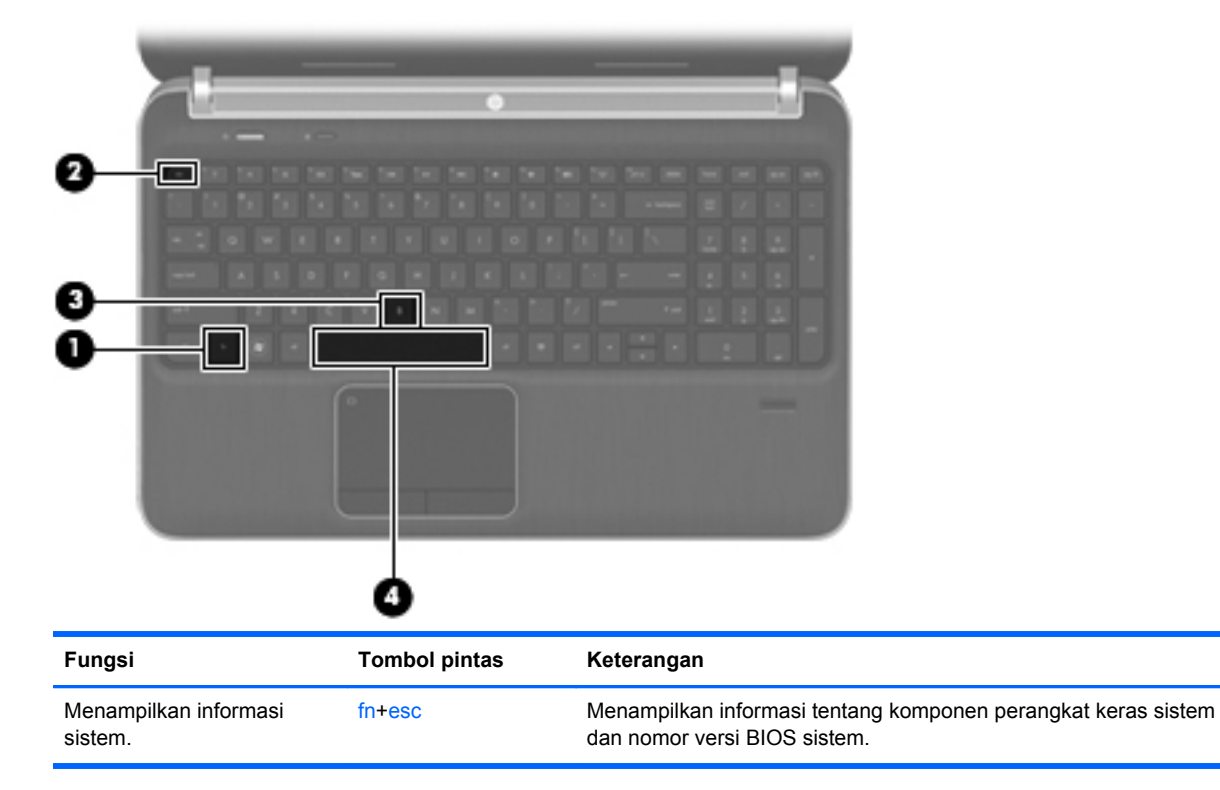

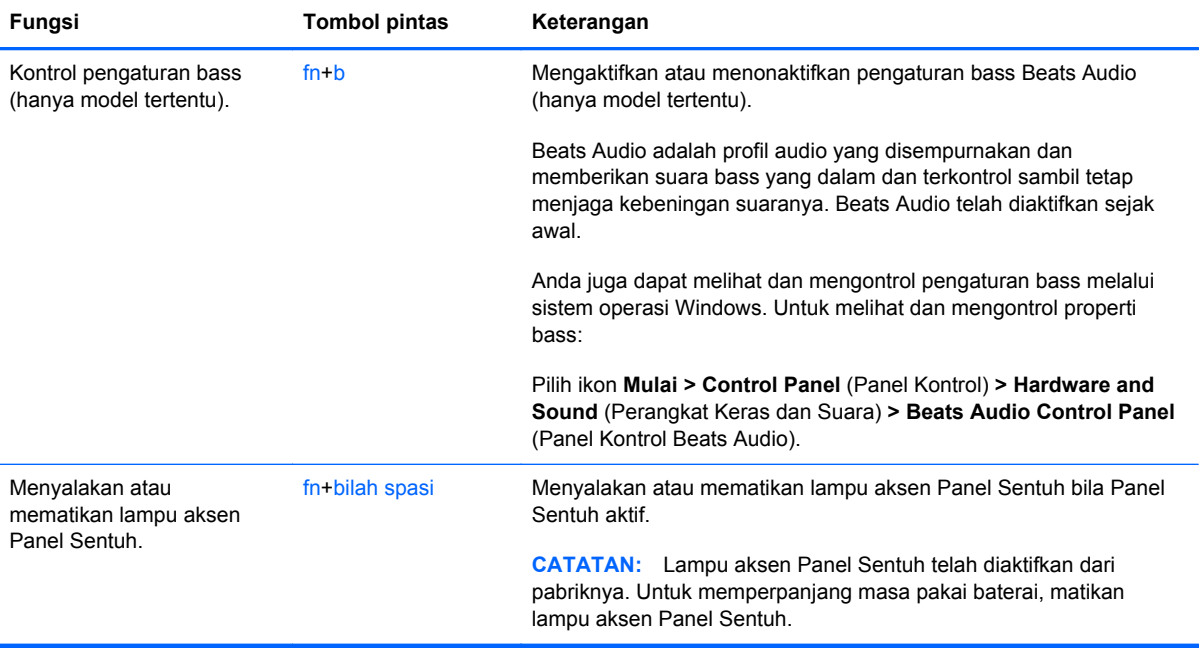

### **Menggunakan papan-tombol**

Komputer dilengkapi papan-tombol angka tertanam atau papan-tombol angka terpadu. Komputer juga mendukung keypad angka eksternal opsional atau keyboard eksternal opsional yang dilengkapi keypad angka.Komputer dilengkapi papan-tombol angka tertanam atau papan-tombol angka terpadu.

### **Menggunakan keypad angka terpadu**

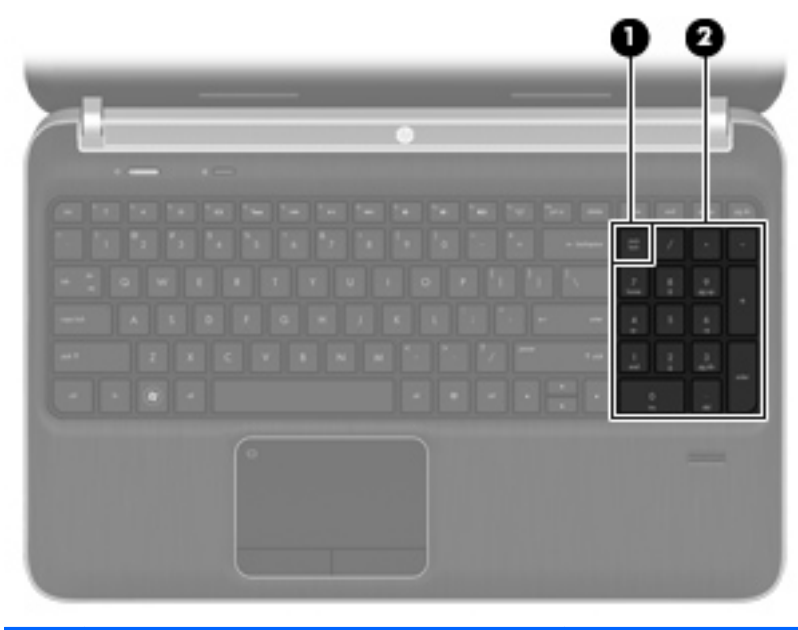

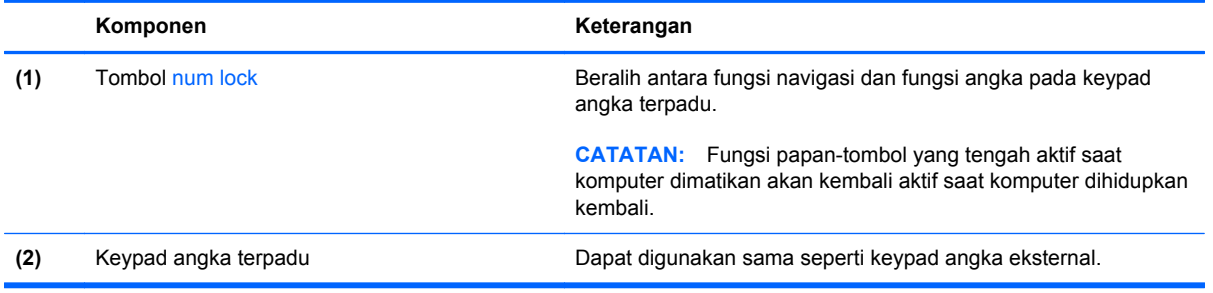

# **6 Multimedia dan fitur lainnya**

Komputer juga dilengkapi perangkat berikut:

- Empat pengeras suara dan subwoofer terpadu
- Dua mikrofon terpadu
- Webcam terpadu
- Perangkat lunak multimedia yang diinstal sebelumnya
- Tombol multimedia

## **Menggunakan kontrol aktivitas media**

Komputer Anda dilengkapi tombol aksi media yang memungkinkan Anda memutar, menghentikan sementara, memajukan secara cepat, atau memundurkan pemutaran trek berkas media. Lihat [Menggunakan tombol aksi pada hal. 33](#page-42-0) untuk informasi tentang alat kontrol aktivitas media komputer.

## **Audio**

Komputer dapat digunakan untuk beragam aktivitas terkait dengan audio sebagai berikut:

- Memutar musik.
- Merekam suara.
- Men-download musik dari Internet.
- Membuat presentasi multimedia.
- Mengirim suara dan gambar melalui program olahpesan cepat.
- Melakukan streaming program radio.
- Membuat (membakar) CD audio menggunakan drive optik yang diinstal (hanya model tertentu) atau pada drive optik eksternal opsional (dibeli terpisah).

### **Mengatur volume suara**

Anda dapat mengatur volume menggunakan tombol volume. Untuk informasi lebih lanjut, lihat [Menggunakan tombol aksi pada hal. 33.](#page-42-0)

**PERINGATAN!** Untuk mengurangi risiko cedera, atur volume suara sebelum menggunakan headphone, bantalan telinga, atau headset. Untuk informasi keselamatan lainnya, lihat *Informasi Peraturan, Keselamatan, dan Lingkungan*.

**CATATAN:** Volume suara juga dapat diatur melalui sistem operasi dan beberapa program.

### **Memeriksa fungsi audio pada komputer**

**CATATAN:** Untuk hasil terbaik saat merekam, bicara langsung ke arah mikrofon dan rekam suara dalam pengaturan yang bebas dari kebisingan latar belakang.

Untuk memeriksa fungsi audio pada komputer, ikuti langkah-langkah berikut:

- **1.** Pilih **Start** (Mulai) **> Control Panel** (Panel Kontrol) **> Hardware and Sound** (Perangkat Keras dan Suara) **> Sound** (Suara).
- **2.** Bila jendela Suara terbuka, klik tab **Suara**. Dalam Kejadian Program, pilih salah satu jenis suara seperti bip atau alarm, lalu klik tombol **Uji**.

Anda akan mendengar suara melalui speaker atau headphone yang tersambung.

Untuk memeriksa fungsi perekaman pada komputer, ikuti langkah-langkah berikut:

- **1.** Pilih **Start** (Mulai) **> All Programs** (Semua Program) **> Accessories** (Aksesori) **> Sound Recorder** (Perekam Suara).
- **2.** Klik **Start Recording** (Mulai Perekaman), lalu bicara ke arah mikrofon. Simpan file ke desktop.
- **3.** Buka program multimedia, lalu putar suara.

Untuk mengkonfirmasi atau mengubah pengaturan audio pada komputer, pilih **Start** (Mulai) **> Control Panel** (Panel Kontrol) **> Hardware and Sound** (Perangkat Keras dan Suara) **> Sound** (Suara).

## **Menggunakan Beats Audio (hanya model tertentu)**

Beats Audio adalah profil audio yang disempurnakan dan memberikan suara bass yang dalam dan terkontrol sambil tetap menjaga kebeningan suaranya. Beats Audio diaktifkan sejak awal.

Untuk mengaktifkan atau menonaktifkan pengaturan bass Beats Audio:

- Tekan  $fn+b$ .
- atau –
- Pilih ikon **Mulai > Control Panel** (Panel Kontrol) **> Hardware and Sound** (Perangkat Keras dan Suara) **> Beats Audio Control Panel** (Panel Kontrol Beats Audio).

Tabel berikut memperlihatkan dan menjelaskan ikon-ikon Beats Audio.

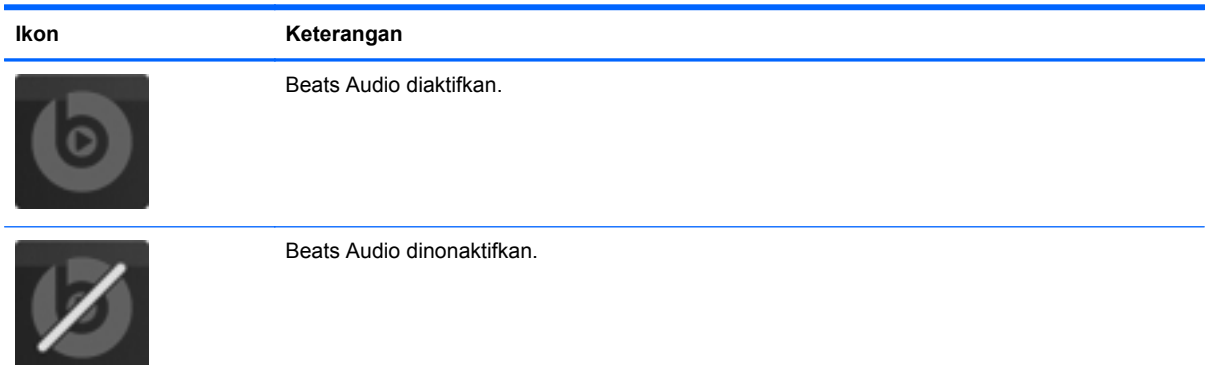

## **Webcam (hanya model tertentu)**

Beberapa komputer dilengkapi Webcam terpadu yang terletak di bagian atas layar. Dengan perangkat lunak yang telah diinstal, Anda dapat menggunakan Webcam untuk mengambil foto atau merekam video. Anda dapat melihat pratinjau dan menyimpan foto yang diambil atau video yang direkam.

Perangkat lunak Webcam memungkinkan Anda menjalankan fitur sebagai berikut:

- Merekam dan berbagi video
- Streaming video dengan perangkat lunak pesan cepat
- Mengambil gambar diam

Untuk mengakses kamera web, pilih ikon **Mulai > All Programs** (Semua Program) **> Communication and Chat** (Komunikasi dan Obrolan) **> CyberLink YouCam**.

Untuk informasi tentang cara menggunakan kamera web, pilih ikon **Mulai > Help and Support** (Bantuan dan Dukungan).

## **Video**

Komputer Anda dilengkapi rongga video eksternal berikut:

- **VGA**
- **HDMI**

### **VGA**

Port monitor eksternal atau port VGA adalah interface layar analog yang menyambungkan perangkat tampilan VGA eksternal, misalnya monitor VGA eksternal atau proyektor VGA, ke komputer.

**▲** Untuk menyambungkan perangkat tampilan VGA, sambungkan kabel perangkat ke port monitor eksternal.

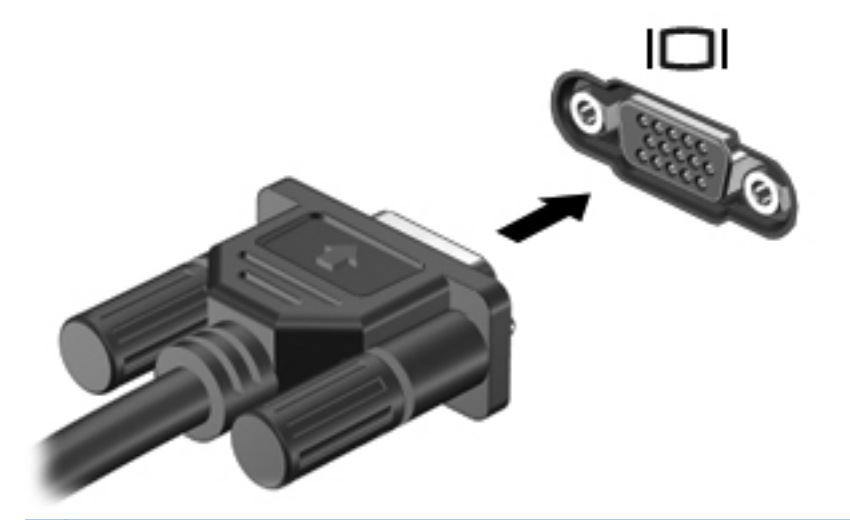

**CATATAN:** Untuk informasi lebih lanjut tentang cara memindah-mindah gambar layar, lihat [Menggunakan tombol aksi pada hal. 33.](#page-42-0)

### **HDMI**

Port HDMI (High Definition Multimedia Interface) menyambungkan komputer ke perangkat video atau audio opsional, misalnya televisi definisi tinggi, maupun ke komponen audio atau digital yang kompatibel.

**CATATAN:** Untuk mengirim sinyal video dan/atau audio melalui port HDMI, Anda memerlukan kabel HDMI (dijual terpisah).

Satu perangkat HDMI dapat disambungkan ke port HDMI pada komputer. Informasi yang ditampilkan di layar komputer dapat sekaligus ditampilkan pada perangkat HDMI tersebut.

Untuk menyambungkan perangkat video atau audio ke port HDMI:

**1.** Sambungkan salah satu ujung kabel HDMI ke port HDMI pada komputer.

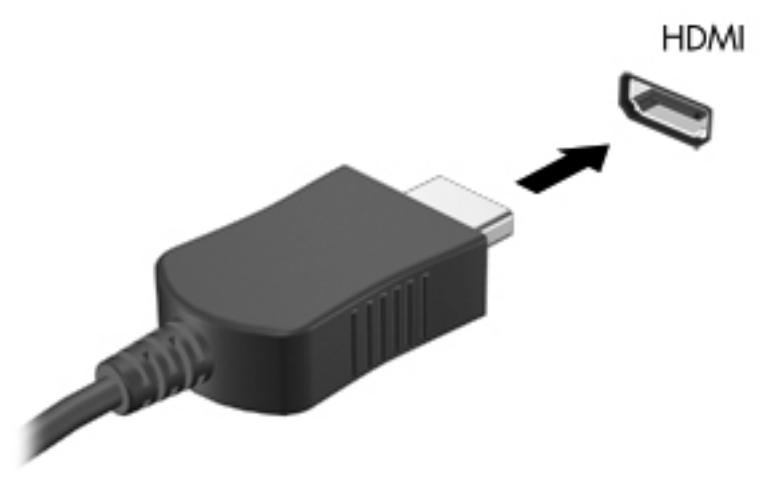

**2.** Sambungkan ujung lain kabel ke perangkat video, lalu lihat petunjuk dari produsen perangkat untuk informasi lainnya.

**CATATAN:** Untuk informasi lebih lanjut tentang cara memindah-mindah gambar layar, lihat [Menggunakan tombol aksi pada hal. 33.](#page-42-0)

#### **Mengkonfigurasi audio untuk HDMI**

Untuk mengkonfigurasi audio HDMI, sambungkan terlebih dulu perangkat audio atau video, misalnya TV definisi tinggi, ke port HDMI pada komputer. Setelah itu, konfigurasikan perangkat pemutaran audio default sebagai berikut:

- **1.** Klik kanan ikon **Speakers** (speaker) dalam bidang pemberitahuan, di kanan atas pada baris tugas, lalu klik **Playback devices** (Perangkat pemutaran).
- **2.** Pada tab Main kembali, klik **Keluaran Digital** atau **Peranti Keluaran Digital (HDMI)**.
- **3.** Klik **Set Default** (Tetapkan Default), lalu klik **OK**.

Untuk mengembalikan audio ke speaker komputer, ikuti langkah-langkah berikut:

- **1.** Klik kanan ikon **Speakers** (speaker) dalam bidang pemberitahuan, di kanan atas pada baris tugas, lalu klik **Playback devices** (Perangkat pemutaran).
- **2.** Pada tab Main kembali, klik **Pengeras Suara**.
- **3.** Klik **Set Default** (Tetapkan Default), lalu klik **OK**.

### **Layar Nirkabel Intel (hanya model tertentu)**

Layar Nirkabel Intel® memungkinkan Anda berbagi konten komputer secara nirkabel melalui TV. Untuk menikmati layar nirkabel, diperlukan adaptor TV nirkabel (dibeli terpisah) dan kartu grafis Intel. Untuk informasi detail tentang cara menggunakan adaptor TV nirkabel, lihat petunjuk dari produsen.

**CATATAN:** Pastikan fitur nirkabel telah diaktifkan pada komputer sebelum menggunakan layar nirkabel.

## **Menggunakan CyberLink PowerDVD (hanya model tertentu)**

CyberLink PowerDVD mengubah komputer Anda menjadi pusat hiburan bergerak. Dengan CyberLink PowerDVD, Anda dapat menikmati CD musik serta film DVD dan BD (Blu-ray Disc). Anda juga dapat mengelola dan mengedit koleksi foto Anda.

**▲** Untuk memulai CyberLink PowerDVD, pilih ikon **Mulai > All Programs** (Semua Program) **> Music, Photos and Videos** (Musik, Foto, dan Video), lalu klik **CyberLink PowerDVD 10**.

Untuk informasi lebih lanjut tentang cara menggunakan CyberLink PowerDVD, lihat Bantuan perangkat lunak PowerDVD.

# <span id="page-52-0"></span>**7 Manajemen daya**

## **Memasang atau melepas baterai**

**CATATAN:** Untuk informasi lebih lanjut tentang cara menggunakan baterai, lihat [Menggunakan](#page-58-0) [daya baterai pada hal. 49.](#page-58-0)

### **Memasang baterai**

- **1.** Balikkan komputer pada permukaan yang datar dengan rongga baterai menghadap Anda.
- **2.** Luruskan baterai **(1)** dengan tepi luar rongga baterai.
- **3.** Sambil diputar **(2)**, masukkan baterai ke dalam rongganya sampai terpasang dengan pas. Pelepas kunci baterai secara otomatis akan mengunci baterai di tempat.

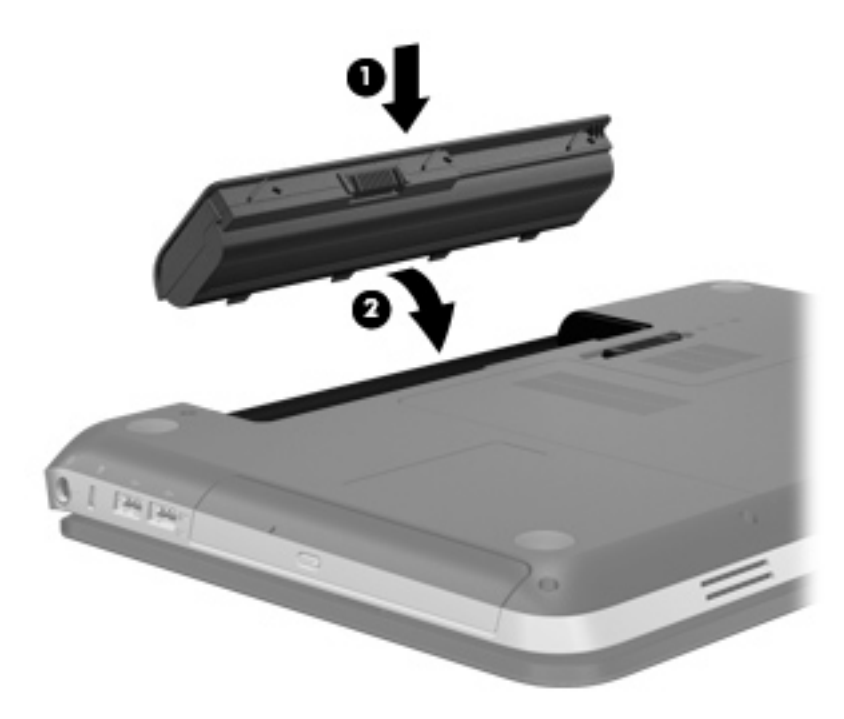

### **Melepas baterai**

- **PERHATIAN:** Melepas baterai yang menjadi satu-satunya sumber pasokan listrik komputer dapat menyebabkan hilangnya data. Untuk mencegah hilangnya data, sebelum melepas baterai simpan pekerjaan Anda dan jalankan mode Hibernasi atau matikan komputer melalui Windows.
	- **1.** Balikkan komputer pada permukaan yang datar.
	- **2.** Geser pelepas kunci baterai **(1)** untuk membebaskan pengunci baterai.

**CATATAN:** Pelepas kunci baterai secara otomatis akan kembali ke posisi awal. ₩

**3.** Sambil diputar ke atas **(2)**, keluarkan baterai dari komputer **(3)**.

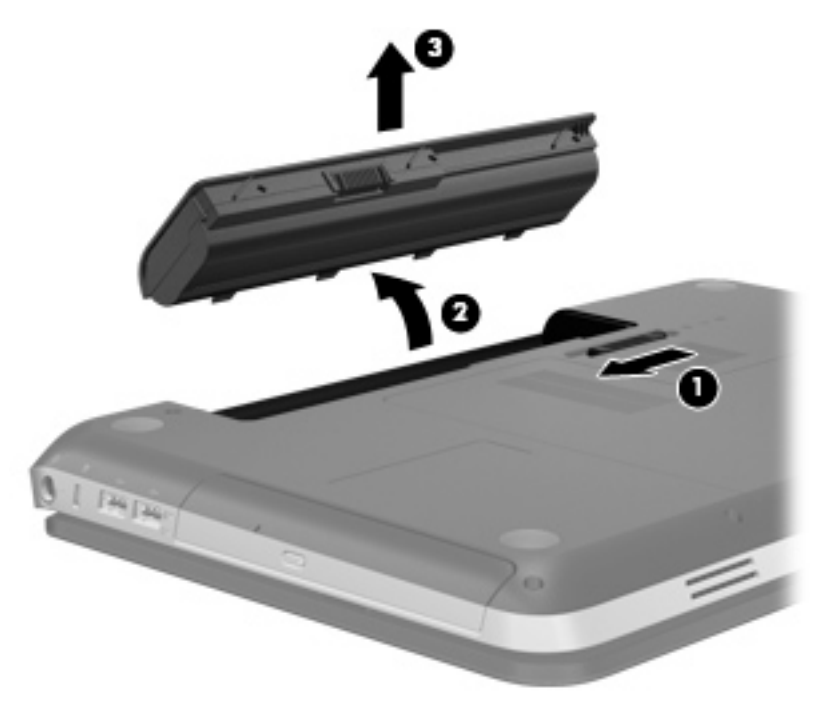

## **Mematikan komputer**

**PERHATIAN:** Informasi yang belum disimpan akan hilang bila komputer dimatikan.

Perintah Shut down (Matikan) akan menutup semua program yang terbuka, termasuk sistem operasi, serta menonaktifkan layar dan mematikan komputer.

Matikan komputer dalam kondisi sebagai berikut:

- Bila ingin mengganti baterai atau membuka komponen internal komputer
- Bila Anda menyambungkan perangkat pada perangkat keras eksternal yang tidak tersambung ke port USB atau video
- Bila komputer dilepaskan dari catu daya eksternal dan tidak akan digunakan untuk jangka waktu yang lama

Meskipun Anda dapat mematikan komputer menggunakan tombol daya, sebaiknya gunakan prosedur melalui perintah Shut down (Matikan) Windows:

**CATATAN:** Jika komputer berada dalam status Sleep (Tidur) atau mode Hibernation (Hibernasi), Anda harus terlebih dulu keluar dari status atau mode tersebut sebelum dapat mematikan komputer.

- **1.** Simpan tugas, lalu tutup semua program yang terbuka.
- **2.** Pilih **Mulai > Matikan**.

**CATATAN:** Jika Anda telah terdaftar ke domain jaringan, tombol yang diklik disebut Shut Down (Matikan), bukan Turn Off Computer (Matikan Komputer).

Jika komputer tidak merespons dan Anda tidak dapat menggunakan prosedur mematikan sebelumnya, coba lakukan prosedur darurat berikut secara berurutan:

- Tekan ctrl+alt+delete, lalu klik tombol **Daya**.
- Tekan terus tombol daya minimal selama 5 detik.
- Lepaskan komputer dari catu daya eksternal, lalu lepaskan baterai.

## **Menetapkan pilihan daya**

### **Menggunakan status hemat daya**

Komputer memiliki dua status hemat daya yang diaktifkan di pabrik: Sleep (Tidur) dan Hibernation (Hibernasi).

Bila status Sleep (Tidur) dijalankan, lampu daya akan berkedip dan layar tidak menampilkan apapun. Tugas disimpan ke memori sehingga Anda dapat lebih cepat keluar dari status Sleep (Tidur) daripada Hibernation (Hibernasi). Jika komputer berada dalam status Sleep (Tidur) untuk jangka waktu yang lama atau jika tingkat daya baterai kritis saat berada dalam status Sleep (Tidur), komputer akan menjalankan mode Hibernation (Hibernasi).

Bila mode Hibernation (Hibernasi) dijalankan, tugas akan disimpan dalam file hibernasi di kandar keras dan komputer dimatikan.

**PERHATIAN:** Untuk mengurangi risiko kemungkinan penurunan kualitas audio dan video, gangguan fungsi pemutaran audio maupun video, atau kehilangan informasi, jangan jalankan status Sleep (Tidur) atau mode Hibernation (Hibernasi) sewaktu membaca dari maupun menulis ke CD atau kartu media eksternal.

**CATATAN:** Anda tidak dapat membuat sambungan jaringan atau menjalankan fungsi komputer apapun bila komputer berada dalam status Sleep (Tidur) atau mode Hibernation (Hibernasi).

#### **Menjalankan dan keluar dari status Sleep (Tidur)**

Pengaturan pabrik menetapkan agar sistem menjalankan status Sleep (Tidur) setelah jangka waktu tanpa aktivitas saat beroperasi dengan daya baterai atau daya eksternal.

Pengaturan daya dan batas waktu habis dapat diubah menggunakan Power Options (Pilihan Daya) dalam Control Panel (Panel Kontrol) Windows®.

Bila komputer hidup, Anda dapat menjalankan status Sleep (Tidur) dengan salah satu cara berikut:

- Tekan sebentar tombol daya.
- Tutup layar.
- Pilih **Mulai**, klik tanda panah di sebelah tombol Matikan, lalu klik **Tidur**.

Untuk keluar dari status Sleep (Tidur):

- Tekan sebentar tombol daya.
- Jika layar ditutup, buka layar.
- Tekan tombol apapun pada keyboard.
- Sentuh atau geser jari pada Panel Sentuh.

Bila komputer keluar dari status Sleep (Tidur), lampu daya akan menyala dan tugas ditampilkan di layar sama seperti pada saat Anda berhenti mengerjakannya.

**CATATAN:** Jika Anda telah menetapkan sandi yang diperlukan saat pengaktifan, masukkan sandi Windows agar tugas dapat ditampilkan kembali di layar.

#### **Menjalankan dan keluar dari mode Hibernation (Hibernasi)**

Pengaturan pabrik menetapkan agar sistem menjalankan mode Hibernation (Hibernasi) setelah jangka waktu tanpa aktivitas saat beroperasi dengan daya baterai maupun daya eksternal, atau bila baterai mencapai tingkat daya kritis.

Pengaturan daya dan batas waktu habis dapat diubah dalam Control Panel (Panel Kontrol) Windows.

Untuk menjalankan mode Hibernation (Hibernasi):

**▲** Pilih **Mulai**, klik tanda panah di sebelah tombol Matikan, lalu klik **Hibernasi**.

Untuk keluar dari mode Hibernation (Hibernasi):

**▲** Tekan sebentar tombol daya.

Lampu daya akan menyala dan tugas ditampilkan kembali di layar sama seperti pada saat Anda berhenti mengerjakannya.

<span id="page-56-0"></span>**CATATAN:** Jika Anda telah menetapkan sandi yang diperlukan saat pengaktifan, masukkan sandi Windows agar tugas dapat ditampilkan kembali di layar.

### **Menggunakan indikator daya**

Indikator daya terletak dalam bidang pemberitahuan, di kanan atas pada baris tugas. Indikator daya memungkinkan Anda mengakses pengaturan daya dengan cepat dan melihat sisa daya baterai.

- Untuk menampilkan persentase sisa pengisian daya baterai dan rancangan daya saat ini, gerakkan kursor ke ikon meter baterai.
- Untuk mengakses Power Options (Pilihan Daya) atau mengubah program daya, klik ikon indikator daya, lalu pilih item dari daftar.

Ikon indikator daya yang berbeda menunjukkan apakah komputer beroperasi dengan daya baterai atau daya eksternal. Ikon juga menampilkan pesan jika baterai telah mencapai tingkat daya hampir habis atau kritis.

### **Menggunakan program daya**

Rancangan daya adalah kumpulan pengaturan sistem yang mengelola cara komputer menggunakan daya. Rancangan daya dapat membantu Anda menghemat daya dan memaksimalkan performa komputer.

#### **Melihat program daya terkini**

Gunakan salah satu metode berikut ini:

- Klik ikon indikator daya dalam bidang pemberitahuan, di kanan atas pada baris tugas.
- Pilih **Mulai > Panel Kontrol > Sistem dan Keamanan > Opsi Daya**.

#### **Memilih berbagai program daya**

Gunakan salah satu metode berikut ini:

- Klik ikon indikator daya dalam bidang pemberitahuan, lalu pilih program daya dari daftar.
- Pilih **Mulai > Panel Kontrol > Sistem dan Keamanan > Opsi Daya**, lalu pilih item dari daftar.

#### **Menyesuaikan program daya**

Untuk menyesuaikan rancangan daya:

**1.** Klik ikon indikator daya dalam bidang pemberitahuan, lalu klik **More power options** (Pilihan daya lainnya).

– atau –

Pilih **Start** (Mulai) **> Control Panel** (Panel Kontrol) **> System and Security** (Sistem dan Keamanan) **> Power Options** (Pilihan Daya).

- **2.** Pilih program daya, lalu klik **Change plan settings** (Ubah pengaturan program).
- **3.** Ubah pengaturan sesuai yang diperlukan.
- **4.** Untuk mengubah pengaturan lainnya, klik **Change advanced power settings** (Ubah pengaturan daya lanjutan), lalu buat perubahan.

### **Menetapkan perlindungan sandi saat pengaktifan**

Untuk menetapkan komputer agar meminta sandi saat komputer keluar dari status Sleep (Tidur) atau mode Hibernation (Hibernasi), ikuti langkah-langkah berikut:

- **1.** Pilih **Start** (Mulai) **> Control Panel** (Panel Kontrol) **> System and Security** (Sistem dan Keamanan) **> Power Options** (Pilihan Daya).
- **2.** Pada panel di sebelah kiri, klik **Require a password on wakeup** (Memerlukan sandi saat pengaktifan).
- **3.** Klik **Change Settings that are currently unavailable** (Ubah Pengaturan yang saat ini tidak tersedia).
- **4.** Klik **Require a password (recommended)** (Memerlukan sandi (disarankan)).

**CATATAN:** Jika Anda harus membuat sandi account pengguna atau mengubah sandi account pengguna saat ini, klik **Create or change your user account password** (Buat atau ubah sandi account pengguna), lalu ikuti petunjuk di layar. Jika tidak harus membuat atau mengubah sandi account pengguna, lanjutkan ke langkah 5.

**5.** Klik **Save changes** (Simpan perubahan).

## **Menggunakan HP Power Manager (hanya model tertentu)**

Power Manager memungkinkan Anda memilih rancangan daya untuk mengoptimalkan pemakaian daya komputer dan daya baterai. Berikut adalah rancangan daya yang tersedia:

- Penghemat daya
- Disarankan HP
- Kinerja tinggi

Untuk memulai Power Manager sewaktu menjalankan Windows:

**▲** Pilih ikon **Mulai > Control Panel** (Panel Kontrol) **> Hardware and Sound** (Perangkat Keras dan Suara) **> HP Power Manager**.

## <span id="page-58-0"></span>**Menggunakan daya baterai**

Bila komputer dilengkapi baterai yang terisi daya dan tidak tersambung ke catu daya eksternal, komputer beroperasi dengan daya baterai. Bila tersambung ke catu daya eksternal, komputer beroperasi dengan daya eksternal.

Jika komputer dilengkapi baterai yang terisi daya dan beroperasi dengan daya eksternal, komputer akan beralih ke daya baterai jika adaptor AC dilepaskan dari komputer.

**EX CATATAN:** Jika Anda memutus sambungan daya AC, kecerahan layar secara otomatis akan menurun untuk menghemat masa pakai baterai. Untuk informasi tentang cara menambah atau mengurangi kecerahan layar, lihat [Menggunakan tombol aksi pada hal. 33.](#page-42-0)

Anda dapat menyimpan baterai di komputer atau tempat penyimpanan, tergantung pada cara Anda bekerja. Tetap memasang baterai di komputer, meskipun komputer tersambung ke stopkontak, akan mengisi daya baterai serta melindungi tugas Anda bila daya terputus. Namun, daya baterai yang dipasang di komputer akan habis secara perlahan bila komputer mati dan tidak tersambung ke catu daya eksternal.

**PERINGATAN!** Untuk mengurangi kemungkinan masalah keselamatan, gunakan hanya baterai yang diberikan bersama komputer, baterai pengganti yang disediakan oleh HP, atau baterai kompatibel yang dibeli dari HP.

Masa pakai baterai komputer dapat beragam, tergantung pada pengaturan manajemen daya, program yang berjalan di komputer, kecerahan layar, perangkat eksternal yang tersambung ke komputer, dan faktor lainnya.

### **Mencari informasi baterai**

Help and Support (Bantuan dan Dukungan) memberikan informasi dan alat bantu tentang baterai sebagai berikut:

- Alat bantu Pemeriksaan Baterai untuk menguji performa baterai
- Informasi tentang kalibrasi, manajemen baterai, serta penyimpanan dan perawatan yang tepat untuk memaksimalkan masa pakai baterai
- Informasi tentang jenis, spesifikasi, siklus masa pakai, dan kapasitas baterai

Untuk mengakses informasi baterai:

**▲** Pilih **Start** (Mulai) **> Help and Support** (Bantuan dan Dukungan) **> Learn** (Pelajari) **> Power Plans: Frequently Asked Questions** (Program Daya: Tanya Jawab).

### **Menggunakan Battery Check (Pemeriksaan Baterai)**

Pemeriksaan Baterai dalam Help and Support (Bantuan dan Dukungan) memberikan informasi tentang status baterai yang dipasang di komputer.

Untuk menjalankan Pemeriksaan Baterai:

**1.** Sambungkan adaptor AC ke komputer.

**CATATAN:** Komputer harus tersambung ke catu daya eksternal agar Pemeriksaan Baterai berfungsi dengan baik.

- **2.** Pilih **Start** (Mulai) **> Help and Support** (Bantuan dan Dukungan) **> Troubleshoot** (Mengatasi masalah) **> Power, Thermal and Mechanical** (Daya, Termal, dan Mekanik).
- **3.** Klik tab **Power** (Daya), lalu klik **Battery Check** (Pemeriksaan Baterai).

Pemeriksaan Baterai akan memeriksa baterai dan sel baterai untuk mengetahui apakah baterai berfungsi dengan benar, lalu memberikan laporan tentang hasil pemeriksaan.

### **Menampilkan sisa daya baterai**

**▲** Arahkan kursor ke ikon indikator daya dalam bidang pemberitahuan, di kanan atas pada baris tugas.

### **Memaksimalkan waktu pengosongan daya baterai**

Waktu pengosongan daya baterai beragam tergantung pada fitur yang digunakan sewaktu komputer beroperasi dengan daya baterai. Waktu pengosongan daya maksimum akan berkurang secara rutin bila kapasitas penyimpanan baterai menurun secara alami.

Berikut adalah tips untuk memaksimalkan waktu pengosongan daya baterai:

- Kurangi kecerahan layar.
- Lepaskan baterai dari komputer bila komputer tidak digunakan atau baterai tidak diisi daya.
- Simpan baterai di lokasi yang sejuk dan kering.
- Pilih pengaturan **Penghemat daya** dalam Opsi Daya.

### **Mengelola tingkat daya baterai hampir habis**

Informasi dalam bagian ini menjelaskan tanda dan respons sistem yang ditetapkan di pabrik. Beberapa tanda baterai hampir habis dan respons sistem dapat diubah menggunakan Power Options (Pilihan Daya) dalam Control Panel (Panel Kontrol) Windows. Preferensi yang ditetapkan menggunakan Power Options (Pilihan Daya) tidak mempengaruhi lampu.

#### **Mengidentifikasi tingkat daya baterai hampir habis**

Berikut adalah kondisi yang terjadi bila baterai yang merupakan catu daya utama komputer mencapai tingkat daya hampir habis atau kritis:

Lampu baterai (hanya model tertentu) menunjukkan tingkat daya baterai rendah atau kritis.

**CATATAN:** Untuk informasi lebih lanjut tentang lampu baterai, lihat [Mengenal komputer](#page-13-0) [pada hal. 4](#page-13-0).

– atau –

● Ikon indikator daya dalam bidang pemberitahuan menunjukkan pemberitahuan daya baterai hampir habis atau kritis.

**CATATAN:** Untuk informasi lainnya tentang indikator daya, lihat [Menggunakan indikator daya](#page-56-0) [pada hal. 47](#page-56-0).

Komputer akan melakukan tindakan berikut bila tingkat daya baterai kritis:

- Jika mode Hibernation (Hibernasi) diaktifkan dan komputer hidup atau berada dalam status Sleep (Tidur), komputer akan menjalankan mode Hibernation (Hibernasi).
- Jika mode Hibernation (Hibernasi) dinonaktifkan dan komputer hidup atau berada dalam status Sleep (Tidur), komputer akan tetap berada dalam status Sleep (Tidur) sebentar, lalu mati. Informasi yang belum disimpan akan hilang.

#### **Mengatasi masalah tingkat daya baterai hampir habis**

**Mengatasi masalah tingkat daya baterai hampir habis bila daya eksternal tersedia**

- Sambungkan salah satu perangkat berikut:
	- Adaptor AC
	- Perangkat ekspansi atau sambungan opsional
	- Adaptor daya opsional yang dibeli sebagai aksesori dari HP

#### **Mengatasi masalah tingkat daya baterai hampir habis bila baterai yang terisi daya tersedia**

- **1.** Matikan komputer atau jalankan mode Hibernation (Hibernasi).
- **2.** Ganti baterai yang dayanya telah kosong dengan baterai yang terisi daya penuh.
- **3.** Hidupkan komputer.

#### **Mengatasi masalah tingkat daya baterai hampir habis bila catu daya tidak tersedia**

- Jalankan mode Hibernation (Hibernasi).
- Simpan tugas dan matikan komputer.

#### **Mengatasi masalah tingkat daya baterai hampir habis bila komputer tidak dapat keluar dari mode Hibernation (Hibernasi)**

Bila daya komputer tidak memadai untuk keluar dari mode Hibernation (Hibernasi), ikuti langkahlangkah berikut:

- **1.** Ganti baterai yang dayanya telah kosong dengan baterai yang terisi daya penuh, atau sambungkan adaptor AC ke komputer dan ke catu daya eksternal.
- **2.** Keluar dari mode Hibernation (Hibernasi) dengan menekan tombol daya.

### **Menghemat daya baterai**

- Pilih pengaturan penggunaan daya rendah melalui Power Options (Pilihan Daya) di Control Panel (Panel Kontrol) Windows.
- Nonaktifkan sambungan LAN (local area network) serta nirkabel dan keluar dari aplikasi modem bila Anda tidak menggunakannya.
- Lepaskan perangkat eksternal yang tidak digunakan dan tidak tersambung ke catu daya eksternal.
- Hentikan penggunaan, nonaktifkan, atau lepaskan kartu media eksternal yang tidak digunakan.
- Kurangi kecerahan layar.
- Sebelum Anda meninggalkan tugas, jalankan status Sleep (Tidur) maupun mode Hibernation (Hibernasi), atau matikan komputer.

### **Menyimpan baterai**

**PERHATIAN:** Untuk mengurangi risiko kerusakan pada baterai, jangan simpan baterai di tempat bersuhu tinggi selama jangka waktu yang lama.

Jika komputer dilepaskan dari catu daya eksternal dan tidak akan digunakan selama lebih dari 2 minggu, lepaskan baterai, lalu simpan di tempat terpisah.

Agar daya baterai yang disimpan tidak cepat habis, simpan baterai di tempat sejuk dan kering.

**CATATAN:** Baterai yang disimpan harus diperiksa setiap 6 bulan. Jika kapasitas kurang dari 50 persen, isi ulang daya baterai sebelum disimpan kembali.

Kalibrasikan baterai sebelum menggunakannya jika telah disimpan selama satu bulan atau lebih.

### **Membuang baterai bekas**

**PERINGATAN!** Untuk mengurangi risiko kebakaran atau luka bakar, jangan bongkar, benturkan, maupun tusuk; jangan buat hubungan arus pendek eksternal; jangan buang baterai dalam api atau air.

Untuk informasi pembuangan baterai yang tepat, lihat *Informasi Peraturan, Keselamatan, dan Lingkungan*.

### **Mengganti baterai**

Di Windows 7, Pemeriksaan Baterai dalam Help and Support (Bantuan dan Dukungan) memberitahukan Anda untuk mengganti baterai bila sel internal tidak terisi daya dengan benar atau bila kapasitas penyimpanan baterai telah mencapai kondisi lemah. Jika baterai mungkin tercakup dalam jaminan HP, ID jaminan akan disertakan dalam petunjuk. Pesan akan mengarahkan Anda ke situs Web HP untuk informasi lebih lanjut tentang cara memesan baterai pengganti.

## **Menggunakan catu daya eksternal**

**CATATAN:** Untuk informasi tentang cara menghubungkan daya AC, lihat poster *Petunjuk Penyiapan* yang disertakan dalam kemasan komputer.

Catu daya eksternal tersambung melalui adaptor AC yang disetujui atau perangkat ekspansi maupun sambungan opsional.

**PERINGATAN!** Untuk mengurangi kemungkinan masalah keselamatan, gunakan hanya adaptor AC yang diberikan bersama komputer, adaptor AC pengganti yang disediakan oleh HP, atau adaptor AC kompatibel yang dibeli dari HP.

Sambungkan komputer ke catu daya eksternal dalam kondisi sebagai berikut:

#### **PERINGATAN!** Jangan isi ulang daya baterai komputer saat berada dalam pesawat terbang.

- Bila mengisi daya atau mengkalibrasi baterai
- Bila menginstal atau memodifikasi perangkat lunak sistem
- Bila menulis informasi ke CD, DVD, atau BD (hanya model tertentu)
- Bila menjalankan Disk Defragmenter
- Bila menjalankan pencadangan atau pemulihan

Berikut adalah aktivitas yang terjadi bila komputer disambungkan ke catu daya eksternal:

- Pengisian daya baterai dimulai.
- Jika komputer dihidupkan, tampilan ikon indikator daya dalam bidang pemberitahuan berubah.

Berikut adalah aktivitas yang terjadi bila komputer dilepaskan dari catu daya eksternal:

- Komputer beralih ke daya baterai.
- Kecerahan layar secara otomatis berkurang untuk menghemat daya baterai.

### **Menguji adaptor AC**

Uji adaptor AC jika komputer memiliki gejala berikut saat tersambung ke catu daya:

- Komputer tidak dapat dihidupkan.
- Layar tidak dapat diaktifkan.
- Lampu daya mati.

Untuk menguji adaptor AC:

- **1.** Matikan komputer.
- **2.** Lepaskan baterai dari komputer.
- **3.** Sambungkan adaptor AC ke komputer, lalu sambungkan ke stopkontak.
- **4.** Hidupkan komputer.
	- Jika lampu daya *menyala*, adaptor AC berfungsi dengan benar.
	- Jika lampu daya tetap *mati*, periksa sambungan dari adaptor AC ke komputer dan sambungan dari adaptor AC ke stopkontak AC untuk memastikan semua sambungan telah aman.
	- Jika sambungan telah aman dan lampu daya tetap *mati*, adaptor AC tidak berfungsi dan harus diganti.

Hubungi dukungan pelanggan untuk informasi tentang cara memperoleh adaptor daya AC pengganti.

# **8 Perangkat dan kartu eksternal**

## **Menggunakan kartu Slot Media Digital (hanya model tertentu)**

Kartu digital opsional memberikan penyimpanan data yang aman dan memungkinkan berbagi data dengan mudah. Kartu tersebut sering kali digunakan dengan PDA serta kamera yang didukung media digital dan dengan komputer lainnya.

Untuk memastikan format kartu digital yang didukung pada komputer Anda, lihat [Depan pada hal. 10](#page-19-0).

### **Memasang kartu digital**

- A **PERHATIAN:** Untuk mengurangi risiko kerusakan pada soket kartu digital, gunakan tenaga yang tidak berlebihan saat memasukkan kartu digital.
	- **1.** Pegang kartu dengan sisi label menghadap ke atas dan konektor menghadap ke komputer.
	- **2.** Masukkan kartu ke Slot Media Digital, lalu tekan kartu hingga terpasang dengan benar.

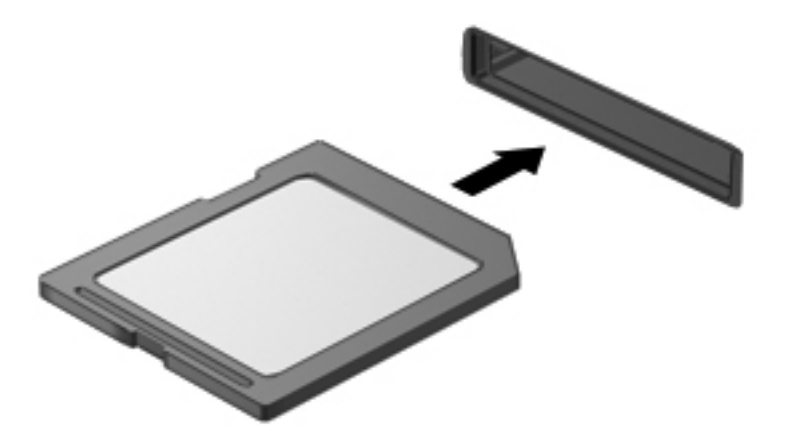

Anda akan mendengar suara bila perangkat telah terdeteksi dan menu pilihan mungkin ditampilkan.

### **Melepaskan kartu digital**

**PERHATIAN:** Untuk mengurangi risiko kehilangan data atau sistem tidak merespons, gunakan prosedur berikut untuk melepaskan kartu digital dengan aman.

- **1.** Simpan informasi dan tutup semua program yang terkait dengan kartu digital.
- **2.** Klik ikon lepaskan perangkat keras dalam bidang pemberitahuan, di kanan atas pada baris tugas. Setelah itu, ikuti petunjuk di layar.
- **3.** Tekan kartu ke dalam **(1)**, lalu keluarkan dari slot **(2)**.

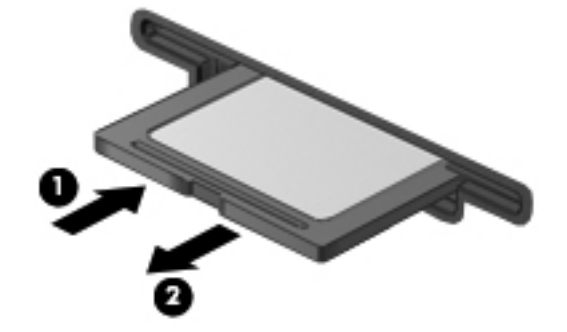

**CATATAN:** Jika kartu tidak dapat dilepas, tarik kartu keluar dari slot.

## **Menggunakan perangkat USB**

USB (Universal Serial Bus) adalah interface perangkat keras yang dapat digunakan untuk menyambungkan perangkat eksternal opsional, misalnya mouse, drive, printer, pemindai, hub, atau keyboard USB.

Beberapa perangkat USB memerlukan perangkat lunak dukungan tambahan yang biasanya diberikan bersama perangkat. Untuk informasi lebih lanjut tentang perangkat lunak khusus perangkat, lihat petunjuk dari produsen. Petunjuk tersebut mungkin diberikan bersama perangkat, terdapat dalam CD, atau tersedia di situs Web produsen.

Komputer Anda dilengkapi 4 rongga USB yang mendukung perangkat USB 1.0 dan 2.0.

**EXATATAN:** Tergantung pada modelnya, komputer Anda mungkin dilengkapi 2 rongga USB 3.0, yang menghubungkan perangkat USB 3.0 opsional dan memberikan tingkat performa daya USB yang lebih baik. Rongga USB 3.0 juga kompatibel dengan perangkat USB 1.0 dan USB 2.0.

Perangkat sambungan opsional atau hub USB menyediakan rongga USB tambahan yang dapat digunakan dengan komputer.

### **Menyambungkan perangkat USB**

**A PERHATIAN:** Untuk mengurangi risiko kerusakan pada soket USB, gunakan tenaga yang tidak berlebihan untuk menyambungkan perangkat.

Sambungkan kabel USB untuk perangkat ke port USB.

**CATATAN:** Port USB di komputer mungkin terlihat sedikit berbeda dari gambar dalam bagian ini.

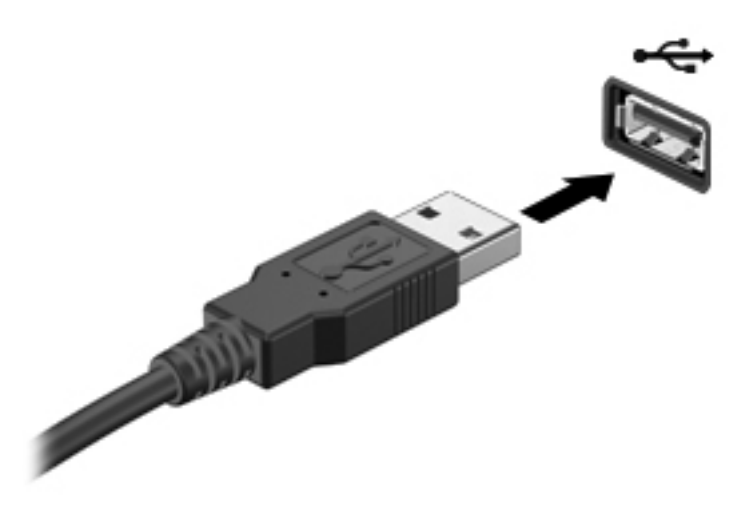

Anda akan mendengar suara bila perangkat telah terdeteksi.

**CATATAN:** Bila Anda menyambungkan perangkat USB untuk pertama kalinya, pesan dalam bidang pemberitahuan akan menunjukkan bahwa perangkat dikenali oleh komputer.

### **Melepaskan perangkat USB**

**PERHATIAN:** Untuk mengurangi risiko kerusakan pada konektor USB, jangan tarik kabel untuk melepaskan perangkat USB.

**PERHATIAN:** Untuk mengurangi risiko kehilangan informasi atau sistem tidak merespons, gunakan prosedur berikut untuk melepaskan perangkat USB dengan aman.

- **1.** Untuk melepaskan perangkat USB, simpan informasi dan tutup semua program yang terkait dengan perangkat.
- **2.** Klik ikon lepaskan perangkat keras dalam bidang pemberitahuan, di kanan atas pada baris tugas, lalu ikuti petunjuk di layar.
- **3.** Lepaskan perangkat.

## **Menggunakan perangkat eksternal opsional**

**CATATAN:** Untuk informasi lebih lanjut tentang driver dan perangkat lunak yang diperlukan atau untuk mempelajari port komputer yang akan digunakan, lihat petunjuk dari produsen.

Untuk menyambungkan perangkat eksternal ke komputer:

**PERHATIAN:** Untuk mengurangi risiko kerusakan pada peralatan sewaktu menyambungkan perangkat dalam kondisi hidup, pastikan perangkat telah dimatikan dan kabel daya dilepaskan.

- **1.** Sambungkan perangkat ke komputer.
- **2.** Jika Anda menyambungkan perangkat dalam kondisi hidup, sambungkan kabel daya perangkat ke stopkontak yang diarde.
- **3.** Hidupkan perangkat.

Untuk melepaskan perangkat eksternal yang mati, matikan perangkat, lalu lepaskan perangkat eksternal dari komputer. Untuk melepaskan perangkat eksternal yang berada dalam kondisi hidup, matikan perangkat, lepaskan perangkat dari komputer, lalu lepaskan kabel daya AC.

### **Menggunakan drive eksternal opsional**

Drive eksternal yang dapat dilepas akan menambah pilihan penyimpanan dan pengaksesan informasi. Drive USB dapat ditambah dengan menyambungkan drive ke port USB di komputer.

Berikut adalah jenis drive USB:

- Drive disket 1,44 megabyte
- Modul kandar keras (kandar keras dengan adaptor yang tersambung)
- Drive optik eksternal (CD, DVD, dan Blu-ray)
- Perangkat MultiBay

# **9 Drive**

## **Menangani drive**

**PERHATIAN:** Kandar adalah komponen komputer yang rentan sehingga harus ditangani dengan hati-hati. Lihat tindakan pencegahan berikut sebelum menangani kandar. Tindakan pencegahan lainnya disertakan dalam prosedur yang sesuai.

Perhatikan tindakan pencegahan berikut:

- Sebelum memindahkan komputer yang tersambung ke kandar keras eksternal, jalankan status Sleep (Tidur) dan biarkan layar kosong, atau lepaskan kandar keras eksternal dengan benar.
- Sebelum menangani drive, bebaskan listrik statis dengan menyentuh permukaan logam tanpa cat pada drive.
- Jangan sentuh pin konektor pada drive yang dapat dilepas atau pada komputer.
- Tangani drive dengan cermat; jangan jatuhkan drive atau jangan letakkan benda apapun di atasnya.
- Sebelum melepaskan atau memasang drive, matikan komputer. Jika Anda tidak yakin apakah komputer telah mati, berada dalam status Sleep (Tidur), atau berada dalam mode Hibernation (Hibernasi), hidupkan komputer, lalu matikan melalui sistem operasi.
- Jangan masukkan drive ke wadah drive dengan tenaga yang berlebihan.
- Jangan gunakan keyboard atau jangan pindahkan komputer bila drive optik sedang menulis ke CD. Proses penulisan peka terhadap getaran.
- Bila baterai adalah satu-satunya sumber daya, pastikan daya baterai telah terisi penuh sebelum menulis ke media.
- Jangan letakkan drive di tempat dengan suhu atau kelembaban yang berlebihan.
- Jangan letakkan drive di dekat cairan. Jangan semprotkan produk pembersih pada drive.
- Lepaskan media dari drive sebelum melepaskan drive dari wadah drive, atau sebelum bepergian dengan, mengirim, maupun menyimpan drive.
- Jika drive harus dikirim, letakkan drive dalam paket bantalan gelembung atau kemasan pelindung yang sesuai, lalu beri label "RENTAN".
- Jauhkan drive dari medan magnet. Perangkat keamanan dengan medan magnet antara lain perangkat pemeriksa di bandara dan tongkat pengaman. Ban kereta pengangkut barang di bandara dan perangkat keamanan serupa yang memeriksa koper menggunakan sinar X, bukan magnet, dan tidak merusak drive.

## **Menggunakan kandar keras**

### **Meningkatkan performa kandar keras**

### **Menggunakan Disk Defragmenter**

Bila komputer digunakan, file dalam kandar keras akan terfragmentasi. Disk Defragmenter menggabungkan file dan folder dalam kandar keras tersebut yang difragmentasi sehingga sistem dapat berjalan dengan lebih efisien.

**CATATAN:** Sebaiknya jangan jalankan Disk Defragmenter jika drive berkapasitas penuh.

Setelah dijalankan, Disk Defragmenter akan berfungsi tanpa pengawasan. Tergantung pada kapasitas kandar keras dan jumlah file yang difragmentasi, Disk Defragmenter mungkin memerlukan waktu lebih dari satu jam untuk menyelesaikannya. Anda mungkin ingin mengatur Disk Defragmenter agar berjalan di malam hari atau pada waktu lain saat Anda tidak perlu mengakses komputer.

HP menyarankan agar kandar keras didefragmentasi minimal satu kali dalam sebulan. Disk Defragmenter dapat diatur agar berjalan dalam jadwal bulanan, namun Anda dapat setiap saat menjalankan defragmentasi pada komputer secara manual.

Untuk menjalankan Disk Defragmenter:

- **1.** Sambungkan komputer ke catu daya.
- **2.** Pilih **Start** (Mulai) **> All Programs** (Semua Program) **> Accessories** (Aksesori) **> System Tools** (Alat Bantu Sistem) **> Disk Defragmenter**.
- **3.** Klik **Defragmentasi cakram**.

**CATATAN:** Windows memiliki fitur User Account Control untuk meningkatkan keamanan komputer. Anda mungkin akan diminta mengkonfirmasi atau memasukkan sandi untuk tugas seperti menginstal perangkat lunak, menjalankan utilitas, atau mengubah pengaturan Windows. Untuk informasi lebih lanjut, lihat Help and Support (Bantuan dan Dukungan).

Untuk informasi lainnya, akses Help (Bantuan) perangkat lunak Disk Defragmenter.

#### **Menggunakan Disk Cleanup**

Disk Cleanup mencari file yang tidak diperlukan dalam kandar keras yang dapat dihapus dengan aman untuk mengosongkan kapasitas disk dan membantu komputer berjalan secara lebih efisien.

Untuk menjalankan Disk Cleanup:

- **1.** Pilih **Start** (Mulai) **> All Programs** (Semua Program) **> Accessories** (Aksesori) **> System Tools** (Alat Bantu Sistem) **> Disk Cleanup**.
- **2.** Ikuti petunjuk di layar.

### **Menggunakan HP 3D DriveGuard (hanya model tertentu)**

HP 3D DriveGuard memroteksi kandar keras dengan cara memarkirkan kandar dan menghentikan sementara permintaan data dalam salah satu kondisi berikut:

- Komputer terjatuh.
- Komputer dipindahkan dengan layar tertutup saat komputer beroperasi dengan daya baterai.

Sesaat setelah salah satu kondisi berikut berakhir, HP 3D DriveGuard akan mengembalikan kandar keras ke pengoperasian normal.

**CATATAN:** Karena kandar kondisi solid (Solid-State Drive/SSD) tidak memiliki komponen bergerak, HP 3D DriveGuard tidak diperlukan.

**CATATAN:** Kandar keras pada rongga kandar keras utama atau pada rongga kandar keras kedua diproteksi dengan HP 3D DriveGuard. Kandar keras yang terhubung ke rongga USB tidak diproteksi HP 3D DriveGuard.

Untuk informasi lebih lanjut, lihat Bantuan perangkat lunak HP 3D DriveGuard.

#### **Mengenali status HP 3D DriveGuard**

Warna lampu drive pada komputer akan berubah untuk menunjukkan bahwa drive diparkir dalam wadah kandar keras primer atau sekunder (hanya model tertentu). Untuk menentukan apakah drive saat ini dilindungi atau diparkir, pilih **Start** (Mulai) **> Control Panel** (Panel Kontrol) **> Hardware and Sound** (Perangkat Keras dan Suara) **> Windows Mobility Center**:

- Jika HP 3D DriveGuard diaktifkan, sebuah tanda centang hijau akan ditumpangkan di atas ikon kandar keras.
- Jika HP 3D DriveGuard dinonaktifkan, sebuah tanda silang (X) merah akan ditumpangkan di atas ikon kandar keras.
- Jika drive diparkir, bulan berwarna kuning akan terdapat pada ikon kandar keras.

Ikon dalam Mobility Center mungkin tidak menunjukkan status terbaru untuk drive. Untuk segera melakukan pembaruan setelah status berubah, Anda harus mengaktifkan ikon bidang pemberitahuan.

Untuk mengaktifkan ikon bidang pemberitahuan:

**1.** Pilih ikon **Mulai > Control Panel** (Panel Kontrol) **> Hardware and Sound** (Perangkat Keras dan Suara) **> HP 3D DriveGuard**.

**CATATAN:** Jika diminta oleh User Account Control, klik **Yes** (Ya).

- **2.** Pada baris **Icon in System Tray** (Ikon dalam Baki Sistem), klik **Show** (Tampilkan).
- **3.** Klik **OK**.

#### **Mengelola daya dengan kandar keras yang diparkir**

Jika HP 3D DriveGuard telah memarkirkan kandar, komputer akan bekerja dengan cara berikut:

- Komputer tidak akan dapat dimatikan.
- Komputer tidak akan menjalankan status Sleep (Tidur) atau mode Hibernation (Hibernasi), kecuali seperti dijelaskan dalam Catatan berikut.

**CATATAN:** Jika komputer beroperasi dengan daya baterai dan tingkat daya baterai mencapai kondisi kritis, HP 3D DriveGuard akan membiarkan komputer menjalankan mode Hibernasi.

Sebelum memindahkan komputer, HP menyarankan agar Anda mematikan komputer atau menjalankan status Sleep (Tidur) maupun mode Hibernation (Hibernasi).

#### **Menggunakan perangkat lunak HP 3D DriveGuard**

Perangkat lunak HP 3D DriveGuard dapat diaktifkan atau dinonaktifkan oleh Administrator.

**CATATAN:** Tergantung pada hak akses pengguna, Anda mungkin tidak dapat mengaktifkan atau menonaktifkan HP 3D DriveGuard. Hak akses bagi pengguna selain Administrator dapat diubah oleh anggota grup Administrator.

Untuk membuka perangkat lunak dan mengubah pengaturan, ikuti langkah-langkah berikut:

**1.** Dalam Mobility Center, klik ikon kandar keras untuk membuka jendela HP 3D DriveGuard.

– atau –

Pilih ikon **Mulai > Control Panel** (Panel Kontrol) **> Hardware and Sound** (Perangkat Keras dan Suara) **> HP 3D DriveGuard**.

**CATATAN:** Jika diminta oleh User Account Control, klik Yes (Ya).

- **2.** Klik tombol yang sesuai untuk mengubah pengaturan.
- **3.** Klik **OK**.

## **Menambah atau mengganti kandar keras**

A **PERHATIAN:** Untuk mencegah kehilangan data atau sistem yang tidak mau merespons:

Matikan komputer sebelum melepas kandar keras dari rongganya. Jangan lepas kandar keras sewaktu komputer hidup, dalam mode Suspensi, atau mode Hibernasi.

Jika Anda tidak yakin apakah komputer telah mati atau dalam mode Hibernasi, hidupkan komputer dengan menekan tombol daya. Kemudian matikan komputer melalui sistem operasi.

### **Melepas kandar keras**

- **1.** Simpan pekerjaan Anda dan matikan komputer.
- **2.** Lepas semua perangkat eksternal yang terhubung ke komputer.
- **3.** Lepas kabel daya dari stopkontak AC.
- **4.** Letakkan komputer secara terbalik di atas permukaan yang datar.
- **5.** Lepas baterai dari komputer.

**CATATAN:** Untuk informasi lebih lanjut, lihat [Memasang atau melepas baterai pada hal. 43.](#page-52-0)

**6.** Geser kait pelepas baterai **(1)** sampai penutupnya terlepas, kemudian angkat ke atas dan sisihkan penutup **(2)**.

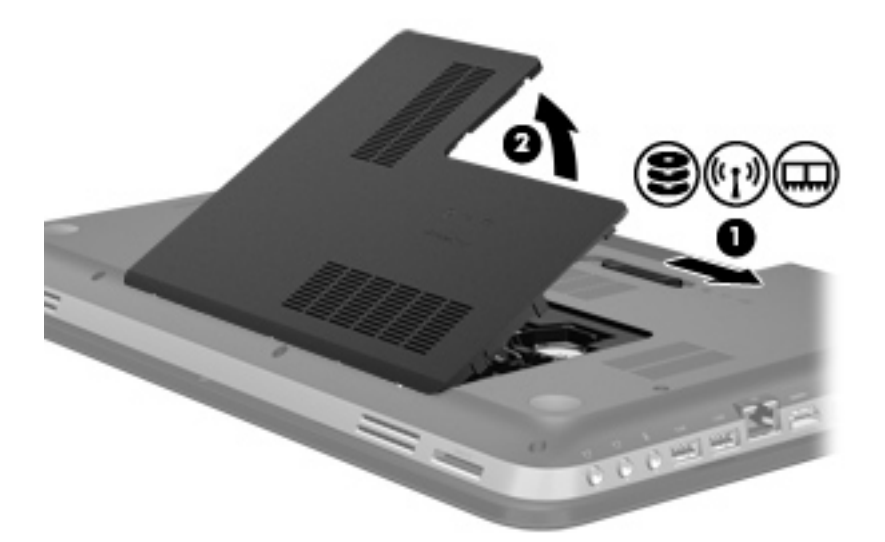

- **7.** Putuskan sambungan kabel kandar keras **(1)** dari komputer.
- **8.** Lepas keempat sekrup **(2)** dari kandar keras.
- **9.** Angkat kandar keras **(3)** keluar dari rongganya.

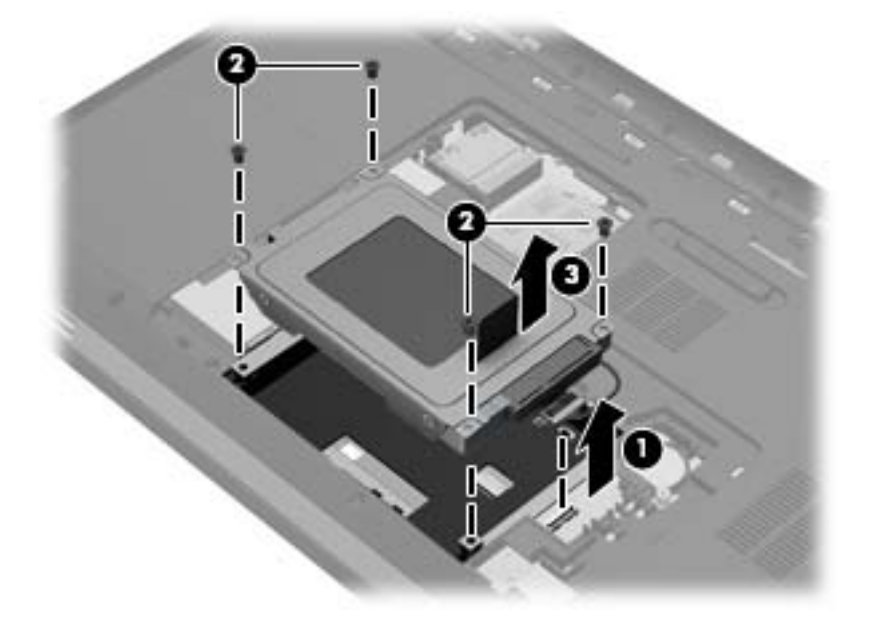
## **Memasang kandar keras**

- **1.** Masukkan kandar keras **(1)** ke dalam rongganya.
- **2.** Pasang kembali keempat sekrup **(2)** pada kandar keras.
- **3.** Hubungkan kabel kandar keras **(3)** ke komputer.

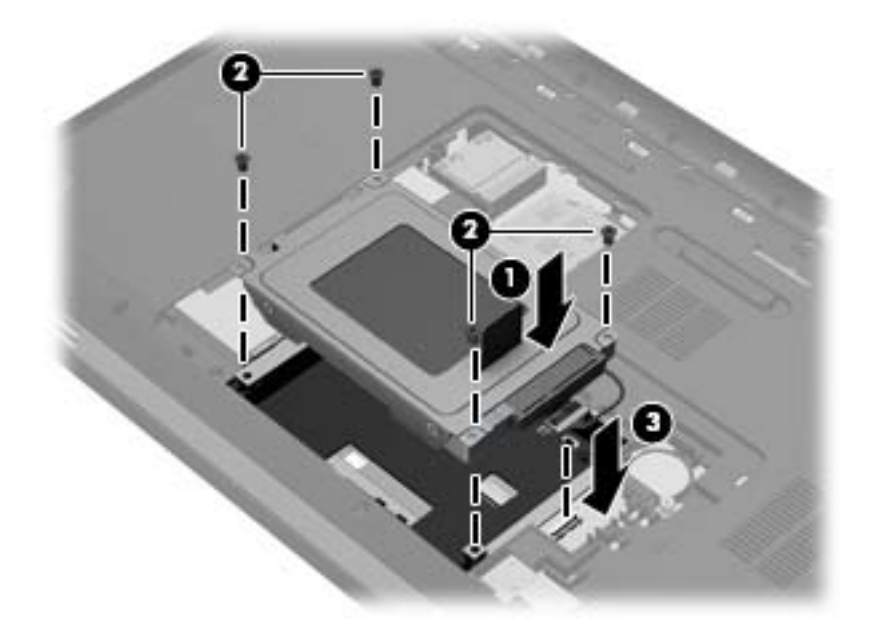

- **4.** Pasang kembali penutup kandar keras:
	- **a.** Dengan rongga baterai menghadap Anda, miringkan penutup kandar keras **(1)** pada sudut 45 derajat dari permukaan komputer sehingga tonjolan di bagian dalam penutup tersebut tersetel dengan pas pada slot komputer.
	- **b.** Tekan penutup kandar keras **(2)** secara perlahan sambil memberi tekanan di kedua sisi kiri dan kanan penutup sampai terpasang dengan pas di tempat.

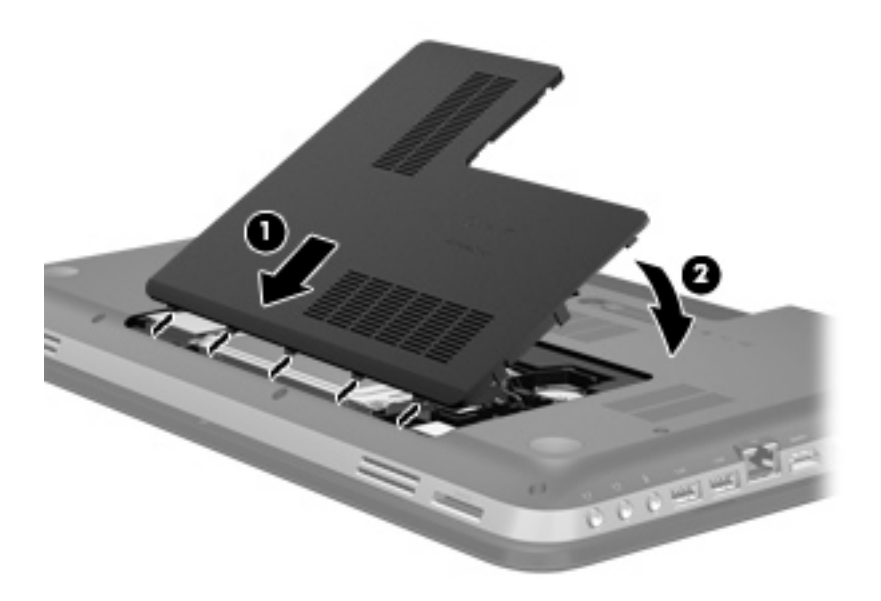

**5.** Pasang kembali baterai.

- **6.** Balikkan komputer ke atas, kemudian hubungkan kembali daya eksternal dan perangkat eksternal ke komputer.
- **7.** Hidupkan komputer.

# **Menggunakan drive optik (hanya model tertentu)**

Drive optik antara lain:

- CD
- DVD
- Blu-ray (BD)

## **Mengidentifikasi drive optik yang dipasang**

**▲** Pilih **Mulai > Komputer**.

Daftar semua perangkat yang dipasang di komputer, termasuk drive optik, akan ditampilkan.

### **Memasukkan cakram optik**

- **1.** Hidupkan komputer.
- **2.** Tekan tombol pembuka **(1)** pada bezel kandar untuk membuka baki cakram.
- **3.** Tarik baki keluar **(2)**.
- **4.** Pegang cakram di bagian tepinya agar tidak menyentuh bagian permukaan, lalu letakkan cakram di atas poros baki dengan label cakram menghadap ke atas.

**CATATAN:** Jika baki tidak dapat diakses sepenuhnya, miringkan cakram dengan hati-hati saat meletakkannya di atas poros.

**5.** Perlahan, tekan cakram **(3)** di atas poros baki hingga terpasang di tempat.

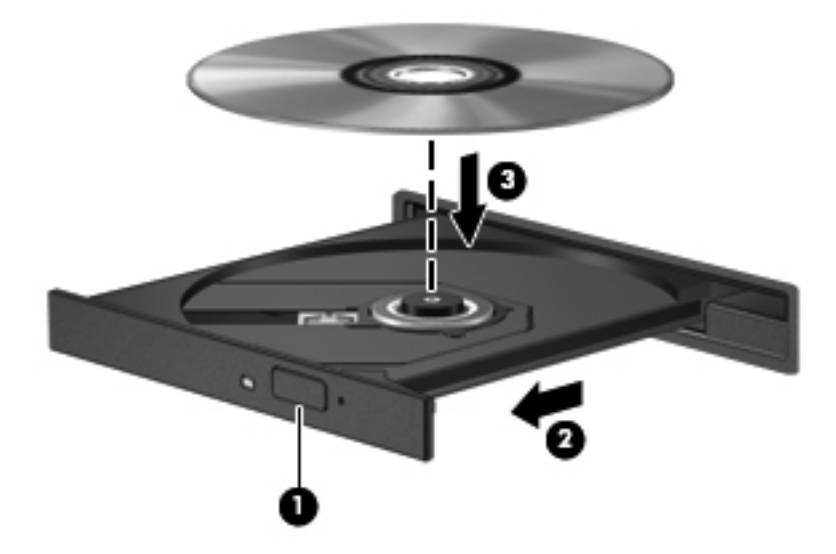

**6.** Tutup baki cakram.

**CATATAN:** Setelah cakram dimasukkan, biasanya terjadi jeda singkat. Jika Anda belum memilih pemutar media, kotak dialog AutoPlay akan terbuka. Kotak dialog tersebut akan meminta Anda memilih cara menggunakan konten media.

## **Mengeluarkan cakram optik**

Ada dua cara mengeluarkan cakram, tergantung apakah baki cakram dapat dibuka secara normal atau tidak.

#### **Jika baki cakram dapat dibuka secara normal**

- **1.** Tekan tombol pembuka **(1)** pada bezel kandar untuk membuka baki cakram, lalu tarik baki keluar secara perlahan **(2)** sampai berhenti.
- **2.** Keluarkan cakram **(3)** dari baki secara perlahan dengan menekan poros saat mengangkat tepi luar cakram. Pegang cakram di bagian tepinya dan jangan sentuh bagian permukaan.
- **CATATAN:** Jika baki tidak dapat dibuka sepenuhnya, miringkan cakram dengan hati-hati saat Anda mengeluarkannya.

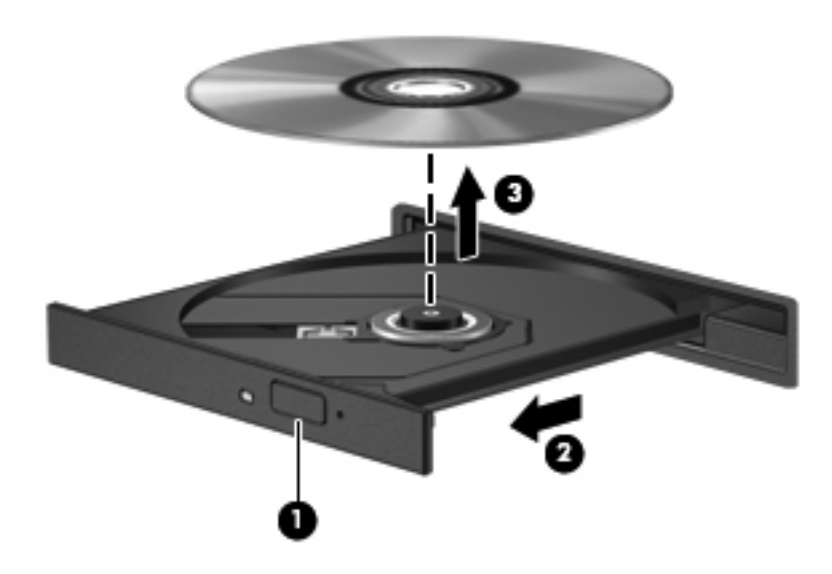

**3.** Tutup baki cakram lalu simpan cakram ke dalam wadah pelindung.

#### **Jika baki cakram tidak dapat dibuka secara normal**

- **1.** Masukkan ujung penjepit kertas **(1)** ke dalam akses pembuka pada bezel depan kandar.
- **2.** Tekan perlahan penjepit kertas hingga pengunci baki terbebas, lalu tarik keluar baki **(2)** hingga berhenti.
- **3.** Keluarkan cakram **(3)** dari baki secara perlahan dengan menekan poros saat mengangkat tepi luar cakram. Pegang cakram di bagian tepinya dan jangan sentuh bagian permukaan.
- **CATATAN:** Jika baki tidak dapat dibuka sepenuhnya, miringkan cakram dengan hati-hati saat Anda mengeluarkannya.

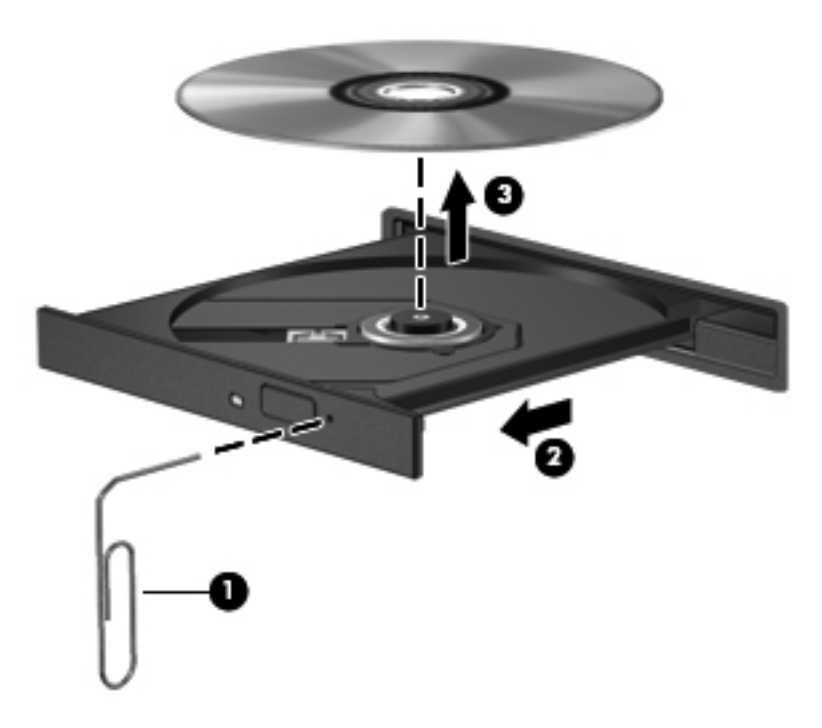

**4.** Tutup baki cakram lalu simpan cakram ke dalam wadah pelindung.

## **Berbagi drive optik**

Meskipun komputer tidak memiliki drive optik terpadu, Anda dapat mengakses perangkat lunak dan data, lalu menginstal aplikasi, dengan berbagi drive optik yang tersambung ke komputer lain di jaringan. Berbagi drive adalah fitur pada sistem operasi Windows yang memungkinkan drive di salah satu komputer dapat diakses oleh komputer lain di jaringan yang sama.

**CATATAN:** Anda harus mengkonfigurasi jaringan agar dapat berbagi drive optik. Untuk informasi lainnya tentang cara mengkonfigurasi jaringan, lihat [Jejaring pada hal. 19](#page-28-0).

**CATATAN:** Beberapa disk, misalnya film DVD dan disk permainan, mungkin tidak dapat disalin sehingga tidak dapat digunakan dalam berbagi drive DVD atau CD.

Untuk berbagi drive optik:

- **1.** Dari komputer berisi drive optik yang akan dibagi, pilih **Mulai > Komputer**.
- **2.** Klik kanan drive optik yang akan dibagi, lalu klik **Properties** (Properti).
- **3.** Pilih tab **Berbagi > Berbagi Tingkat Lanjut**.
- **4.** Centang kotak **Share this folder** (Bagi folder ini).
- **5.** Masukkan nama drive optik dalam kotak teks Bagi nama.
- **6.** Klik **Apply** (Terapkan), lalu klik **OK**.
- **7.** Untuk melihat drive optik bersama:

Pilih **Mulai > Panel Kontrol > Jaringan dan Internet > Jaringan dan Pusat Berbagi**.

# **10 Modul memori**

# **Menambah atau mengganti modul memori**

Komputer ini memiliki dua slot modul memori. Slot modul memori terletak di bagian dasar komputer di bawah penutup kandar keras. Kapasitas memori komputer dapat ditingkatkan dengan menambah modul memori atau mengganti modul memori yang ada pada salah satu slot modul memori.

**PERINGATAN!** Untuk mengurangi risiko sengatan listrik dan kerusakan peralatan, lepas kabel daya dan semua baterai sebelum memasang modul memori.

**A PERHATIAN:** Pelepasan muatan listrik statis (ESD) dapat merusak komponen elektronik. Sebelum memulai prosedur apapun, pastikan Anda telah bebas dari muatan listrik statis dengan menyentuh benda logam yang diarde.

**EX CATATAN:** Untuk menggunakan konfigurasi dua kanal saat menambahkan modul memori kedua, pastikan kedua modul memori benar-benar identik.

Untuk menambah atau mengganti modul memori:

A PERHATIAN: Untuk mencegah kehilangan data atau sistem yang tidak mau merespons:

Matikan komputer sebelum menambah atau mengganti modul memori. Jangan lepas modul memori sewaktu komputer hidup, dalam mode Tidur, atau mode Hibernasi.

Jika Anda tidak yakin apakah komputer telah mati atau dalam mode Hibernasi, hidupkan komputer dengan menekan tombol daya. Kemudian matikan komputer melalui sistem operasi.

- **1.** Simpan pekerjaan Anda dan matikan komputer.
- **2.** Lepas semua perangkat eksternal yang terhubung ke komputer.
- **3.** Lepas kabel daya dari stopkontak AC.
- **4.** Letakkan komputer secara terbalik di atas permukaan yang datar.
- **5.** Lepas baterai dari komputer.

**CATATAN:** Untuk informasi lebih lanjut, lihat [Memasang atau melepas baterai pada hal. 43.](#page-52-0)

**6.** Geser kait pelepas baterai **(1)** sampai penutupnya terlepas, kemudian angkat ke atas dan sisihkan penutup **(2)**.

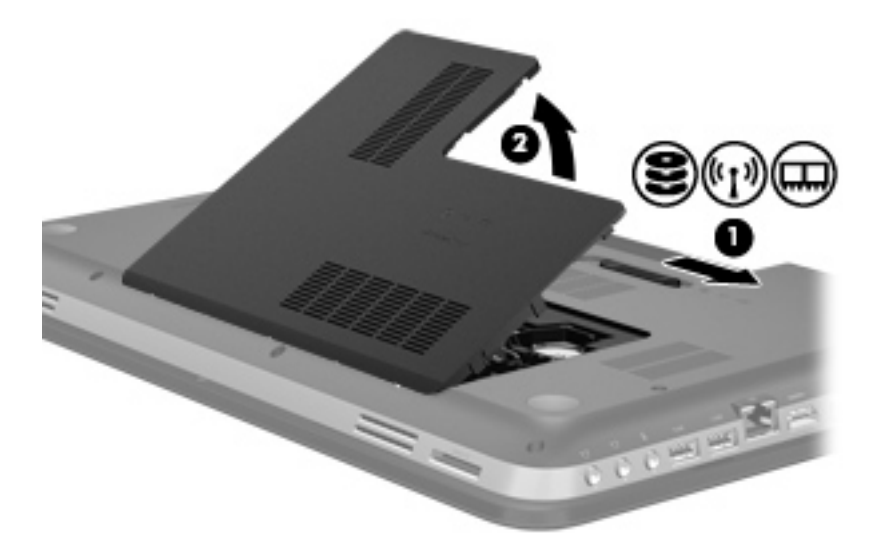

- **7.** Jika Anda ingin mengganti modul memori, lepas modul memori yang terpasang:
	- **a.** Tarik keluar jepit penahan **(1)** di kedua sisi modul memori.

Modul memori akan miring ke atas.

- **b.** Pegang tepi modul memori **(2)**, lalu tarik perlahan modul memori hingga keluar dari slotnya.
	- **PERHATIAN:** Untuk mencegah kerusakan pada modul memori, pegang modul memori hanya di bagian tepinya. Jangan sentuh komponen pada modul memori.

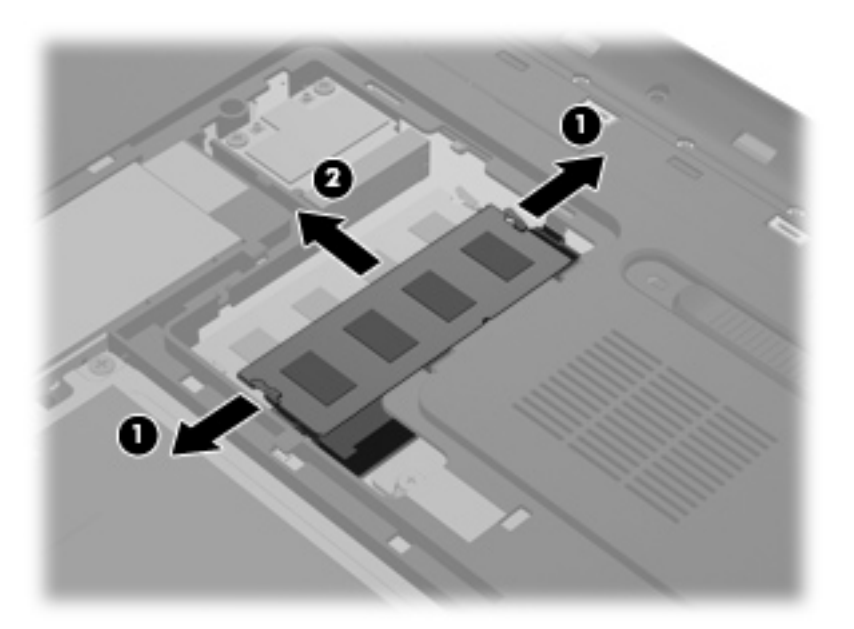

Untuk melindungi modul memori yang telah dilepas, simpan modul memori ke dalam wadah yang bebas muatan listrik statis.

- **8.** Pasang modul memori baru:
	- **PERHATIAN:** Untuk mencegah kerusakan pada modul memori, pegang modul memori hanya di bagian tepinya. Jangan sentuh komponen pada modul memori.
		- **a.** Sejajarkan lekukan di bagian tepi **(1)** modul memori dengan tonjolan pada slot modul memori.
		- **b.** Dengan memiringkan modul memori pada sudut 45 derajat dari permukaan kompartemennya, tekan modul memori ke dalam slot modul memori **(2)** hingga terpasang dengan pas.
		- **c.** Perlahan tekan modul memori **(3)** ke bawah sambil memberi tekanan di sisi kiri dan kanan modul memori sampai klip penahannya terkunci di tempat.
			- **PERHATIAN:** Untuk mencegah kerusakan pada modul memori, pastikan Anda tidak menekuk modul memori.

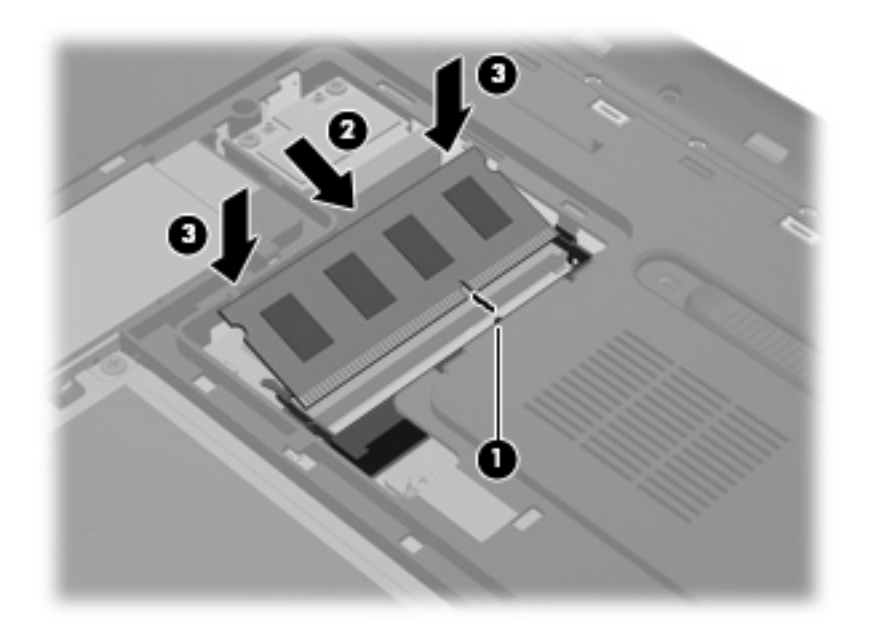

- **9.** Pasang kembali penutup kompartemen modul memori:
	- **a.** Dengan rongga baterai menghadap Anda, miringkan penutup kompartemen modul memori **(1)** pada sudut 45 derajat dari permukaan komputer sehingga tonjolan di bagian dalam penutup tersetel dengan pas pada slot komputer.

**b.** Tekan penutup kompartemen modul memori **(2)** secara perlahan sambil memberi tekanan di kedua sisi kiri dan kanan penutup sampai terpasang dengan pas di tempat.

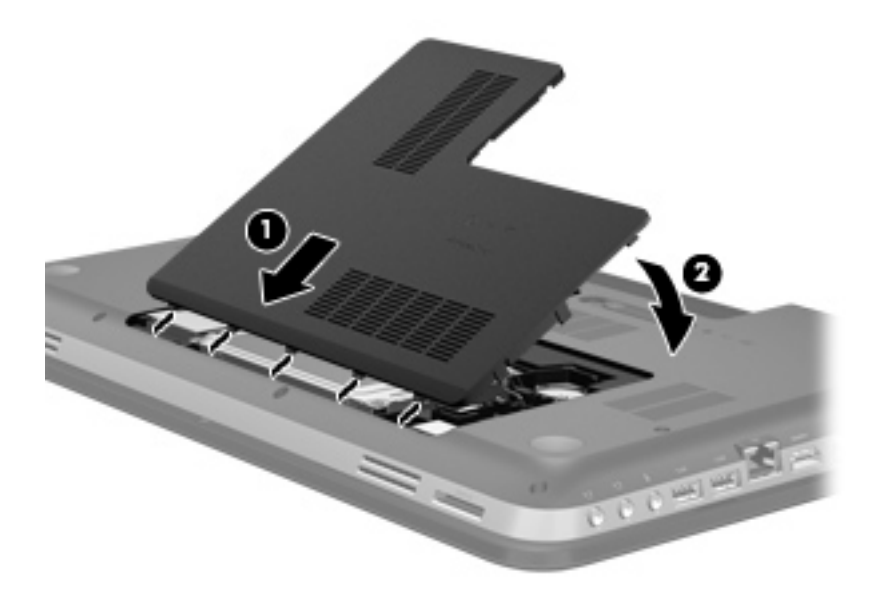

- **10.** Pasang kembali baterai.
- **11.** Balikkan komputer ke atas, kemudian hubungkan kembali daya eksternal dan perangkat eksternal ke komputer.
- **12.** Hidupkan komputer.

# **11 Keamanan**

# **Melindungi komputer**

Fitur keamanan standar yang diberikan oleh sistem operasi Windows® dan Setup Utility (BIOS) non-Windows dapat melindungi pengaturan dan data pribadi Anda dari berbagai risiko.

**CATATAN:** Solusi keamanan dibuat untuk berfungsi sebagai alat mengatasi masalah, namun tidak dapat mencegah serangan perangkat lunak, pencurian, atau penanganan yang salah pada komputer.

**CATATAN:** Sebelum mengirim komputer untuk diservis, buat cadangan dan hapus file rahasia, lalu hapus semua pengaturan sandi.

**CATATAN:** Beberapa fitur yang tercantum dalam bab ini mungkin tidak tersedia di komputer.

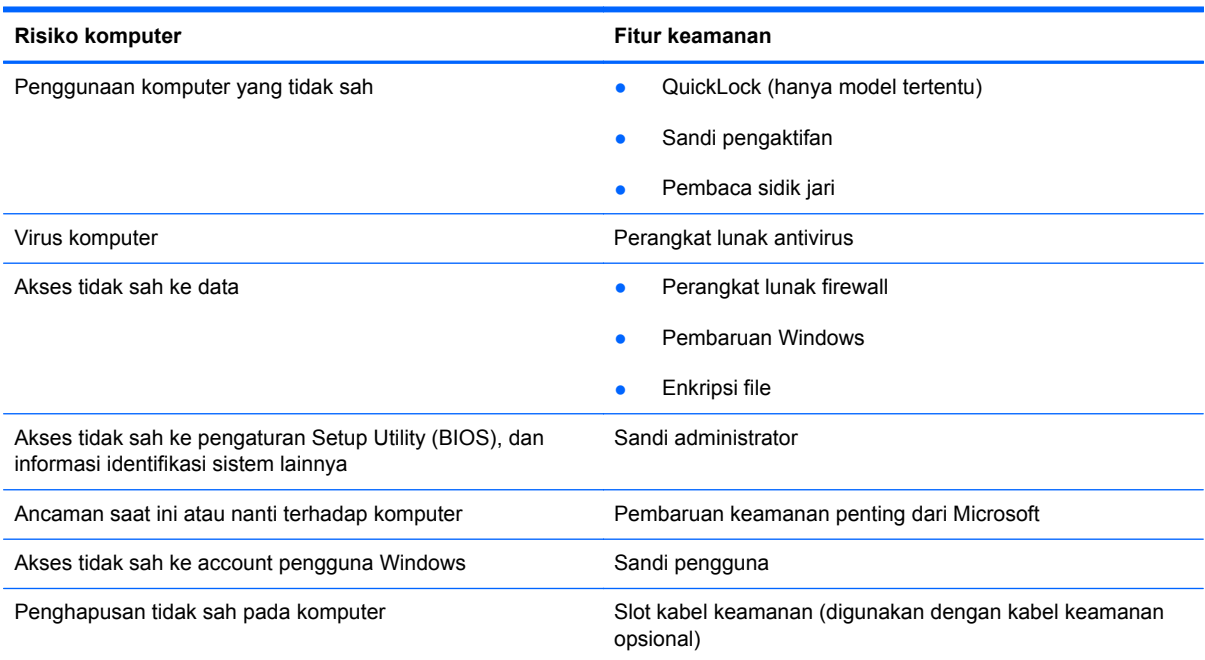

# **Menggunakan sandi**

Sandi adalah sekelompok karakter yang Anda pilih untuk mengamankan data komputer. Beberapa jenis sandi dapat dibuat, tergantung pada cara Anda mengontrol akses terhadap data. Sandi dapat dibuat di Windows atau di Setup Utility (BIOS) non-Windows yang diinstal sebelumnya di komputer.

**CATATAN:** Untuk mengurangi risiko terkuncinya akses ke komputer, catat setiap sandi, lalu simpan di tempat aman.

Anda dapat menggunakan sandi yang sama untuk fitur Setup Utility (BIOS) dan fitur keamanan Windows. Anda juga dapat menggunakan sandi yang sama untuk beberapa fitur Setup Utility (BIOS).

Untuk informasi lainnya tentang sandi Windows, misalnya sandi screensaver, pilih **Start** (Mulai) **> Help and Support** (Bantuan dan Dukungan).

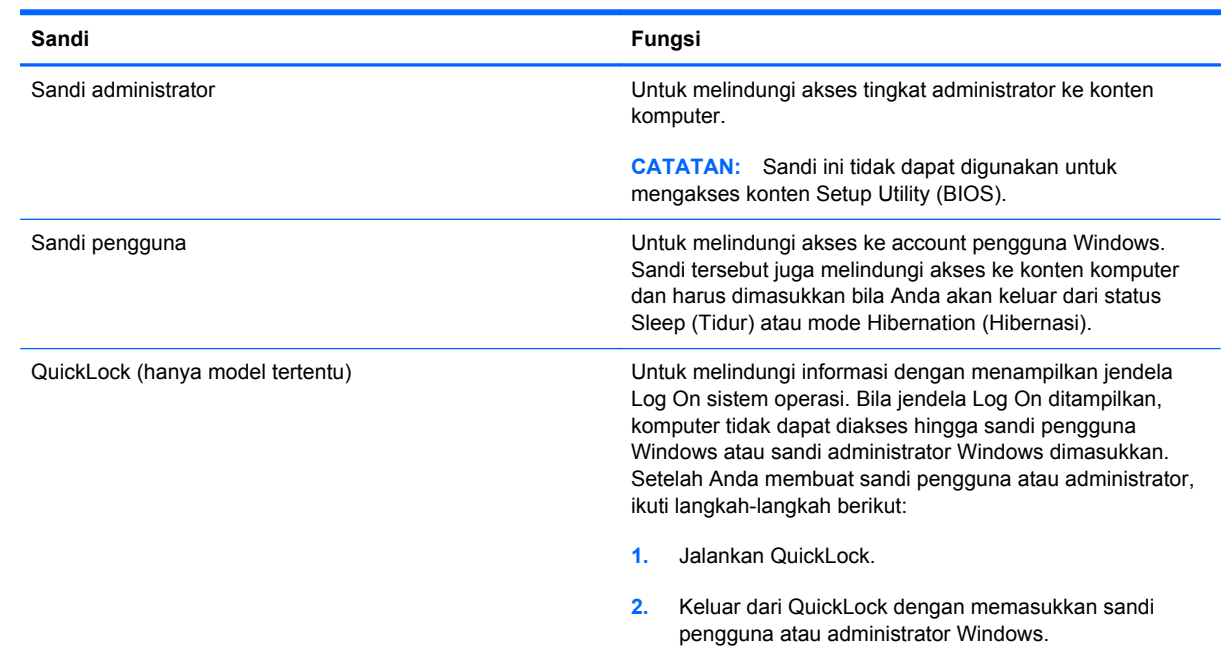

### **Membuat sandi di Windows**

# **Membuat sandi di Setup Utility (BIOS)**

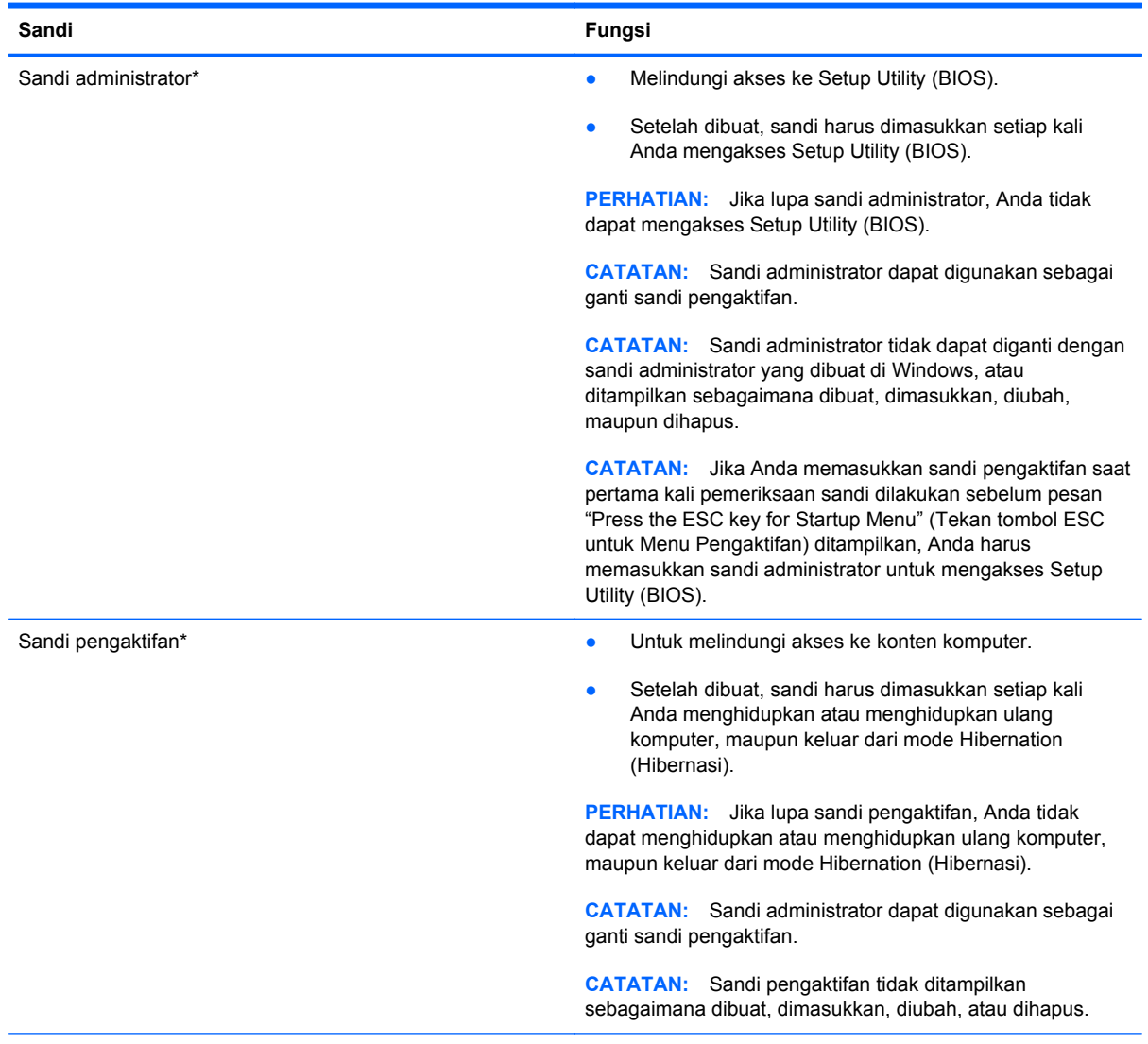

\*Untuk informasi rinci tentang masing-masing sandi tersebut, lihat topik berikut.

#### **Mengelola sandi administrator**

Untuk membuat, mengubah, atau menghapus sandi ini, ikuti langkah-langkah berikut:

- **1.** Buka Setup Utility (BIOS) dengan menghidupkan atau menghidupkan ulang komputer. Bila pesan "Press the ESC key for Startup Menu" (Tekan tombol ESC untuk Menu Pengaktifan) ditampilkan di sudut kiri bawah layar, tekan esc. Bila Startup Menu (Menu Pengaktifan) ditampilkan, tekan f10.
- **2.** Gunakan tombol panah untuk memilih **Security** (Keamanan) **> Administrator Password** (Sandi Administrator), lalu tekan enter.
	- Untuk membuat sandi administrator, masukkan sandi dalam kolom **Enter New Password** (Masukkan Sandi Baru) dan **Confirm New Password** (Konfirmasikan Sandi Baru), lalu tekan enter.
	- Untuk mengubah sandi administrator, masukkan sandi terkini dalam kolom **Enter Current Password** (Masukkan Sandi Terkini), masukkan sandi baru dalam kolom **Enter New Password** (Masukkan Sandi Baru) dan **Confirm New Password** (Konfirmasikan Sandi Baru), lalu tekan enter.
	- Untuk menghapus sandi administrator, masukkan sandi terkini dalam kolom **Enter** Password (Masukkan Sandi), lalu tekan enter 4 kali.
- **3.** Untuk menyimpan perubahan dan keluar dari Setup Utility (BIOS), gunakan tombol panah untuk memilih **Exit** (Keluar) **> Exit Saving Changes** (Keluar dari Menyimpan Perubahan).

Perubahan akan berlaku bila komputer dihidupkan ulang.

#### **Memasukkan sandi administrator**

Pada perintah **Enter Password** (Masukkan Sandi), masukkan sandi administrator, lalu tekan enter. Setelah gagal memasukkan sandi administrator sebanyak 3 kali, Anda harus menghidupkan ulang komputer, lalu mencoba lagi.

#### <span id="page-86-0"></span>**Mengelola sandi pengaktifan**

Untuk membuat, mengubah, atau menghapus sandi ini, ikuti langkah-langkah berikut:

- **1.** Buka Setup Utility (BIOS) dengan menghidupkan atau menghidupkan ulang komputer. Bila pesan "Press the ESC key for Startup Menu" (Tekan tombol ESC untuk Menu Pengaktifan) ditampilkan di sudut kiri bawah layar, tekan esc. Bila Startup Menu (Menu Pengaktifan) ditampilkan, tekan f10.
- **2.** Gunakan tombol panah untuk memilih **Security** (Keamanan) **> Power-On Password** (Sandi Pengaktifan), lalu tekan enter.
	- Untuk membuat sandi pengaktifan, masukkan sandi dalam kolom **Enter New Password** (Masukkan Sandi Baru) dan **Confirm New Password** (Konfirmasikan Sandi Baru), lalu tekan enter.
	- Untuk mengubah sandi pengaktifan, masukkan sandi terkini dalam kolom **Enter Current Password** (Masukkan Sandi Terkini), masukkan sandi baru dalam kolom **Enter New Password** (Masukkan Sandi Baru) dan **Confirm New Password** (Konfirmasikan Sandi Baru), lalu tekan enter.
	- Untuk menghapus sandi pengaktifan, masukkan sandi terkini dalam kolom **Enter** Password (Masukkan Sandi), lalu tekan enter 4 kali.
- **3.** Untuk menyimpan perubahan dan keluar dari Setup Utility (BIOS), gunakan tombol panah untuk memilih **Exit** (Keluar) **> Exit Saving Changes** (Keluar dari Menyimpan Perubahan).

Perubahan akan berlaku bila komputer dihidupkan ulang.

#### **Memasukkan sandi pengaktifan**

Pada perintah **Enter Password** (Masukkan Sandi), masukkan sandi, lalu tekan enter. Setelah gagal memasukkan sandi sebanyak 3 kali, Anda harus menghidupkan ulang komputer, lalu mencoba lagi.

# **Menggunakan perangkat lunak antivirus**

Bila Anda menggunakan komputer untuk mengakses e-mail, jaringan, atau Internet, komputer cenderung akan terkena virus. Virus komputer dapat menonaktifkan sistem operasi, program, maupun utilitas, atau menyebabkannya tidak dapat berfungsi secara normal.

Perangkat lunak antivirus dapat mendeteksi hampir semua virus, memusnahkannya, dan pada sebagian besar kasus, memperbaiki kerusakan apapun yang telah ditimbulkan. Untuk terus memberikan perlindungan terhadap virus jenis baru, perangkat lunak antivirus harus selalu diperbarui.

Program antivirus mungkin telah diinstal di komputer dan memberikan penawaran uji coba. Sebaiknya Anda meng-upgrade penawaran uji coba atau membeli program antivirus pilihan untuk memberikan perlindungan lengkap pada komputer.

Untuk informasi lebih lanjut tentang virus komputer, ketik virus di kotak Search (Cari) dalam Help and Support (Bantuan dan Dukungan).

# **Menggunakan perangkat lunak firewall**

Firewall dirancang untuk mencegah akses tidak sah ke sistem atau jaringan. Firewall dapat berupa program perangkat lunak yang diinstal di komputer dan/atau jaringan, atau berupa solusi yang terdiri dari perangkat keras dan perangkat lunak.

Berikut adalah dua jenis firewall yang dapat dipertimbangkan:

- Firewall berbasis host—Perangkat lunak yang hanya melindungi komputer yang digunakan sebagai lokasi penginstalannya.
- Firewall berbasis jaringan—Firewall yang diinstal antara modem DSL atau modem kabel dan jaringan asal untuk melindungi semua komputer di jaringan.

Bila firewall diinstal di sistem, semua data yang dikirim ke serta dari sistem tersebut akan dipantau dan dibandingkan dengan serangkaian kriteria keamanan yang ditetapkan pengguna. Data apapun yang tidak memenuhi kriteria tersebut akan diblokir.

Komputer atau peralatan jaringan mungkin telah memiliki firewall yang diinstal. Jika tidak, tersedia solusi perangkat lunak firewall.

**CATATAN:** Dalam kondisi tertentu, firewall dapat memblokir akses ke permainan di Internet, menimbulkan gangguan pada printer maupun berbagi file di jaringan, atau memblokir lampiran e-mail yang sah. Untuk mengatasi masalah sementara waktu, nonaktifkan firewall, jalankan tugas yang ingin dijalankan, lalu aktifkan ulang firewall. Untuk mengatasi masalah secara permanen, konfigurasikan ulang firewall.

# **Menginstal pembaruan keamanan penting**

**PERHATIAN:** Microsoft mengirimkan pemberitahuan terkait dengan pembaruan penting. Untuk melindungi komputer dari penyusupan keamanan dan virus komputer, instal semua pembaruan penting dari Microsoft segera setelah Anda menerima pemberitahuan.

Pembaruan untuk sistem operasi dan perangkat lunak lainnya mungkin akan tersedia setelah komputer meninggalkan pabrik. Untuk memastikan semua pembaruan yang tersedia telah diinstal di komputer, perhatikan panduan berikut:

- Jalankan Pembaruan Windows secepat mungkin setelah Anda mengkonfigurasi komputer. Gunakan link pembaruan di **Start** (Mulai) **> All Programs** (Semua Program) **> Windows Update** (Pembaruan Windows).
- Setelah itu, jalankan Pembaruan Windows setiap bulan.
- Dapatkan pembaruan untuk Windows dan program Microsoft® lainnya, setelah diluncurkan, dari situs Web Microsoft dan melalui link pembaruan dalam Help and Support (Bantuan dan Dukungan).

# **Memasang kabel keamanan opsional**

**CATATAN:** Kabel keamanan dirancang untuk berfungsi sebagai alat mengatasi masalah, namun tidak dapat mencegah pencurian atau penanganan yang salah pada komputer.

**CATATAN:** Slot kabel pengaman pada komputer mungkin terlihat sedikit berbeda dari ilustrasi di bagian ini. Lihat [Mengenal komputer pada hal. 4](#page-13-0) untuk lokasi slot kabel pengaman pada komputer.

- **1.** Lingkarkan kabel keamanan di sekeliling objek.
- **2.** Masukkan kunci **(1)** ke kunci kabel **(2)**.
- **3.** Masukkan kunci kabel ke slot kabel keamanan di komputer **(3)**, lalu kunci menggunakan kunci tersebut.

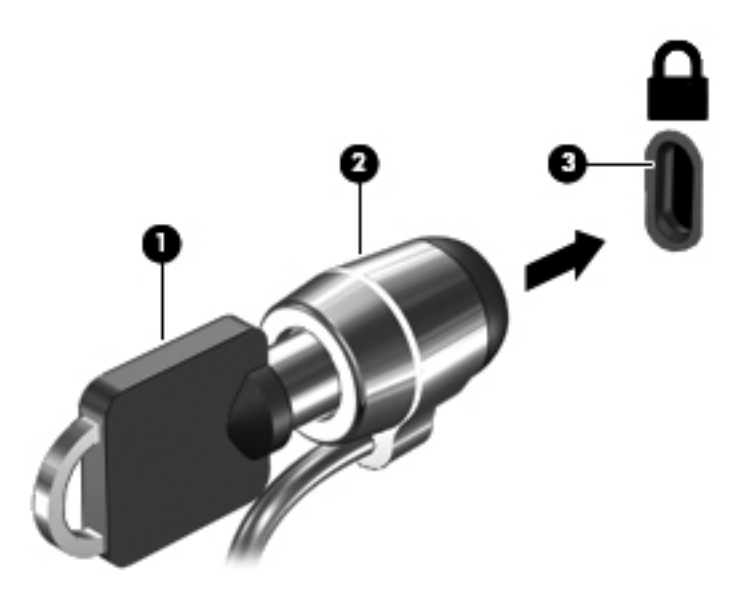

**4.** Lepaskan kunci, lalu simpan di tempat aman.

# **Menggunakan pembaca sidik jari (hanya model tertentu)**

Pembaca sidik jari terpadu tersedia pada model komputer tertentu. Untuk menggunakan pembaca sidik jari, Anda harus membuat akun pengguna yang disertai kata sandi pada komputer. Dengan akun ini Anda dapat masuk log komputer melalui sapuan jari yang telah ditetapkan. Anda juga dapat menggunakan pembaca sidik jari untuk mengisi ruas kata sandi di situs web atau program lainnya yang meminta isian masuk log. Lihat Bantuan perangkat lunak sidik jari untuk petunjuknya.

Setelah membuat identitas sidik jari, Anda dapat membuat layanan Sekali Masuk Log (Single Sign On) yang memungkinkan Anda menggunakan pemindai sidik jari yang akan membentuk informasi kredensial untuk setiap aplikasi yang meminta masukan nama pengguna dan kata sandi.

Lihat [Mengenal komputer pada hal. 4](#page-13-0) untuk lokasi pembaca sidik jari pada komputer.

# **12 Pencadangan dan pemulihan**

Komputer Anda dilengkapi alat bantu yang tersedia melalui sistem operasi dan HP untuk membantu mengamankan data dan mengembalikannya bila perlu.

Bab ini berisi informasi tentang beberapa topik berikut:

- Membuat satu set cakram pemulihan atau kandar flash pemulihan (fitur perangkat lunak HP Recovery Manager)
- Menjalankan pengembalian kondisi sistem (dari partisi, cakram pemulihan, atau kandar flash pemulihan)
- Merekamcadang data
- Memulihkan program atau pengandar

# **Mengembalikan kondisi sistem**

Jika kandar keras komputer tidak dapat berfungsi, Anda harus menggunakan satu set cakram pemulihan atau kandar flash pemulihan untuk mengembalikan kondisi sistem ke pengaturan standar pabrik. Sebaiknya, Anda sudah pernah menggunakan HP Recovery Manager untuk membuat alat bantu ini segera setelah pengonfigurasian perangkat lunak.

Untuk masalah selain kegagalan fungsi kandar keras, Anda dapat mengembalikan kondisi sistem menggunakan partisi HP Recovery (hanya model tertentu), daripada menggunakan cakram pemulihan atau kandar flash pemulihan. Untuk memeriksa keberadaan partisi pemulihan, klik ikon **Mulai**, klik kanan **Computer** (Komputer), klik **Manage** (Atur), lalu klik **Disk Management** (Manajemen Diska). Jika terdapat partisi pemulihan, kandar Pemulihan akan ditampilkan pada jendela.

**PERHATIAN:** HP Recovery Manager (partisi atau cakram/kandar flash) hanya akan mengembalikan perangkat lunak yang terinstal sejak awal dari pabriknya. Perangkat lunak yang tidak disertakan dengan komputer ini harus diinstal secara manual.

## **Membuat media pengembalian**

HP menyarankan Anda untuk membuat satu set cakram pemulihan atau kandar flash pemulihan agar Anda dapat mengembalikan komputer ke pengaturan standar pabrik jika kandar keras tidak dapat berfungsi, atau bila terjadi kondisi yang tak dapat dikembalikan melalui alat bantu partisi pemulihan. Buat cakram-cakram atau kandar flash ini setelah mengonfigurasi komputer untuk pertama kalinya.

**CATATAN:** HP Recovery Manager hanya memungkinkan pembuatan satu set cakram pemulihan atau satu kandar flash pemulihan. Tangani alat bantu pemulihan ini secara hati-hati dan simpan di tempat yang aman.

**CATATAN:** Jika komputer Anda tidak dilengkapi kandar optik terpadu, Anda dapat menggunakan kandar optik eksternal opsional (dibeli terpisah) untuk membuat cakram pemulihan, atau Anda dapat membeli cakram pemulihan untuk komputer dari situs web HP. Jika Anda menggunakan kandar optik eksternal, kandar tersebut harus dihubungkan langsung ke rongga USB pada komputer, bukan ke rongga USB pada perangkat eksternal, seperti hub USB.

Panduan:

Belilah cakram DVD-R, DVD+R, DVD-R DL, atau DVD+R DL berkualitas tinggi.

**CATATAN:** Cakram baca-tulis, seperti CD-RW, DVD±RW, DVD±RW dua lapisan, dan BD-RE (Blu-ray yang dapat ditulis ulang), tidak kompatibel dengan perangkat lunak HP Recovery Manager.

- Komputer harus disambungkan ke daya AC selama proses ini berlangsung.
- Hanya satu set cakram pemulihan atau satu kandar flash pemulihan yang dapat dibuat per satu komputer.

**CATATAN:** Saat membuat cakram pemulihan, nomori dulu setiap cakram tersebut sebelum dimasukkan ke dalam kandar optik.

Jika perlu, Anda dapat keluar dari program sebelum proses pembuatan cakram pemulihan atau kandar flash pemulihan selesai. Di waktu berikutnya membuka HP Recovery Manager, Anda akan diminta untuk melanjutkan proses perekamcadangan.

Untuk membuat satu set cakram pemulihan atau sebuah kandar flash pemulihan:

- **1.** Pilih ikon **Mulai > All Programs** (Semua Program) **> Security and Protection** (Keamanan dan Proteksi) **> HP Recovery Manager > HP Recovery Media Creation**.
- **2.** Ikuti petunjuk di layar.

# **Menjalankan pemulihan sistem**

Perangkat lunak HP Recovery Manager memungkinkan Anda memperbaiki atau mengembalikan komputer ke kondisi awal pabrik. HP Recovery Manager bekerja dari cakram pemulihan, kandar flash pemulihan, atau partisi pemulihan khusus (hanya model tertentu) pada kandar keras.

**CATATAN:** Pengembalian kondisi sistem harus dilakukan jika kandar keras komputer tidak dapat berfungsi, atau jika seluruh upaya untuk mengatasi masalah fungsi komputer tidak berhasil. Pengembalian kondisi sistem sebaiknya dilakukan sebagai upaya terakhir untuk mengatasi masalah komputer.

Perhatikan petunjuk berikut saat mengembalikan kondisi sistem:

- Anda hanya dapat mengembalikan kondisi sistem yang telah direkamcadang sebelumnya. HP menyarankan Anda untuk menggunakan HP Recovery Manager saat membuat satu set cakram pemulihan atau sebuah kandar flash pemulihan begitu selesai mengonfigurasi komputer.
- Windows memiliki fitur perbaikan internal, seperti System Restore (Pengembalian Sistem). Jika Anda belum mencoba fitur ini, cobalah sebelum menggunakan HP Recovery Manager untuk mengembalikan kondisi sistem.
- HP Recovery Manager hanya akan mengembalikan kondisi perangkat lunak yang terinstal sejak awal dari pabriknya. Perangkat lunak yang tidak disertakan dengan komputer ini harus diunduh dari situs web produsen atau diinstal secara manual dari cakram yang diberikan oleh produsen.

## **Menggunakan partisi pemulihan khusus (hanya model tertentu)**

Saat memulihkan sistem dari partisi pemulihan khusus, tersedia pilihan untuk merekamcadang gambar, musik maupun audio lainnya, video dan film, rekaman tayangan TV, dokumen, lembar kerja dan presentasi, email, situs favorit dan pengaturan Internet.

Untuk mengembalikan kondisi komputer dari partisi pemulihan, ikuti langkah-langkah berikut:

- **1.** Akses HP Recovery Manager dengan salah satu cara berikut:
	- Pilih ikon **Mulai > All Programs** (Semua Program) **> Security and Protection** (Keamanan dan Proteksi) **> HP Recovery Manager > HP Recovery Manager**.

– atau –

- Hidupkan atau nyalakan ulang komputer, lalu tekan esc sewaktu pesan "Press the ESC key for Startup Menu" (Tekan tombol ESC untuk Menu Penyalaan) tampil di bagian bawah layar. Kemudian, tekan f11 sewaktu pesan "F11 (System Recovery)" (F11 - Pemulihan Sistem) tampil pada layar.
- **2.** Klik **System Recovery** (Pemulihan Sistem) pada jendela **HP Recovery Manager**.
- **3.** Ikuti petunjuk di layar.

## **Pengembalian menggunakan media pengembalian**

- **1.** Jika memungkinkan, cadangkan semua file pribadi.
- **2.** Masukkan disk pemulihan pertama ke dalam drive optik pada komputer atau drive optik eksternal opsional, kemudian hidupkan ulang komputer.

– atau –

Masukkan kandar flash pemulihan ke rongga USB pada komputer, lalu nyalakan ulang komputer.

**CATATAN:** Jika komputer tidak mau melangsungkan penyalaan ulang secara otomatis dalam HP Recovery Manager, urutan boot komputer harus diubah.

- **3.** Tekan f9 sewaktu proses boot sistem dimulai.
- **4.** Pilih kandar optik atau kandar flash.
- **5.** Ikuti petunjuk di layar.

#### **Mengubah urutan boot komputer**

Untuk mengubah urutan boot pada cakram pemulihan:

- **1.** Nyalakan ulang komputer.
- **2.** Tekan esc sewaktu komputer tengah melangsungkan penyalaan ulang, kemudian tekan f9 untuk pilihan boot.
- **3.** Pilih **Internal CD/DVD ROM Drive** (Kandar CD/DVD ROM Internal) dari jendela pilihan boot.

Untuk mengubah urutan boot pada kandar flash pemulihan:

- **1.** Masukkan kandar flash ke rongga USB.
- **2.** Nyalakan ulang komputer.
- **3.** Tekan esc sewaktu komputer tengah melangsungkan penyalaan ulang, kemudian tekan f9 untuk pilihan boot.
- **4.** Pilih kandar flash dari jendela pilihan boot.

## **Merekamcadang dan memulihkan data**

Merekamcadang berkas dan menyimpan semua perangkat lunak baru di tempat yang aman sangat penting dilakukan. Karena itu, setelah menambah berkas data dan perangkat lunak baru, buatlah rekam-cadangnya secara rutin.

Selengkap apa pemulihan sistem dapat dilakukan tergantung seberapa baru rekam-cadang Anda.

**CATATAN:** Pemulihan dari rekam-cadang terkini harus dilakukan jika komputer mengalami serangan virus atau jika komponen utama sistem tidak dapat berfungsi. Untuk mengatasi masalah komputer, usahakan pemulihan terlebih dulu sebelum mengembalikan kondisi sistem.

Anda dapat merekamcadang data ke kandar keras eksternal opsional, kandar jaringan, atau cakram. Rekamcadang sistem pada waktu berikut:

Pada waktu yang dijadwalkan secara teratur

**TIPS:** Set pengingat untuk merekamcadang data secara berkala.

- Sebelum komputer diperbaiki atau dikembalikan ke kondisi sebelumnya
- Sebelum menambahkan atau memodifikasi perangkat keras maupun perangkat lunak

#### Panduan:

- Buat titik pengembalian sistem menggunakan fitur System Restore (Pengembalian Sistem) Windows®, lalu salin titik tersebut secara berkala ke dalam disk optik atau kandar keras eksternal. Untuk informasi lebih lanjut tentang penggunaan titik pengembalian sistem, lihat [Menggunakan titik pengembalian sistem Windows pada hal. 86.](#page-95-0)
- Simpan file pribadi dalam perpustakaan Dokumen dan cadangkan folder ini secara berkala.
- Simpan pengaturan terubahsuai pada jendela, bilah alat, atau bilah menu dengan mengambil potret layar pengaturan tersebut. Potret layar ini dapat menghemat waktu jika Anda harus memasukkan ulang preferensi.

Untuk membuat potret layar:

- **1.** Tampilkan layar yang ingin Anda simpan.
- **2.** Salin gambar layar:

Untuk menyalin jendela yang aktif saja, tekan alt+prt sc.

Untuk menyalin seluruh bagian layar, tekan prt sc.

- **3.** Buka dokumen pengolah kata, kemudian pilih **Edit > Paste** (Tempel). Gambar layar akan ditambahkan ke dokumen.
- **4.** Simpan dan cetak dokumen.

## **Menggunakan Backup and Restore (Cadangkan dan Kembalikan) Windows**

Panduan:

- Pastikan komputer telah tersambung ke daya AC sebelum memulai proses pencadangan.
- Sediakan waktu yang cukup untuk menyelesaikan proses pencadangan. Tergantung pada ukuran file, proses pencadangan dapat berlangsung sekitar satu jam.

Untuk mencadangkan:

- **1.** Pilih ikon **Mulai > Control Panel** (Panel Kontrol) **> System and Security** (Sistem dan Keamanan) **> Backup and Restore** (Perekamcadangan dan Pengembalian).
- **2.** Untuk menjadwalkan dan mencadangkan, ikuti petunjuk di layar.

**CATATAN:** Windows® dilengkapi fitur User Account Control (Kontrol Account Pengguna) untuk meningkatkan keamanan komputer. Anda mungkin akan diminta mengkonfirmasi atau memasukkan sandi untuk tugas seperti menginstal perangkat lunak, menjalankan utilitas, atau mengubah pengaturan Windows. Untuk informasi lebih lanjut, lihat Help and Support (Bantuan dan Dukungan).

## <span id="page-95-0"></span>**Menggunakan titik pengembalian sistem Windows**

Dengan titik pengembalian sistem, Anda dapat menyimpan dan memberi nama untuk snapshot kandar keras pada titik tertentu tepat pada waktunya. Anda dapat memulihkan kembali ke titik tersebut jika ingin membatalkan perubahan selanjutnya.

**CATATAN:** Memulihkan ke titik pengembalian sebelumnya tidak akan mempengaruhi file data yang tersimpan atau e-mail yang dibuat setelah titik pengembalian terakhir.

Anda juga dapat membuat titik pengembalian tambahan untuk meningkatkan perlindungan pada file dan pengaturan.

#### **Waktu untuk membuat titik pengembalian**

- Sebelum menambah atau memodifikasi perangkat lunak maupun perangkat keras
- Secara berkala, kapanpun komputer berfungsi dengan optimal

**CATATAN:** Jika Anda kembali ke titik pengembalian, namun kemudian berubah pikiran, Anda dapat membatalkannya.

#### **Membuat titik pengembalian sistem**

- **1.** Pilih ikon **Mulai > Control Panel** (Panel Kontrol) **> System and Security** (Sistem dan Keamanan) **> System** (Sistem).
- **2.** Pada jendela kiri, klik **System Protection** (Perlindungan Sistem).
- **3.** Klik tab **System Protection** (Perlindungan Sistem).
- **4.** Ikuti petunjuk di layar.

#### **Kembali ke tanggal dan waktu sebelumnya**

Untuk membatalkan titik pengembalian (dibuat pada waktu dan tanggal sebelumnya) pada saat komputer berfungsi dengan optimal, ikuti langkah-langkah berikut ini:

- **1.** Pilih ikon **Mulai > Control Panel** (Panel Kontrol) **> System and Security** (Sistem dan Keamanan) **> System** (Sistem).
- **2.** Pada jendela kiri, klik **System Protection** (Proteksi Sistem).
- **3.** Klik tab **System Protection** (Perlindungan Sistem).
- **4.** Klik **System Restore** (Pengembalian Sistem).
- **5.** Ikuti petunjuk di layar.

# **13 Setup Utility (BIOS) dan System Diagnostics**

# **Menggunakan Setup Utility (BIOS)**

Setup Utility, atau Basic Input/Output System (BIOS), mengontrol komunikasi di antara semua perangkat input dan output pada sistem (misalnya, drive disk, layar, keyboard, mouse, dan printer). Setup Utility (BIOS) mencakup pengaturan untuk jenis perangkat yang dipasang, urutan pengaktifan pada komputer, serta jumlah memori sistem dan memori tambahan.

**Exatatan:** Lakukan dengan sangat hati-hati saat membuat perubahan dalam Setup Utility (BIOS). Setiap kesalahan dapat membuat komputer tidak beroperasi dengan semestinya.

## **Menjalankan Setup Utility (BIOS)**

Untuk menjalankan Setup Utility (BIOS), ikuti langkah-langkah berikut:

- **1.** Hidupkan atau hidupkan ulang komputer, lalu tekan esc sewaktu pesan "Press the ESC key for Startup Menu" (Tekan tombol ESC untuk Menu Pengaktifan) ditampilkan di bagian bawah layar.
- **2.** Tekan f10 untuk membuka Setup Utility (BIOS).

## **Mengubah bahasa Setup Utility (BIOS)**

- **1.** Jalankan Setup Utility (BIOS).
- **2.** Gunakan tombol tanda panah untuk memilih **System Configuration** (Konfigurasi Sistem) **> Language** (Bahasa), lalu tekan enter.
- **3.** Gunakan tombol tanda panah untuk memilih bahasa, lalu tekan enter.
- **4.** Bila perintah konfirmasi dengan bahasa yang dipilih ditampilkan, tekan enter.
- **5.** Untuk menyimpan perubahan dan keluar dari Setup Utility (BIOS), gunakan tombol panah untuk memilih **Exit** (Keluar) **> Exit Saving Changes** (Keluar dari Menyimpan Perubahan), lalu tekan enter.

Perubahan akan berlaku secepatnya.

## **Menavigasi dan memilih dalam Setup Utility (BIOS)**

Untuk menavigasi dan memilih dalam Setup Utility (BIOS), ikuti langkah-langkah berikut:

- **1.** Hidupkan atau hidupkan ulang komputer, lalu tekan esc sewaktu pesan "Press the ESC key for Startup Menu" (Tekan tombol ESC untuk Menu Pengaktifan) ditampilkan di bagian bawah layar.
	- Untuk memilih menu atau item menu, gunakan tombol tab dan tombol panah keyboard, lalu tekan enter.
	- Untuk menggulir ke atas dan ke bawah, gunakan tombol panah atas atau bawah.
	- Untuk menutup kotak dialog yang terbuka dan kembali ke layar utama Setup Utility (BIOS), tekan esc, lalu ikuti petunjuk di layar.
- **2.** Tekan f10 untuk membuka Setup Utility (BIOS).

Untuk keluar dari menu Setup Utility (BIOS), pilih salah satu metode berikut:

Untuk keluar dari menu Setup Utility (BIOS) tanpa menyimpan perubahan, tekan tombol esc, lalu ikuti petunjuk di layar.

– atau –

Gunakan tombol panah untuk memilih **Exit** (Keluar) **> Exit Discarding Changes** (Keluar dari Membuang Perubahan), lalu tekan enter.

– atau –

Untuk menyimpan perubahan dan keluar dari menu Setup Utility (BIOS), tekan f10, lalu ikuti petunjuk di layar.

– atau –

Gunakan tombol panah untuk memilih **Exit** (Keluar) **> Exit Saving Changes** (Keluar dari Menyimpan Perubahan), lalu tekan enter.

Perubahan akan berlaku bila komputer dihidupkan ulang.

#### **Menampilkan informasi sistem**

- **1.** Jalankan Setup Utility (BIOS).
- **2.** Pilih menu **Main** (Utama). Informasi sistem, seperti tanggal serta waktu sistem, dan informasi identifikasi tentang komputer akan ditampilkan.
- **3.** Untuk keluar dari Setup Utility (BIOS) tanpa mengubah pengaturan, gunakan tombol panah untuk memilih **Exit** (Keluar) **> Exit Discarding Changes** (Keluar dari Membuang Perubahan), lalu tekan enter.

## **Mengembalikan pengaturan pabrik dalam Setup Utility (BIOS)**

**CATATAN:** Mengembalikan default tidak akan mengubah mode kandar keras.

Untuk mengembalikan semua pengaturan dalam Setup Utility (BIOS) ke nilai yang ditetapkan sebelumnya di pabrik, ikuti langkah-langkah berikut:

- **1.** Hidupkan atau hidupkan ulang komputer, lalu tekan esc sewaktu pesan "Press the ESC key for Startup Menu" (Tekan tombol ESC untuk Menu Pengaktifan) ditampilkan di bagian bawah layar.
- **2.** Tekan f10 untuk membuka Setup Utility (BIOS).
- **3.** Gunakan tombol panah untuk memilih **Exit** (Keluar) **> Load Setup Defaults** (Ambil Default Konfigurasi).
- **4.** Ikuti petunjuk di layar.
- **5.** Untuk menyimpan perubahan dan keluar, tekan f10, lalu ikuti petunjuk di layar.

– atau –

Gunakan tombol panah untuk memilih **Exit** (Keluar) **> Exit Saving Changes** (Keluar dari Menyimpan Perubahan), lalu tekan enter.

Perubahan akan berlaku bila komputer dihidupkan ulang.

**CATATAN:** Pengaturan sandi dan pengaturan keamanan tidak akan diubah bila Anda mengembalikan pengaturan pabrik.

### **Keluar dari Setup Utility (BIOS)**

Untuk keluar dari Setup Utility (BIOS) dan menyimpan perubahan dari sesi aktif:

Jika menu Setup Utility (BIOS) tidak ditampilkan, tekan esc untuk kembali ke tampilan menu. Setelah itu, gunakan tombol panah untuk memilih **Exit** (Keluar) **> Exit Saving Changes** (Keluar dari Menyimpan Perubahan), lalu tekan enter.

● Untuk keluar dari Setup Utility (BIOS) tanpa menyimpan perubahan dari sesi aktif:

Jika menu Setup Utility (BIOS) tidak ditampilkan, tekan esc untuk kembali ke tampilan menu. Setelah itu, gunakan tombol panah untuk memilih **Exit** (Keluar) **> Exit Discarding Changes** (Keluar dari Membuang Perubahan), lalu tekan enter.

#### **Memperbarui BIOS**

Versi terbaru BIOS mungkin tersedia di situs Web HP.

Sebagian besar pembaruan BIOS di situs Web HP berupa file yang dikompresi dan disebut *SoftPaqs*.

Beberapa paket download dilengkapi file Readme.txt yang berisi informasi terkait dengan cara menginstal dan mengatasi masalah file tersebut.

#### **Menentukan versi BIOS**

Untuk menentukan apakah pembaruan BIOS yang tersedia berisi BIOS versi lebih baru daripada versi yang saat ini diinstal di komputer, Anda harus mengetahui versi BIOS sistem yang saat ini diinstal.

Informasi versi BIOS (juga dikenal dengan *tanggal ROM* dan *BIOS Sistem*) dapat ditampilkan dengan menekan fn+esc (jika Anda sudah berada dalam Windows) atau dengan menggunakan Setup Utility (BIOS).

- **1.** Jalankan Setup Utility (BIOS).
- **2.** Gunakan tombol panah untuk memilih **Main** (Utama).
- **3.** Untuk keluar dari Setup Utility (BIOS) tanpa menyimpan perubahan, gunakan tombol tab dan tombol panah untuk memilih **Exit** (Keluar) **> Exit Discarding Changes** (Keluar dari Membuang Perubahan), lalu tekan enter.

#### **Men-download pembaruan BIOS**

**PERHATIAN:** Untuk mengurangi risiko kerusakan pada komputer atau penginstalan gagal, download dan instal pembaruan BIOS hanya bila komputer tersambung ke daya eksternal yang berfungsi menggunakan adaptor AC. Jangan download atau jangan instal pembaruan BIOS bila komputer beroperasi dengan daya baterai, tersambung ke perangkat sambungan opsional, atau tersambung ke catu daya opsional. Saat download dan penginstalan berlangsung, ikuti petunjuk berikut ini:

Jangan putuskan sambungan daya dari komputer dengan melepaskan kabel daya dari stopkontak.

Jangan matikan komputer atau jangan jalankan status Sleep (Tidur) maupun mode Hibernation (Hibernasi).

Jangan pasang, lepas, sambung, atau putus sambungan perangkat maupun kabel apapun.

- **1.** Pilih **Mulai > Bantuan dan Dukungan > Pelihara**.
- **2.** Ikuti petunjuk di layar untuk mengidentifikasi komputer dan mengakses pembaruan BIOS yang akan di-download.
- **3.** Di area download, ikuti langkah-langkah berikut:
	- **a.** Identifikasi pembaruan BIOS yang memiliki versi lebih baru daripada versi BIOS yang saat ini diinstal di komputer. Catat tanggal, nama, atau identitas lainnya. Anda memerlukan informasi ini untuk menentukan lokasi pembaruan nanti, setelah di-download ke kandar keras.
	- **b.** Ikuti petunjuk di layar untuk men-download pilihan Anda ke kandar keras.

Catat jalur ke lokasi di kandar keras yang merupakan tujuan penyimpanan pembaruan BIOS yang di-download. Anda harus mengakses jalur ini bila akan menginstal pembaruan.

**EXATATAN:** Jika Anda menyambungkan komputer ke jaringan, hubungi administrator jaringan sebelum menginstal pembaruan perangkat lunak, terutama pembaruan BIOS sistem.

Prosedur penginstalan BIOS beragam. Ikuti petunjuk di layar setelah download selesai. Jika tidak ada petunjuk di layar, ikuti langkah-langkah berikut:

- **1.** Buka Windows Explorer dengan memilih **Mulai > Komputer**.
- **2.** Klik dua kali kandar keras yang ditetapkan. Penetapan kandar keras biasanya adalah Local Disk  $(C:$ ).
- **3.** Dengan jalur kandar keras yang dicatat sebelumnya, buka folder di kandar keras yang berisi pembaruan.

**4.** Klik dua kali file dengan ekstensi .exe (misalnya, *namafile*.exe).

Penginstalan BIOS dimulai.

**5.** Selesaikan penginstalan dengan mengikuti petunjuk di layar.

**CATATAN:** Setelah pesan yang ditampilkan melaporkan bahwa penginstalan berhasil, Anda dapat menghapus file yang di-download dari kandar keras.

# **Menggunakan System Diagnostics**

System Diagnostics (Diagnosis Sistem) memungkinkan Anda menjalankan pengujian diagnosis untuk menentukan apakah perangkat keras komputer berfungsi dengan benar. Tergantung pada komputer, berikut adalah pengujian diagnosis yang tersedia dalam System Diagnostics (Diagnosis Sistem):

- Start-up test (Pengujian pengaktifan)—Pengujian ini menganalisis komponen utama komputer yang diperlukan untuk menghidupkan komputer.
- Run-in test (Pengujian berjalan)—Pengujian ini mengulang pengujian pengaktifan serta memeriksa masalah yang sering terjadi dan tidak terdeteksi oleh pengujian pengaktifan tersebut.
- Hard disk test (Pengujian hard disk)—Pengujian ini menganalisis kondisi fisik kandar keras dan memeriksa semua data dalam setiap bagian kandar keras. Jika bagian yang rusak terdeteksi, pengujian tersebut akan berupaya memindahkan data ke bagian yang berfungsi dengan baik.
- Memory test (Pengujian memori)—Pengujian ini menganalisis kondisi fisik modul memori. Jika pengujian melaporkan kesalahan, segera ganti modul memori.
- Battery test (Tes baterai)—Pengetesan ini untuk menganalisis kondisi baterai. Jika baterai gagal dalam pengetesan, hubungi dukungan pelanggan untuk melaporkan masalahnya dan membeli baterai pengganti.

Anda juga dapat melihat log kesalahan dan informasi sistem di jendela System Diagnostics.

Untuk menjalankan System Diagnostics:

- **1.** Hidupkan atau hidupkan ulang komputer. Bila pesan "Press the ESC key for Startup Menu" (Tekan tombol ESC untuk Menu Pengaktifan) ditampilkan di sudut kiri bawah layar, tekan esc. Bila Startup Menu (Menu Pengaktifan) ditampilkan, tekan f2.
- **2.** Klik pengujian diagnostik yang akan dijalankan, lalu ikuti petunjuk di layar.

**CATATAN:** Jika Anda ingin menghentikan pengujian diagnostik sewaktu berjalan, tekan esc.

# **A Mengatasi masalah dan dukungan**

# **Mengatasi masalah**

## **Komputer tidak mau menyala**

Jika komputer tidak mau menyala saat tombol daya ditekan, saran berikut dapat membantu Anda memastikan penyebabnya:

Jika komputer dihubungkan ke stopkontak AC, hubungkan perangkat listrik lain ke stopkontak tersebut untuk memastikan bahwa stopkontak memberi cukup daya.

```
CATATAN: Gunakan hanya adaptor AC yang disertakan dengan komputer atau yang disetujui
HP untuk komputer ini.
```
Jika komputer beroperasi dengan daya baterai atau dihubungkan ke catu daya eksternal selain stopkontak AC, hubungkan komputer ke stopkontak tersebut menggunakan adaptor AC. Pastikan sambungan kabel daya dan adaptor AC aman.

## **Tampilan layar komputer kosong**

Jika tampilan layar kosong, namun komputer hidup dan lampu daya menyala, komputer mungkin tidak diset untuk menampilkan gambar pada layarnya. Untuk memindahkan gambar ke layar komputer, tekan tombol aksi f4.

### **Perangkat lunak tidak berfungsi dengan normal**

Jika perangkat lunak tidak mau merespons atau memberi respons abnormal, ikuti saran berikut:

● Nyalakan ulang komputer dengan memilih ikon **Mulai > Shut down** (Matikan) **> Restart** (Nyalakan ulang).

Jika Anda tidak dapat menyalakan ulang komputer menggunakan prosedur ini, lihat bagian selanjutnya, [Komputer hidup tapi tidak merespons pada hal. 93.](#page-102-0)

● Jalankan pemindaian virus. Untuk informasi tentang cara menggunakan solusi antivirus pada komputer, lihat [Menggunakan perangkat lunak antivirus pada hal. 77.](#page-86-0)

## <span id="page-102-0"></span>**Komputer hidup tapi tidak merespons**

Jika komputer hidup tapi tidak merespons perintah perangkat lunak maupun papan ketik, cobalah prosedur pematian darurat berikut sesuai urutan yang diberikan:

**A PERHATIAN:** Prosedur pematian darurat menyebabkan hilangnya data yang belum disimpan.

- Tekan ctrl+alt+delete, lalu klik tombol **Daya**.
- Tekan terus tombol daya minimal selama 5 detik.
- Putuskan sambungan komputer dari daya eksternal, lalu lepas baterai.

## **Komputer terasa hangat yang tidak biasa**

Saat digunakan, komputer biasanya terasa hangat saat disentuh. Namun, jika komputer terasa hangat *yang tidak biasa*, komputer mungkin terlalu panas karena ventilasi yang terhalang. Jika Anda menduga komputer terlalu panas, biarkan komputer menjadi dingin sesuai suhu ruang. Setelah itu pastikan semua ventilasi komputer tidak terhalang sewaktu Anda menggunakannya.

**PERINGATAN!** Untuk mengurangi kemungkinan cedera yang disebabkan oleh panas atau komputer yang terlalu panas, jangan meletakkan komputer secara langsung di pangkuan Anda atau menghalangi ventilasi udara pada komputer. Gunakan komputer hanya pada permukaan yang datar dan keras. Jangan biarkan aliran udara terhalang oleh permukaan keras lainnya, seperti sambungan opsional printer, atau permukaan lembut, misalnya bantal, karpet, atau pakaian. Saat mengoperasikan komputer, jangan pula membiarkan adaptor AC menyentuh kulit atau permukaan lembut, seperti bantal, karpet, atau pakaian. Komputer dan adaptor AC ini memenuhi batas suhu permukaan yang dapat diakses pengguna sebagaimana ditetapkan berdasarkan Standar Internasional untuk Keamanan Peralatan Teknologi Informasi (IEC 60950).

**EXATATAN:** Kipas pada komputer berputar secara otomatis untuk mendinginkan komponen internal dan mencegah terlalu panas. Kipas internal biasanya berputar dan berhenti otomatis saat komputer beroperasi.

## **Perangkat eksternal tidak bekerja**

Ikuti saran berikut jika perangkat eksternal tidak mau berfungsi sesuai harapan:

- Hidupkan perangkat sesuai petunjuk pabrik.
- Pastikan semua sambungan perangkat aman.
- Pastikan perangkat menerima daya listrik.
- Pastikan perangkat, khususnya model perangkat yang lebih lama, kompatibel dengan sistem operasi.
- Pastikan pengandar yang benar telah diinstal dan diperbarui.

### **Koneksi jaringan nirkabel tidak berfungsi**

Jika koneksi jaringan nirkabel tidak berfungsi sesuai harapan, ikuti saran berikut:

- Pastikan lampu nirkabel pada komputer menyala (putih). Jika lampu nirkabel mati, tekan tombol aksi f12 untuk menyalakannya.
- Pastikan antena nirkabel perangkat bebas penghalang.
- Pastikan modem kabel atau modem DSL beserta kabel dayanya terhubung dengan benar dan lampu-lampunya menyala.
- Pastikan perute nirkabel atau titik akses terhubung dengan benar ke adaptor daya dan modem kabel atau modem DSL, dan lampu-lampunya menyala.
- Lepas semua kabel, lalu sambungkan kembali. Setelah itu, matikan daya, lalu hidupkan kembali.

**CATATAN:** Untuk informasi lebih lanjut tentang teknologi nirkabel, lihat topik bantuan yang sesuai dan tautan situs web dalam Help and Support (Bantuan dan Dukungan).

**CATATAN:** Untuk informasi tentang cara mengaktifkan layanan pita lebar bergerak (hanya model tertentu), lihat informasi operator jaringan selular yang disertakan dengan komputer.

### **Baki cakram optik tidak mau terbuka saat hendak mengeluarkan cakram**

- **1.** Masukkan ujung penjepit kertas ke dalam akses pembuka pada bezel depan kandar **(1)**.
- **2.** Tekan perlahan penjepit kertas hingga pengunci baki cakram terbebas, lalu tarik baki keluar hingga berhenti **(2)**.
- **3.** Keluarkan cakram dari baki dengan menekan poros secara perlahan sambil mengangkat tepi luar cakram **(3)**. Pegang cakram di bagian tepinya dan jangan sentuh bagian permukaan.

**CATATAN:** Jika baki tidak dapat dibuka sepenuhnya, miringkan cakram dengan hati-hati saat Anda mengeluarkannya.

**4.** Tutup baki cakram, lalu simpan cakram ke dalam wadah pelindung.

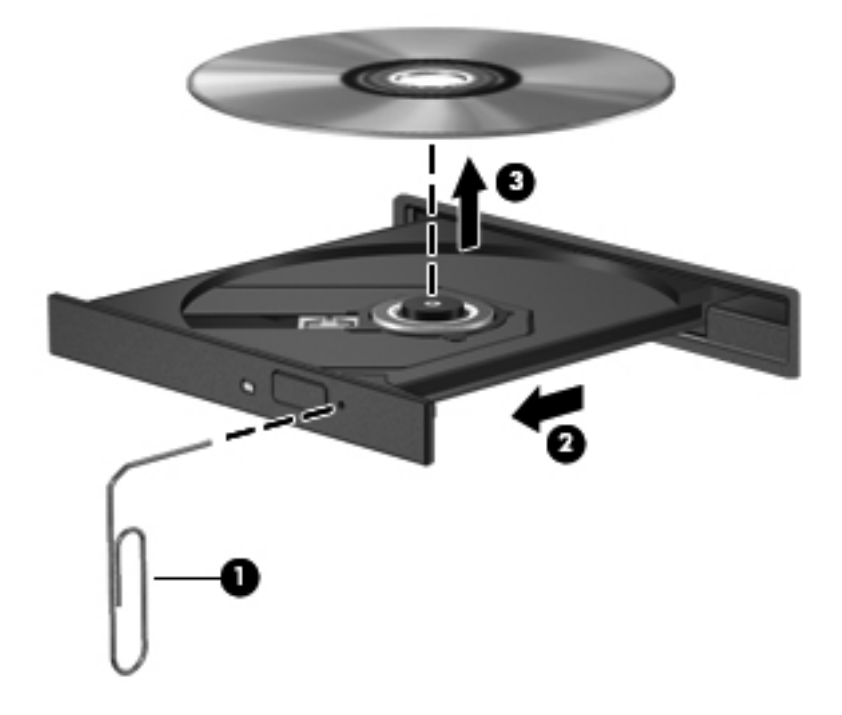

## **Komputer tidak mau mendeteksi kandar cakram**

Jika Windows tidak mau mendeteksi perangkat yang terinstal, perangkat lunak pengandar unit perangkat keras mungkin tidak terdeteksi atau rusak. Jika menurut Anda kandar optik tidak terdeteksi, periksa apakah kandar optik tersebut ditampilkan dalam utilitas Device Manager (Pengatur Perangkat) dengan cara:

- **1.** Keluarkan cakram dari kandar optik.
- **2.** Pilih ikon **Mulai > Control Panel** (Panel Kontrol) **> System and Security** (Sistem dan Keamanan).
- **3.** Di area **System** (Sistem), klik **Device Manager** (Pengatur Perangkat).
- **4.** Pada jendela Device Manager (Pengatur Perangkat), klik panah di sebelah kandar DVD/CD-ROM untuk membentangkan daftar sehingga semua kandar yang terinstal dapat ditampilkan.
- **5.** Klik kanan perangkat optik pada daftar untuk menjalankan tugas berikut:
	- Memperbarui perangkat lunak pengandar
	- Menonaktifkan
	- Menghapus instalan
	- Memindai perubahan perangkat keras. Windows akan memindai sistem untuk perangkat keras yang terpasang dan menginstal pengandar yang diperlukan
	- Klik **Properties** (Properti) untuk memeriksa apakah perangkat bekerja dengan semestinya
		- Jendela Properties (Properti) memberikan informasi detail tentang perangkat untuk membantu Anda mengatasi masalah
		- Klik tab **Driver** (Pengandar) untuk memperbarui, menonaktifkan, atau menghapus instalan pengandar perangkat

#### **Cakram tidak mau berputar**

Untuk memutar CD, DVD, atau BD:

- Simpan pekerjaan Anda lalu tutup semua program yang terbuka sebelum memutar cakram.
- Keluar dari log Internet sebelum memutar cakram.
- Pastikan cakram telah dimasukkan dengan benar.
- Pastikan cakram dalam keadaan bersih. Jika perlu, bersihkan cakram dengan air suling dan kain yang tidak berbulu. Usap cakram dari bagian tengah ke arah tepi luar.
- Periksa cakram dari goresan. Jika terdapat goresan, perbaiki cakram dengan kit perbaikan cakram optik yang tersedia di banyak toko elektronik.
- Nonaktifkan mode Tidur sebelum memutar cakram.

Jangan jalankan mode Hibernasi atau mode Tidur sewaktu memutar cakram, bila tidak, Anda akan melihat pesan peringatan yang menanyakan apakah Anda ingin melanjutkan. Jika pesan tersebut muncul, klik **No** (Tidak). Setelah mengeklik No (Tidak), komputer akan:

- Melanjutkan pemutaran.
- Menutup jendela pemutaran dalam program multimedia. Untuk kembali ke pemutaran cakram, klik tombol **Play** (Putar) dalam program multimedia. Pada kasus tertentu, Anda mungkin harus keluar dari program, lalu menyalakan ulang program tersebut.
- Tingkatkan sumber daya sistem.
	- Matikan printer dan pemindai, lalu lepas sambungan kamera dan perangkat genggam portabel. Memutus sambungan perangkat Pasang-langsung-Putar akan mengosongkan sumber daya sistem yang penting dan menghasilkan kinerja pemutaran yang lebih baik.
	- Ubah properti warna desktop. Karena mata manusia tidak dapat dengan mudah membedakan warna-warna di atas 16-bit, Anda sebaiknya tidak memperhatikan setiap warna yang hilang saat menonton film jika properti warna sistem diturunkan ke resolusi 16 bit dengan cara:

1. Klik kanan area kosong pada desktop komputer, lalu pilih **Screen resolution** (Resolusi layar).

2. Pilih **Advanced Settings** (Pengaturan Lanjutan) **>** tab **Monitor**.

3. Pilih **High Color (16 bit)** (Warna Resolusi Tinggi (16-Bit)), jika pengaturan ini belum dipilih.

4. Klik **OK**.

## **Proses penulisan pada cakram tidak mau dimulai, atau berhenti sebelum selesai**

- Pastikan semua program lainnya sudah ditutup.
- Nonaktifkan mode Tidur dan Hibernasi.
- Pastikan Anda menggunakan jenis cakram yang sesuai untuk kandar.
- Pastikan cakram telah dimasukkan dengan benar.
- Pilih kecepatan tulis yang lebih lambat, lalu coba lagi.
- Jika hendak menyalin cakram, simpan dulu data pada cakram sumber ke kandar keras sebelum menulis isinya ke cakram baru, kemudian tulis dari kandar keras.
- **Instal ulang pengandar perangkat penulisan-cakram yang terdapat dalam Device Manager** (Pengatur Perangkat) pada kategori kandar DVD/CD-ROM.

# **Menghubungi dukungan pelanggan**

Jika informasi yang diberikan melalui panduan pengguna ini atau Help and Support (Bantuan dan Dukungan) tidak mampu menjawab pertanyaan Anda, hubungi dukungan pelanggan di:

<http://www.hp.com/go/contactHP>

**CATATAN:** Untuk dukungan global, klik **Contact HP worldwide** di sebelah kiri halaman, atau kunjungi [http://welcome.hp.com/country/us/en/wwcontact\\_us.html](http://welcome.hp.com/country/us/en/wwcontact_us.html).

Di lokasi ini, Anda memiliki pilihan berikut:

Mengobrol secara online dengan teknisi HP.

**CATATAN:** Jika obrolan dengan dukungan teknis tidak tersedia dalam bahasa tertentu, obrolan tersedia dalam bahasa Inggris.

- **Mengirim email kepada dukungan pelanggan.**
- Mencari nomor telepon dukungan pelanggan di seluruh dunia.
- **Menemukan lokasi pusat layanan HP.**

# **B Membersihkan komputer**

# **Membersihkan layar**

Perlahan, usap layar menggunakan kain lembut dan tidak berbulu yang sudah dibasahi sedikit dengan cairan pembersih kaca *bebas alkohol*. Pastikan layar dalam keadaan kering sebelum menutupnya.

# **Membersihkan panel samping dan penutup**

Untuk membersihkan dan membasmi kuman pada panel samping dan penutup, gunakan kain lembut serat mikro atau kain yang tidak mengandung muatan listrik (seperti kain kanebo) dan telah dibasahi sedikit dengan cairan pembersih kaca *bebas alkohol* atau gunakan kain pembersih anti-kuman yang sesuai.

**CATATAN:** Saat membersihkan penutup komputer, lakukan dengan gerakan melingkar untuk membantu mengangkat kotoran dan debu.

# **Membersihkan Panel Sentuh dan papan ketik**

**PERHATIAN:** Saat membersihkan Panel Sentuh dan papan ketik, jangan biarkan cairan menetes di sela-sela tombol. Hal ini dapat merusak secara permanen komponen di bagian dalam.

- Untuk membersihkan dan membasmi kuman pada Panel Sentuh dan penutup, gunakan kain lembut serat mikro atau kain yang tidak mengandung muatan listrik (seperti kain kanebo) dan telah dibasahi sedikit dengan cairan pembersih kaca *bebas alkohol* atau gunakan kain pembersih anti-kuman yang sesuai.
- Agar tombol-tombol tidak lengket dan untuk membersihkan debu, bulu-bulu, dan partikel kotoran dari papan ketik, gunakan kaleng bertekanan udara dengan tambahan selang.

**PERINGATAN!** Untuk mengurangi risiko sengatan listrik atau kerusakan komponen internal, jangan gunakan alat pengisap debu untuk membersihkan papan ketik. Pengisap debu dapat membuat kotoran rumah menempel pada permukaan papan ketik.
# <span id="page-108-0"></span>**C Bepergian dengan membawa komputer**

Untuk hasil terbaik, ikuti tips bepergian dan pengiriman berikut:

- Siapkan komputer untuk dibawa atau dikirim:
	- Buat cadangan informasi.
	- Keluarkan semua disk dan kartu media eksternal, misalnya kartu digital.

**PERHATIAN:** Untuk mengurangi risiko kerusakan pada komputer, kerusakan pada drive, atau kehilangan informasi, keluarkan media dari drive sebelum melepas drive dari wadah drive, dan sebelum mengirim, menyimpan, atau bepergian dengan membawa drive.

- Matikan, lalu lepaskan semua perangkat eksternal.
- Matikan komputer.
- Bawa serta cadangan informasi Anda. Pisahkan cadangan tersebut dari komputer.
- Saat bepergian dengan pesawat terbang, bawa komputer sebagai tas jinjing dan jangan masukkan ke dalam bagasi bersama tas lainnya.
- **PERHATIAN:** Jauhkan drive dari medan magnet. Perangkat keamanan dengan medan magnet antara lain perangkat pemeriksa di bandara dan tongkat pengaman. Ban kereta pengangkut barang di bandara dan perangkat keamanan serupa yang memeriksa koper menggunakan sinar X, bukan magnet, dan tidak merusak drive.
- Penggunaan komputer selama di pesawat terbang diatur oleh kebijakan maskapai. Jika Anda akan menggunakan komputer selama di pesawat terbang, hubungi staf maskapai terlebih dahulu.
- Jika komputer tidak akan digunakan dan tidak disambungkan ke daya eksternal selama lebih dari 2 minggu, keluarkan baterai dan simpan secara terpisah.
- Jika akan mengirim komputer atau drive, gunakan kemasan pelindung yang sesuai, lalu beri label "RENTAN".
- Jika komputer memiliki perangkat nirkabel atau Modul Broadband Mobile HP yang diinstal, misalnya perangkat 802.11b/g, GSM (Global System for Mobile Communications), atau GPRS (General Packet Radio Service), penggunaan perangkat tersebut mungkin dibatasi di lingkungan tertentu. Pembatasan ini juga berlaku di pesawat terbang, rumah sakit, sekitar lokasi ledakan,

dan lokasi berbahaya. Jika Anda ragu tentang kebijakan yang berlaku untuk perangkat tertentu, minta izin penggunaan perangkat sebelum menghidupkannya.

- Jika Anda bepergian ke luar negeri, ikuti saran berikut ini:
	- Periksa peraturan umum yang berkaitan dengan komputer di setiap negara/kawasan yang akan Anda kunjungi.
	- Periksa kabel daya dan adaptor yang diperlukan untuk setiap lokasi tempat Anda akan menggunakan komputer. Konfigurasi tegangan, frekuensi, dan konektor mungkin beragam.

**PERINGATAN!** Untuk mengurangi risiko sengatan listrik, kebakaran, atau kerusakan peralatan, jangan coba hidupkan komputer dengan alat pengubah tegangan yang dijual untuk peralatan rumah tangga.

# **D Memperbarui program dan pengandar**

HP menyarankan Anda untuk memperbarui program dan pengandar secara teratur ke versi terbaru. Untuk mengunduh versi terbaru, kunjungi <http://www.hp.com/support>. Anda juga dapat mendaftarkan produk agar menerima notifikasi pembaruan otomatis bila sudah tersedia.

## <span id="page-111-0"></span>**E Pelepasan Elektrostatis**

Pelepasan elektrostatis adalah melepaskan listrik statis bila dua benda saling bersentuhan, misalnya sengatan yang dirasakan bila Anda berjalan di atas karpet atau menyentuh kenop pintu logam.

Pelepasan listrik statis dari jari atau konduktor elektrostatis lainnya dapat merusak komponen elektronik. Untuk mencegah kerusakan pada komputer, kerusakan pada drive, atau kehilangan informasi, perhatikan tindakan pencegahan berikut:

- Jika petunjuk pelepasan atau pemasangan meminta Anda melepaskan komputer, lepaskan komputer setelah diarde dengan benar dan sebelum penutup dilepas.
- Simpan komponen dalam wadah bebas elektrostatis hingga Anda siap memasangnya.
- Jangan sentuh pin, konektor, dan sirkuit. Hindari penanganan komponen elektronik sesedikit mungkin.
- Gunakan alat bantu bebas magnet.
- Sebelum menangani komponen, bebaskan listrik statis dengan menyentuh permukaan logam tanpa cat pada komponen.
- Jika Anda melepaskan komponen, simpan komponen dalam wadah bebas elektrostatis.

Jika Anda memerlukan informasi lebih lanjut tentang kelistrikan statis atau bantuan cara melepas atau memasang komponen, hubungi dukungan pelanggan.

# <span id="page-112-0"></span>**F Spesifikasi**

### **Daya masuk**

Informasi daya di bagian ini mungkin berguna jika Anda hendak bepergian ke luar negeri dengan membawa komputer.

Komputer beroperasi dengan daya DC yang dapat diperoleh dari catu daya AC atau DC. Catu daya AC (arus bolak balik) harus terukur pada 100–240 V, 50–60 Hz. Meskipun komputer dapat dihidupkan dari catu daya DC yang terpisah, sebaiknya hidupkan komputer hanya menggunakan adaptor AC atau catu daya DC yang disediakan dan disetujui oleh HP untuk digunakan dengan komputer ini.

Komputer dapat beroperasi dengan daya DC dalam spesifikasi berikut.

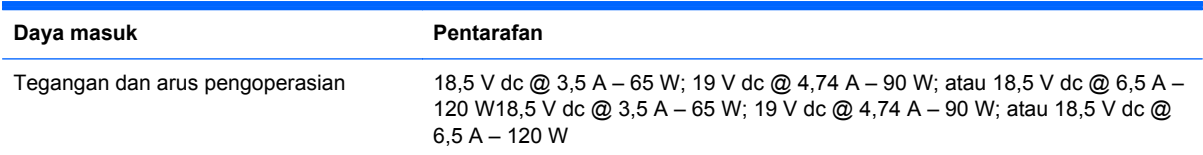

### **Soket DC catu daya HP eksternal**

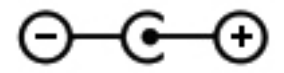

**CATATAN:** Produk ini dirancang untuk sistem daya TI di Norwegia dengan tegangan fase-ke-fase yang tidak melebihi 240 V rms.

**CATATAN:** Nilai tegangan dan arus pengoperasian komputer dapat ditemukan pada label pengaturan sistem.

### <span id="page-113-0"></span>**Lingkungan pengoperasian**

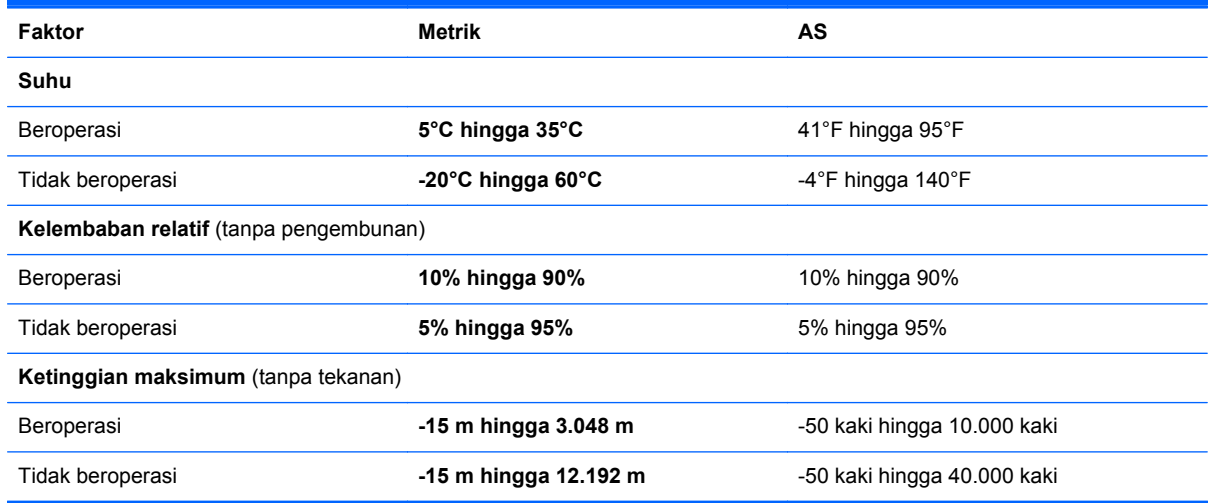

# <span id="page-114-0"></span>**G Menggunakan SoftPaq Download Manager**

HP SoftPaq Download Manager (SDM) adalah alat bantu yang memberikan akses cepat ke informasi SoftPaq tanpa memerlukan nomor SoftPaq. Dengan alat bantu ini, Anda dapat dengan mudah mencari SoftPaq, lalu men-download dan membukanya.

SoftPaq Download Manager berfungsi dengan membaca serta men-download file database yang dipublikasikan dan berisi informasi tentang model komputer serta SoftPaq dari situs FTP HP. SoftPaq Download Manager memungkinkan Anda menentukan satu atau beberapa model komputer agar dapat menetapkan SoftPaq yang tersedia untuk di-download.

SoftPaq Download Manager memeriksa update untuk database dan perangkat lunak di situs FTP HP. Jika tersedia, update tersebut akan di-download dan diterapkan secara otomatis.

SoftPaq Download Manager tersedia di situs Web HP. Untuk menggunakan SoftPaq Download Manager agar dapat men-download SoftPaq, Anda harus men-download dan menginstal program tersebut terlebih dulu. Untuk men-download dan menginstal SoftPaq Download Manager, kunjungi situs Web HP di [http://www.hp.com/go/sdm,](http://www.hp.com/go/sdm) lalu ikuti petunjuk.

Untuk men-download SoftPaq:

- **1.** Pilih **Mulai > Semua Program > HP Software Setup > HP SoftPaq Download Manager**.
- **2.** Bila SoftPaq Download Manager dibuka untuk pertama kalinya, jendela akan muncul untuk menanyakan apakah Anda hanya ingin menampilkan perangkat lunak untuk komputer yang digunakan atau semua model yang didukung. Pilih **Tampilkan perangkat lunak untuk semua model yang didukung**. Jika telah menggunakan HP SoftPaq Download Manager sebelumnya, lanjutkan ke Langkah 3.
	- **a.** Pilih filter bahasa dan sistem operasi dalam jendela Pilihan Konfigurasi. Filter akan membatasi jumlah pilihan yang ditampilkan dalam panel Katalog Produk. Misalnya, jika hanya Windows 7 Professional yang dipilih dalam filter sistem operasi, satu-satunya sistem operasi yang ditampilkan dalam Katalog Produk adalah Windows 7 Professional.
	- **b.** Untuk menambah sistem operasi lainnya, ubah pengaturan filter dalam jendela Pilihan Konfigurasi. Untuk informasi lebih lanjut, lihat Bantuan perangkat lunak HP SoftPaq Download Manager.
- **3.** Pada panel kiri, klik tanda plus (+) untuk membuka daftar model, lalu pilih satu atau beberapa model produk yang akan di-update.
- **4.** Klik **Cari SoftPaq yang Tersedia** untuk men-download daftar SoftPaq yang tersedia untuk komputer yang dipilih.

**5.** Pilih dari daftar SoftPaq yang tersedia, lalu klik **Hanya Download** jika akan men-download banyak SoftPaq karena pilihan SoftPaq dan kecepatan sambungan Internet menentukan durasi proses download yang diperlukan.

Jika Anda hanya akan men-download satu atau dua SoftPaq dan memiliki sambungan Internet kecepatan tinggi, klik **Download & Buka**.

**6.** Untuk menginstal SoftPaq tertentu di komputer, klik kanan **Instal SoftPaq** pada perangkat lunak SoftPaq Download Manager.

## **Indeks**

#### **A**

adaptor AC, menguji [53](#page-62-0) Adaptor Ethernet USB HP, menyambungkan [25](#page-34-0) antena WLAN, mengenali [13](#page-22-0)

#### **B**

baterai membuang [52](#page-61-0) menampilkan sisa daya [50](#page-59-0) mengganti [52](#page-61-0) menghemat daya [51](#page-60-0) mengosongkan daya baterai [50](#page-59-0) menyimpan [52](#page-61-0) tingkat daya baterai hampir habis [50](#page-59-0) baterai, memasang kembali [43](#page-52-0) Beats Audio [8](#page-17-0), [35](#page-44-0), [38](#page-47-0) bepergian dengan membawa komputer [16,](#page-25-0) [52](#page-61-0), [99](#page-108-0) berbagi drive optik [68](#page-77-0) BIOS memperbarui [89](#page-98-0) men-download pembaruan [90](#page-99-0) menentukan versi [89](#page-98-0)

#### **C**

cakram optik memasukkan [65](#page-74-0) mengeluarkan [66](#page-75-0) cakram pemulihan [81](#page-90-0) cakram yang didukung [81](#page-90-0) catu daya eksternal, menggunakan [52](#page-61-0) CD menulis [96](#page-105-0) Connection Manager [21](#page-30-0) CyberLink PowerDVD [42](#page-51-0)

#### **D**

daya baterai [49](#page-58-0) penghematan [51](#page-60-0) pilihan [45](#page-54-0) daya baterai [49](#page-58-0) daya masuk [103](#page-112-0) drive eksternal [57](#page-66-0) hard [57](#page-66-0) menangani [58](#page-67-0) menggunakan [59](#page-68-0) optik [57](#page-66-0) drive eksternal [57](#page-66-0) drive optik [57](#page-66-0) DVD menulis [96](#page-105-0)

#### **E**

enkripsi nirkabel [24](#page-33-0)

### **F**

f11 [82](#page-91-0) fungsi audio, memeriksa [38](#page-47-0)

#### **G**

gerakan memutar posisi pada Panel Sentuh [32](#page-41-0) gerakan menggulir pada Panel Sentuh [31](#page-40-0) gerakan menjentik pada Panel Sentuh [32](#page-41-0) gerakan menjepit pada Panel Sentuh [31](#page-40-0) gerakan men-zoom pada Panel Sentuh [31](#page-40-0) gerakan pada Panel Sentuh memutar posisi [32](#page-41-0) menggulir [31](#page-40-0)

menjentik [32](#page-41-0) menjepit [31](#page-40-0) men-zoom [31](#page-40-0)

#### **H**

HDMI mengkonfigurasi audio [41](#page-50-0) Hibernation (Hibernasi) dijalankan selama tingkat daya baterai kritis [51](#page-60-0) keluar dari [46](#page-55-0) menjalankan [46](#page-55-0) HP 3D DriveGuard [59](#page-68-0) HP Connection Manager [21](#page-30-0) HP Recovery Manager [82](#page-91-0) hub [55](#page-64-0) hub USB [55](#page-64-0)

#### **I**

ikon jaringan [20](#page-29-0) nirkabel [20](#page-29-0) ikon jaringan [20](#page-29-0) indikator daya [47](#page-56-0) informasi baterai, mencari [49](#page-58-0) informasi pengaturan label sertifikasi nirkabel [16](#page-25-0) informasi peraturan label peraturan [16](#page-25-0) informasi sistem, menampilkan [88](#page-97-0) ISP, menggunakan [19](#page-28-0)

#### **J**

jaringan nirkabel (WLAN) keamanan [23](#page-32-0) menyambung ke yang ada [22](#page-31-0) jaringan nirkabel (WLAN), peralatan yang diperlukan [23](#page-32-0)

jaringan nirkabel yang ada, menyambung ke [22](#page-31-0)

#### **K**

kabel USB [56](#page-65-0) kabel jaringan, menyambungkan [25](#page-34-0) kabel keamanan, memasang [78](#page-87-0) kabel USB, menyambungkan [56](#page-65-0) kait, pelepas baterai [15](#page-24-0) kait pelepas baterai [15](#page-24-0) kandar keras eksternal [57](#page-66-0) HP 3D DriveGuard [59](#page-68-0) melepas [61](#page-70-0) memasang [63](#page-72-0) kandar optik, mengenali [11](#page-20-0) kartu digital format yang didukung [54](#page-63-0) melepaskan [55](#page-64-0) memasang [54](#page-63-0) keamanan, nirkabel [23](#page-32-0) keypad, angka terpadu [8](#page-17-0) keypad, mengenal [36](#page-45-0) keypad angka terpadu, mengenal [8](#page-17-0), [36](#page-45-0) Kode Produk [16](#page-25-0) kompartemen modul memori, mengenali [15](#page-24-0) kompartemen modul nirkabel, mengenali [15](#page-24-0) komponen atas [4](#page-13-0) bawah [15](#page-24-0) belakang [14](#page-23-0) depan [10](#page-19-0) layar [13](#page-22-0) samping kanan [11](#page-20-0) samping kiri [12](#page-21-0) komputer, bepergian [52,](#page-61-0) [99](#page-108-0) konfigurasi sambungan Internet [23](#page-32-0) konfigurasi WLAN [23](#page-32-0) kontrol aktivitas media [37](#page-46-0) kontrol sistem operasi [21](#page-30-0)

#### **L**

label Bluetooth [16](#page-25-0)

nomor seri [16](#page-25-0) peraturan [16](#page-25-0) sertifikasi nirkabel [16](#page-25-0) Sertifikat Keaslian Microsoft [16](#page-25-0) WLAN [16](#page-25-0) label Bluetooth [16](#page-25-0) label sertifikasi nirkabel [16](#page-25-0) label Sertifikat Keaslian [16](#page-25-0) label Sertifikat Keaslian Microsoft [16](#page-25-0) label WLAN [16](#page-25-0) lampu aksen Panel Sentuh [4](#page-13-0), [5](#page-14-0) baterai [11](#page-20-0) caps lock [5](#page-14-0) daya [5](#page-14-0), [11](#page-20-0) diam [5](#page-14-0) kandar keras [11](#page-20-0) kandar optik [11](#page-20-0) nirkabel [5](#page-14-0) Panel Sentuh [4,](#page-13-0) [5](#page-14-0) pembaca sidik jari [5](#page-14-0) webcam [13](#page-22-0) lampu, drive [60](#page-69-0) lampu aksen Panel Sentuh [4](#page-13-0), [5](#page-14-0) lampu baterai [11](#page-20-0) lampu caps lock, mengenal [5](#page-14-0) lampu daya, mengenali [5](#page-14-0), [11](#page-20-0) lampu diam, mengenal [5](#page-14-0) lampu drive [60](#page-69-0) lampu kandar keras [11](#page-20-0) lampu kandar optik, mengenali [11](#page-20-0) lampu nirkabel [5](#page-14-0) lampu Panel Sentuh [4,](#page-13-0) [5](#page-14-0) lampu pembaca sidik jari [5](#page-14-0) lampu webcam, mengenal [13](#page-22-0) lampu webcam terpadu, mengenal [13](#page-22-0) LAN (local area network) kabel diperlukan [25](#page-34-0) Layar Nirkabel Intel [41](#page-50-0) lingkungan pengoperasian [104](#page-113-0) local area network (LAN) menyambungkan kabel [25](#page-34-0)

#### **M**

matikan [45](#page-54-0) media drive [46](#page-55-0) media yang dapat dibaca [46](#page-55-0) media yang dapat ditulis [46](#page-55-0) melindungi jaringan nirkabel [23](#page-32-0) melindungi komputer [73](#page-82-0) memasang kabel keamanan opsional [78](#page-87-0) memasukkan sandi administrator [76](#page-85-0) memasukkan sandi pengaktifan [77](#page-86-0) mematikan komputer [45](#page-54-0) membersihkan komputer [98](#page-107-0) membuat sambungan nirkabel [20](#page-29-0) memeriksa fungsi audio [38](#page-47-0) memulihkan dari cakram pemulihan [83](#page-92-0) memulihkan dari partisi pemulihan khusus [82](#page-91-0) mencadangkan file pribadi [84](#page-93-0) menetapkan perlindungan sandi saat pengaktifan [48](#page-57-0) menetapkan pilihan daya [45](#page-54-0) mengatasi masalah baki cakram optik [94](#page-103-0) deteksi kandar optik [95](#page-104-0) komputer hidup tapi tidak merespons [93](#page-102-0) komputer terasa hangat yang tidak biasa [93](#page-102-0) komputer tidak mau menyala [92](#page-101-0) koneksi jaringan nirkabel [93](#page-102-0) menulis pada cakram [96](#page-105-0) pemutaran cakram [95](#page-104-0) perangkat eksternal [93](#page-102-0) perangkat lunak tidak berfungsi dengan normal [92](#page-101-0) tampilan layar komputer kosong [92](#page-101-0) mengatasi masalah dan dukungan [92](#page-101-0) mengelola sandi administrator [76](#page-85-0) mengelola sandi pengaktifan [77](#page-86-0) menggunakan catu daya eksternal [52](#page-61-0) menggunakan indikator daya [47](#page-56-0) menggunakan pengembalian sistem [86](#page-95-0)

menggunakan program daya [47](#page-56-0) menggunakan sandi [74](#page-83-0) menggunakan status hemat daya [45](#page-54-0) menghidupkan atau mematikan perangkat nirkabel [21](#page-30-0) menginstal pembaruan keamanan penting [78](#page-87-0) mengkonfigurasi audio untuk HDMI [41](#page-50-0) menguji adaptor AC [53](#page-62-0) menyambung ke jaringan berkabel [25](#page-34-0) menyambung ke jaringan nirkabel yang ada [22](#page-31-0) menyimpan baterai [52](#page-61-0) merawat komputer [98](#page-107-0) merekamcadang pengaturan terubahsuai pada jendela, bilah alat, dan bilah menu [84](#page-93-0) mikrofon internal, mengenal [13](#page-22-0) modul memori melepas [70](#page-79-0) memasang [71](#page-80-0) mengganti [69](#page-78-0)

#### **N**

nama dan nomor produk, komputer [16](#page-25-0) nirkabel ikon [20](#page-29-0) melindungi [23](#page-32-0) nirkabel yang dikonfigurasi [23](#page-32-0) nomor seri [16](#page-25-0) nomor seri, komputer [16](#page-25-0)

#### **P**

Panel Sentuh menggunakan [27](#page-36-0) tombol [4](#page-13-0) pelepasan elektrostatis [102](#page-111-0) pembaca sidik jari menggunakan [79](#page-88-0) pembaruan keamanan penting, menginstal [78](#page-87-0) pemeliharaan Disk Cleanup [59](#page-68-0) Disk Defragmenter [59](#page-68-0)

Pemeriksaan Baterai [49](#page-58-0) pemulihan, sistem [82](#page-91-0) pemulihan sistem [82](#page-91-0) pengeras suara, mengenali [10](#page-19-0) penghematan, daya [51](#page-60-0) penutup kompartemen modul memori, melepas [70](#page-79-0) perangkat Bluetooth [20,](#page-29-0) [24](#page-33-0) perangkat definisi tinggi, menghubungkan [41](#page-50-0) perangkat definisi tinggi, menyambungkan [40](#page-49-0) perangkat eksternal [56](#page-65-0) perangkat eksternal opsional, menggunakan [56](#page-65-0) perangkat keamanan bandara [58](#page-67-0) perangkat lunak CyberLink PowerDVD [42](#page-51-0) Disk Cleanup [59](#page-68-0) Disk Defragmenter [59](#page-68-0) HP 3D DriveGuard [61](#page-70-0) HP Connection Manager [21](#page-30-0) perangkat lunak antivirus, menggunakan [77](#page-86-0) perangkat lunak Disk Cleanup [59](#page-68-0) perangkat lunak Disk Defragmenter [59](#page-68-0) perangkat lunak firewall [24](#page-33-0), [78](#page-87-0) perangkat lunak QuickWeb [17](#page-26-0) perangkat nirkabel, menghidupkan atau mematikan [21](#page-30-0) perangkat penunjuk, menentukan preferensi [27](#page-36-0) perangkat USB keterangan [55](#page-64-0) melepaskan [56](#page-65-0) menyambungkan [55](#page-64-0) perangkat WLAN [16](#page-25-0) port HDMI [12,](#page-21-0) [40](#page-49-0) monitor eksternal [39](#page-48-0) VGA [39](#page-48-0) port HDMI, mengenal [12](#page-21-0) port HDMI, menyambungkan [40](#page-49-0) port monitor eksternal [39](#page-48-0) port VGA, menyambung [39](#page-48-0) PowerDVD [42](#page-51-0) program daya melihat yang terkini [47](#page-56-0)

memilih [47](#page-56-0) menyesuaikan [47](#page-56-0)

#### **Q**

QuickLock [73,](#page-82-0) [74](#page-83-0) QuickWeb Layar Laman [18](#page-27-0) memulai [18](#page-27-0)

#### **R**

roaming ke jaringan lain [24](#page-33-0) rongga Layar Nirkabel Intel [41](#page-50-0) monitor eksternal [12](#page-21-0) USB [11,](#page-20-0) [12](#page-21-0) rongga kandar keras, mengenali [15](#page-24-0) rongga monitor eksternal [12](#page-21-0) rongga USB, mengenali [11](#page-20-0), [12](#page-21-0) router nirkabel, mengkonfigurasi [23](#page-32-0)

#### **S**

sambungan nirkabel, membuat [20](#page-29-0) sandi dibuat di Windows [74](#page-83-0) membuat di Setup Utility (BIOS) [75](#page-84-0) sandi administrator memasukkan [76](#page-85-0) membuat [76](#page-85-0) mengelola [76](#page-85-0) sandi pengaktifan memasukkan [77](#page-86-0) membuat [77](#page-86-0) mengelola [77](#page-86-0) Setup Utility (BIOS) keluar [89](#page-98-0) menampilkan informasi sistem [88](#page-97-0) menavigasi dan memilih [88](#page-97-0) mengembalikan pengaturan pabrik [88](#page-97-0) mengubah bahasa [87](#page-96-0) sandi dibuat di [75](#page-84-0) sistem operasi Kode Produk [16](#page-25-0) label Sertifikat Keaslian Microsoft [16](#page-25-0) sistem tidak merespons [45](#page-54-0)

Sleep (Tidur) keluar dari [46](#page-55-0) menjalankan [46](#page-55-0) slot kabel pengaman [11](#page-20-0) Media Digital [10](#page-19-0) slot kabel pengaman, mengenali [11](#page-20-0) slot Media Digital, mengenali [10](#page-19-0) SoftPaq, men-download [105](#page-114-0) soket jaringan [12](#page-21-0) keluaran audio (headphone) [12](#page-21-0) masukan audio (mikrofon) [12](#page-21-0) RJ-45 (jaringan) [12](#page-21-0) soket, daya [11](#page-20-0) soket daya, mengenali [11](#page-20-0) soket DC catu daya HP eksternal [103](#page-112-0) soket jaringan, mengenali [12](#page-21-0) soket keluaran audio (headphone) [12](#page-21-0) soket masukan audio (mikrofon) [12](#page-21-0) soket RJ-45 (jaringan), mengenali [12](#page-21-0) status hemat daya [45](#page-54-0) suhu [52](#page-61-0) suhu baterai [52](#page-61-0)

#### **T**

tempat baterai [15](#page-24-0), [16](#page-25-0) tetikus, eksternal mengeset preferensi [27](#page-36-0) tingkat daya baterai hampir habis [50](#page-59-0) tingkat daya baterai kritis [45,](#page-54-0) [51](#page-60-0) titik pengembalian [86](#page-95-0) titik pengembalian sistem [86](#page-95-0) tombol aksi [9](#page-18-0) aplikasi Windows [8](#page-17-0) b [8](#page-17-0) daya [6](#page-15-0) esc [8](#page-17-0) fn [8](#page-17-0) kiri Panel Sentuh [4](#page-13-0) logo Windows [8](#page-17-0) media [37](#page-46-0)

num lock [9](#page-18-0) Panel Sentuh kanan [4](#page-13-0) pembuka kandar optik [11](#page-20-0) QuickWeb [7](#page-16-0) volume [38](#page-47-0) tombol aksi alih citra layar [33](#page-42-0) bisu volume [34](#page-43-0) Help and Support (Bantuan dan Dukungan) [33](#page-42-0) menambah kecerahan layar [33](#page-42-0) mengenali [9](#page-18-0) mengurangi kecerahan layar [33](#page-42-0) naik volume [34](#page-43-0) nirkabel [34](#page-43-0) putar, berhenti sementara, lanjut [33](#page-42-0) trek atau bagian berikutnya [33](#page-42-0) trek atau bagian sebelumnya [33](#page-42-0) turun volume [33](#page-42-0) tombol aktif/nonaktif Panel Sentuh [4](#page-13-0) tombol aplikasi Windows, mengenali [8](#page-17-0) tombol b, mengenali [8](#page-17-0) tombol daya, mengenal [6](#page-15-0) tombol esc, mengenal [8](#page-17-0) tombol fn, mengenal [8](#page-17-0) tombol fn, mengenali [34](#page-43-0) tombol logo Windows, mengenal [8](#page-17-0) tombol num lock, mengenali [9](#page-18-0), [36](#page-45-0) tombol pembuka kandar optik, mengenali [11](#page-20-0) tombol pintas keterangan [34](#page-43-0) lampu aksen Panel Sentuh [35](#page-44-0) menampilkan informasi sistem [34](#page-43-0) menggunakan [34](#page-43-0) pengaturan bass [35](#page-44-0) tombol pintas informasi sistem [34](#page-43-0) tombol pintas lampu aksen Panel Sentuh [35](#page-44-0) tombol pintas media [37](#page-46-0)

tombol pintas papan ketik, mengenali [34](#page-43-0) tombol pintas pengaturan bass [35](#page-44-0) tombol QuickWeb, mengenali [7](#page-16-0) tombol tindakan volume [38](#page-47-0) tombol tindakan media [37](#page-46-0)

#### **V**

ventilasi, mengenal [12](#page-21-0) ventilasi, mengenali [14](#page-23-0), [15](#page-24-0) video [39](#page-48-0) volume mengatur [38](#page-47-0) tombol [38](#page-47-0)

#### **W**

webcam [39](#page-48-0) webcam, mengenal [13](#page-22-0) Windows, sandi dibuat di [74](#page-83-0)

### **Z**

zona Panel Sentuh, mengenali [4](#page-13-0)